# HP LaserJet P2015 Series Brukerhåndbok

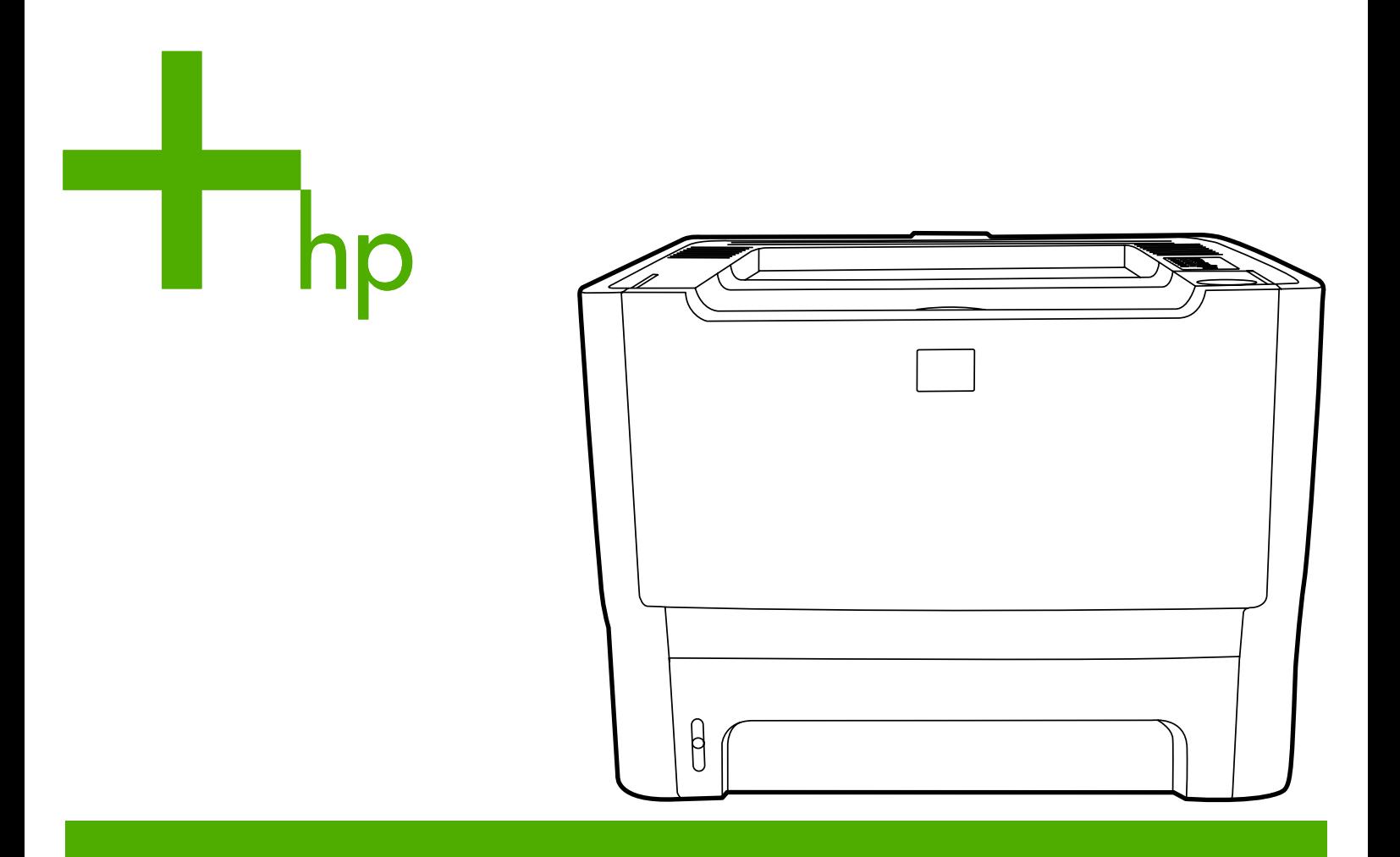

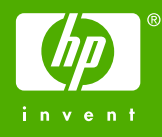

# HP LaserJet P2015 Series

Brukerhåndbok

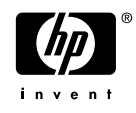

Informasjon om copyright

© 2006 Copyright Hewlett-Packard Development Company, L.P.

Reproduksjon, tilpasning eller oversettelse uten skriftlig forhåndstillatelse er forbudt, med unntak av det som er tillatt i henhold til lovgivning om opphavsrett.

Publikasjonsnummer: CB366-90960

Edition 1, 09/2006

Informasjonen i dette dokumentet kan endres uten forvarsel.

De eneste garantiene for HP-produkter og tjenester er angitt i de uttrykte garantierklæringene som følger med slike produkter og tjenester. Ingenting i dette dokumentet kan tolkes som en tilleggsgaranti. HP er ikke erstatningsansvarlig for tekniske feil eller andre typer feil eller utelatelser i dette dokumentet.

Varemerker

Microsoft® og Windows® er registrerte varemerker i USA for Microsoft Corporation.

PostScript® er registrert varemerke for Adobe Systems Incorporated.

Energy Star® og Energy Star-merket® er registrerte varemerker i USA for det amerikanske miljøverndepartementet EPA.

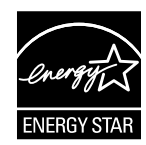

# **Innhold**

#### 1 Produktinformasjon

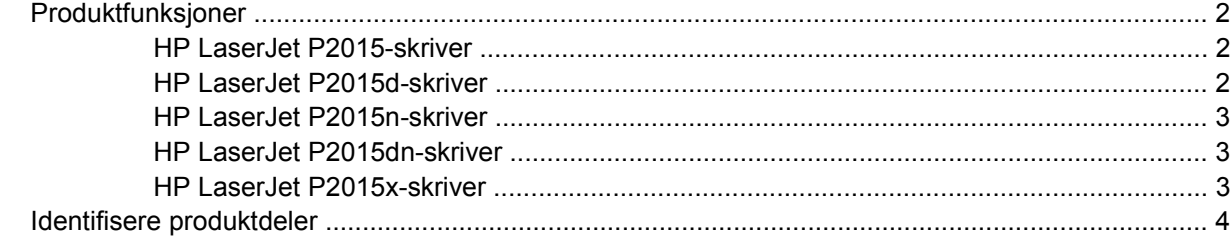

#### 2 Kontrollpanel

#### 3 Produktprogramvare Slik installerer du skriverprogramvaren for Windows XP (64-biters) Slik installerer du skriverprogramvare for Windows 98 (bare driver), Me (bare driver), 2000 og XP (32-biters): .............................. 13

#### 4 Papir og annet utskriftsmateriale som støttes

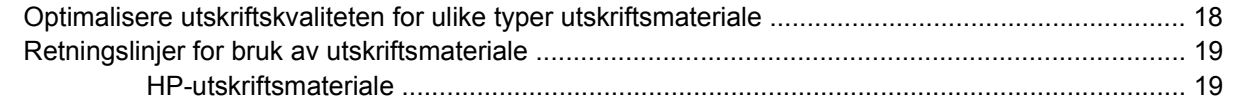

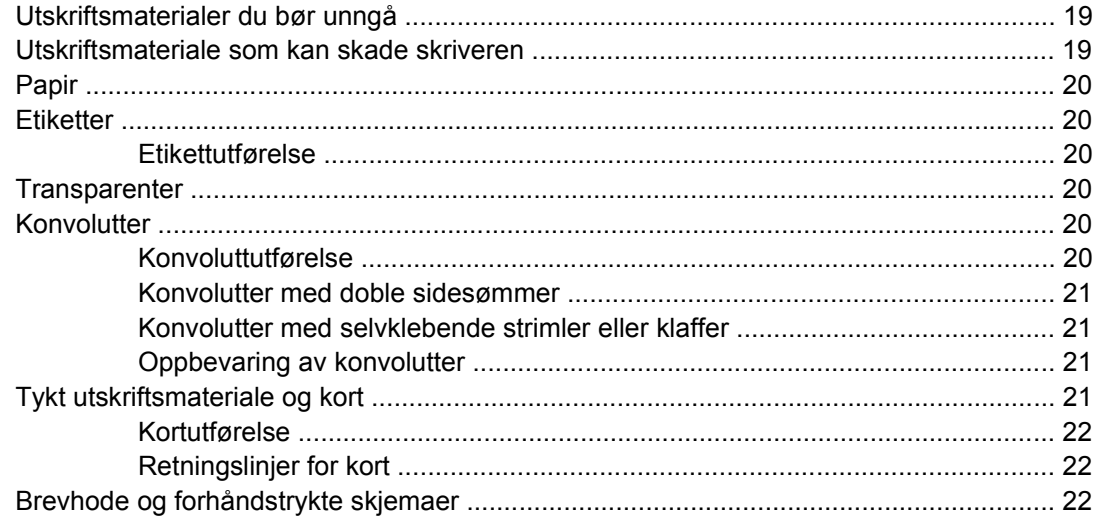

### 5 Utskriftsoppgaver

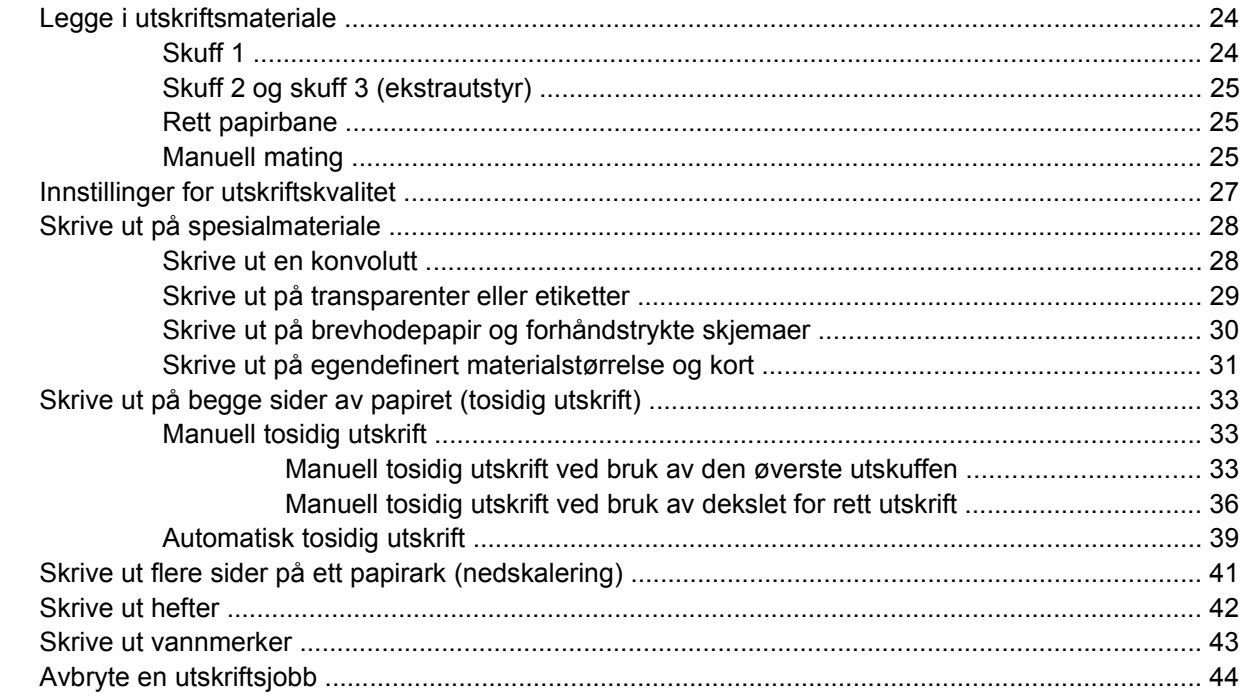

### 6 Administrasjon og vedlikehold

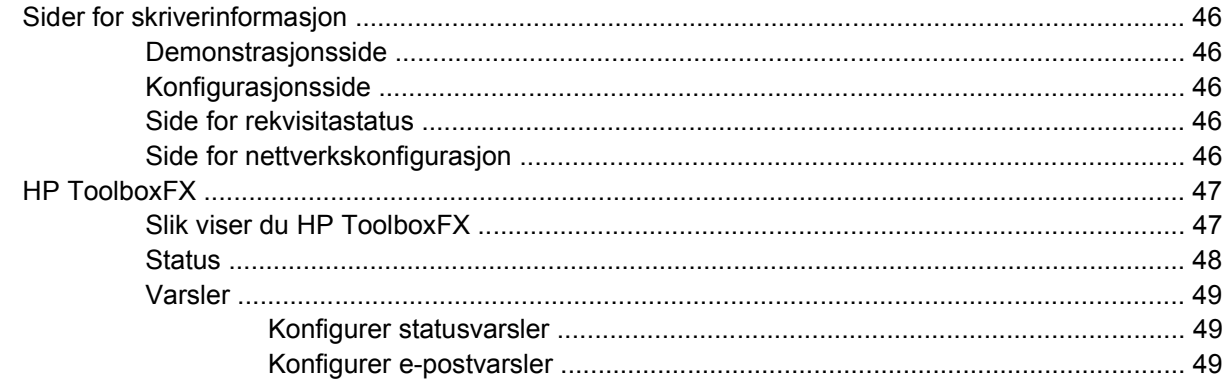

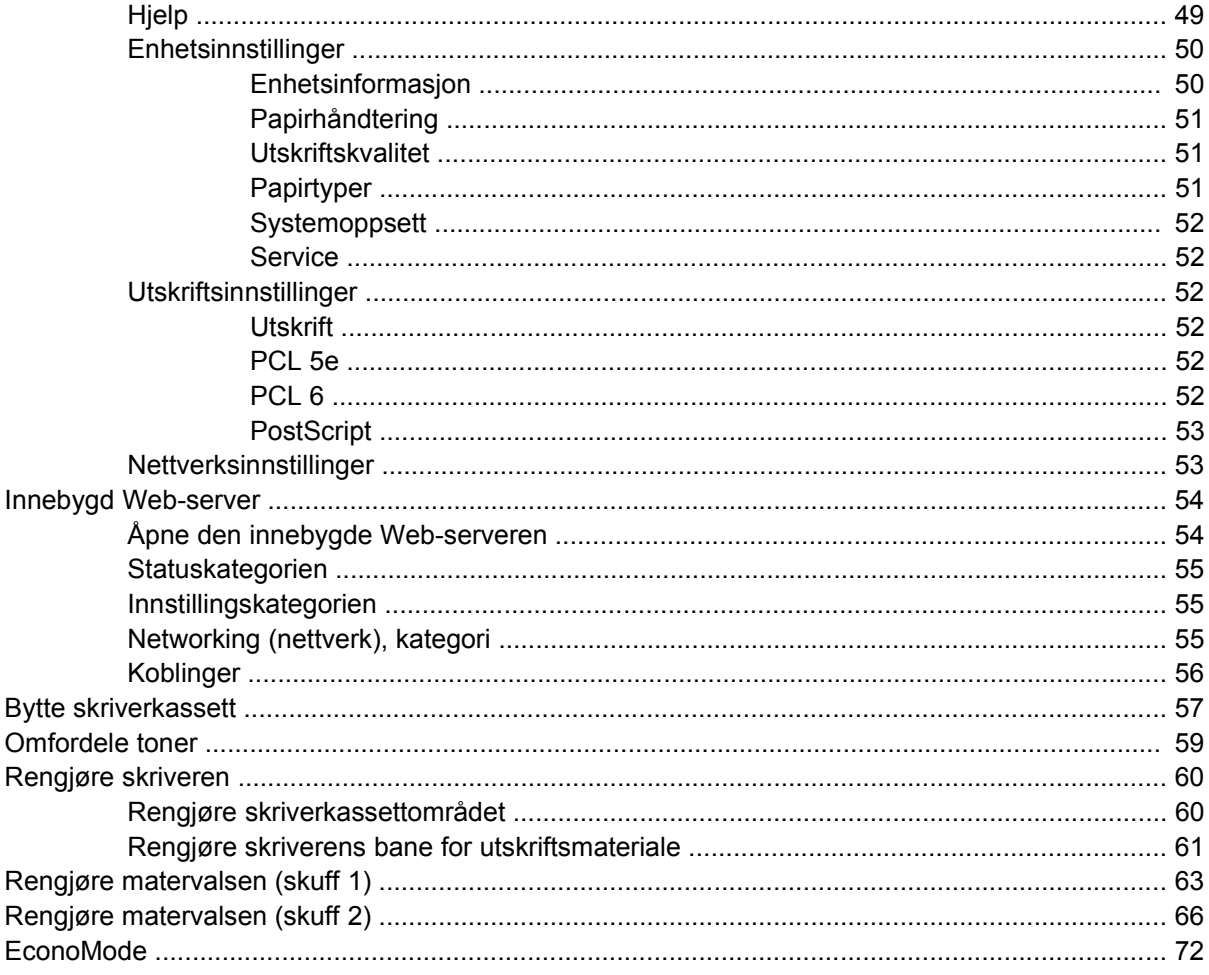

### 7 Problemløsing

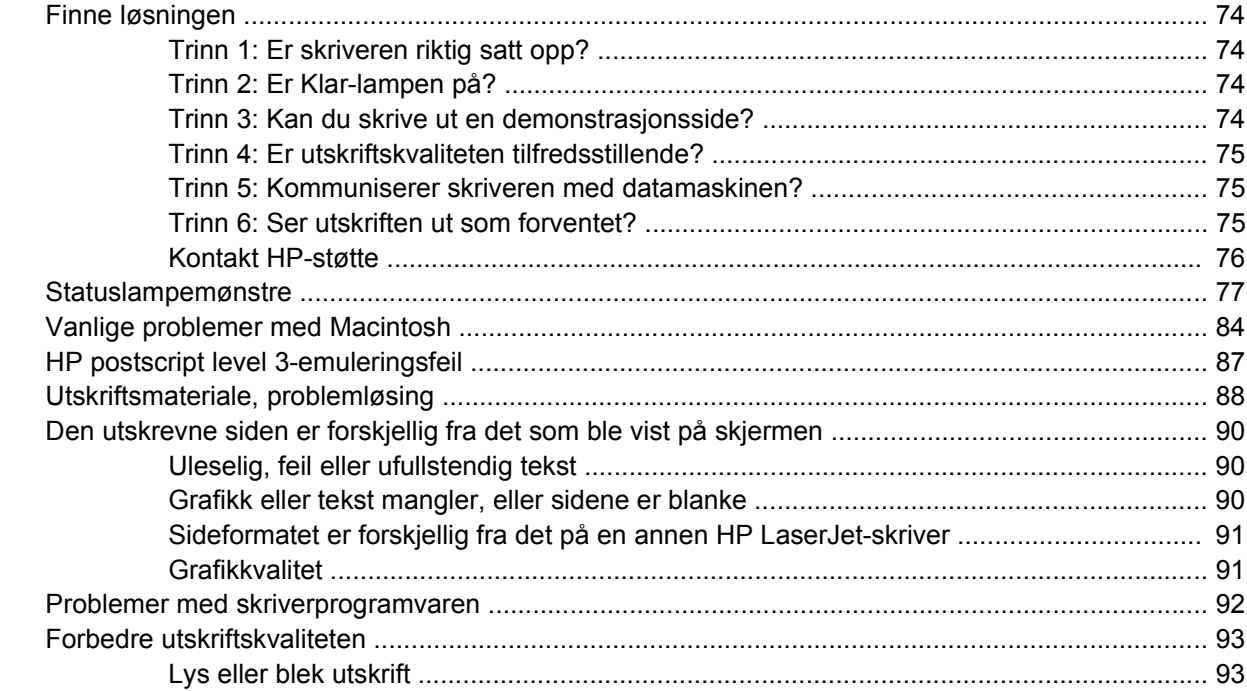

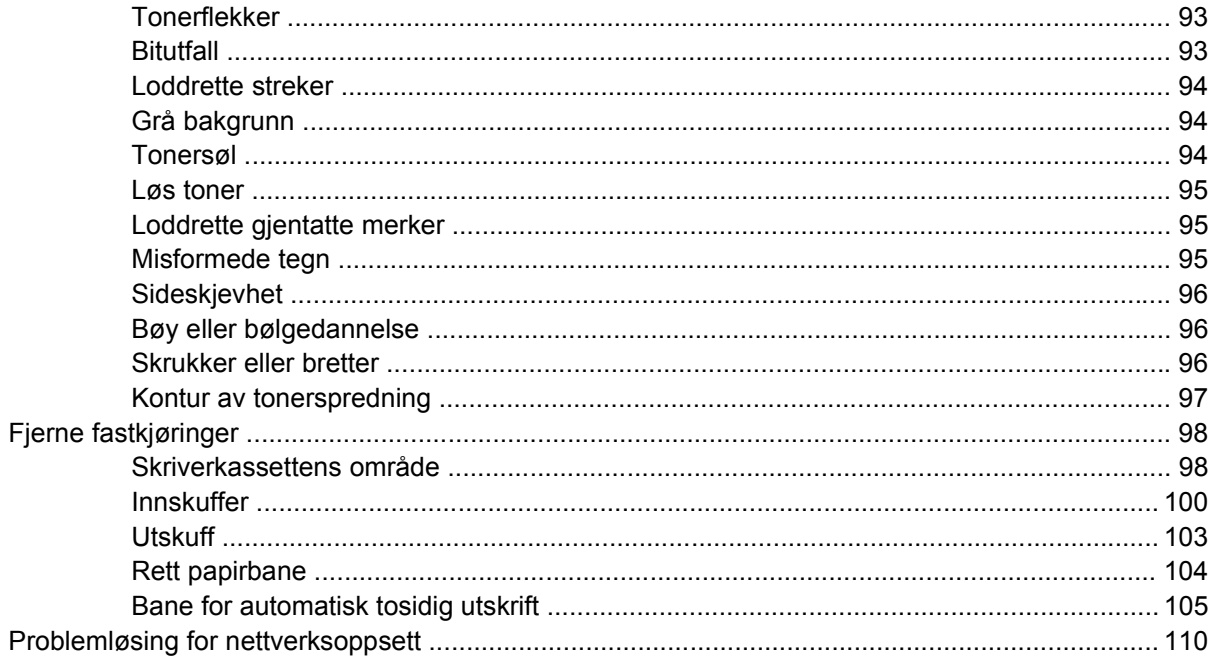

### Tillegg A Tillegg for tilbehør/rekvisita

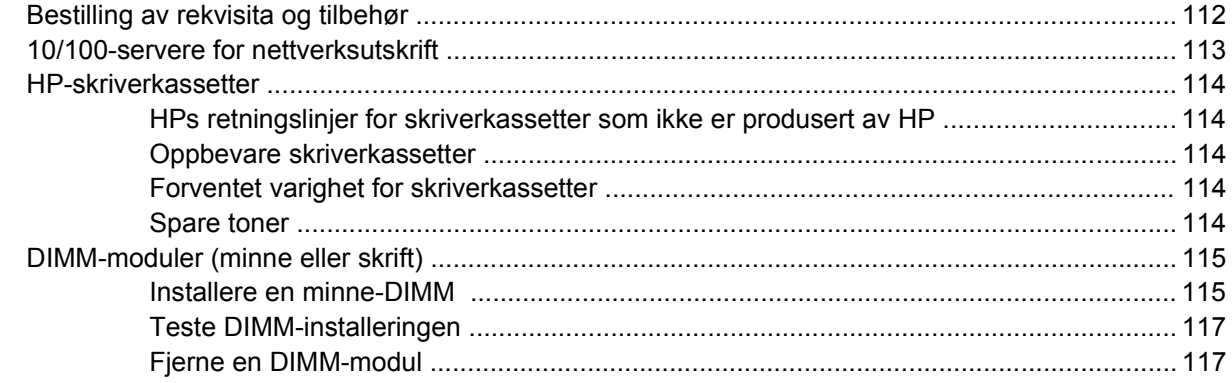

#### **Tillegg B Service og støtte**

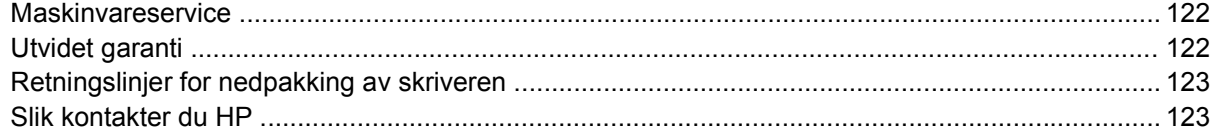

#### **Tillegg C Skriverspesifikasjoner**

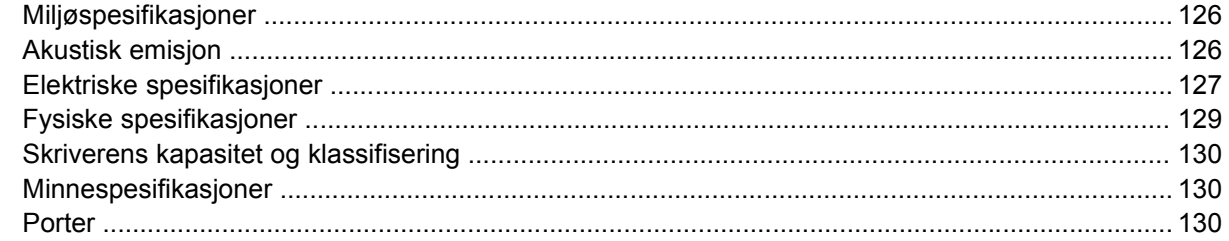

#### **Tillegg D Spesielle bestemmelser**

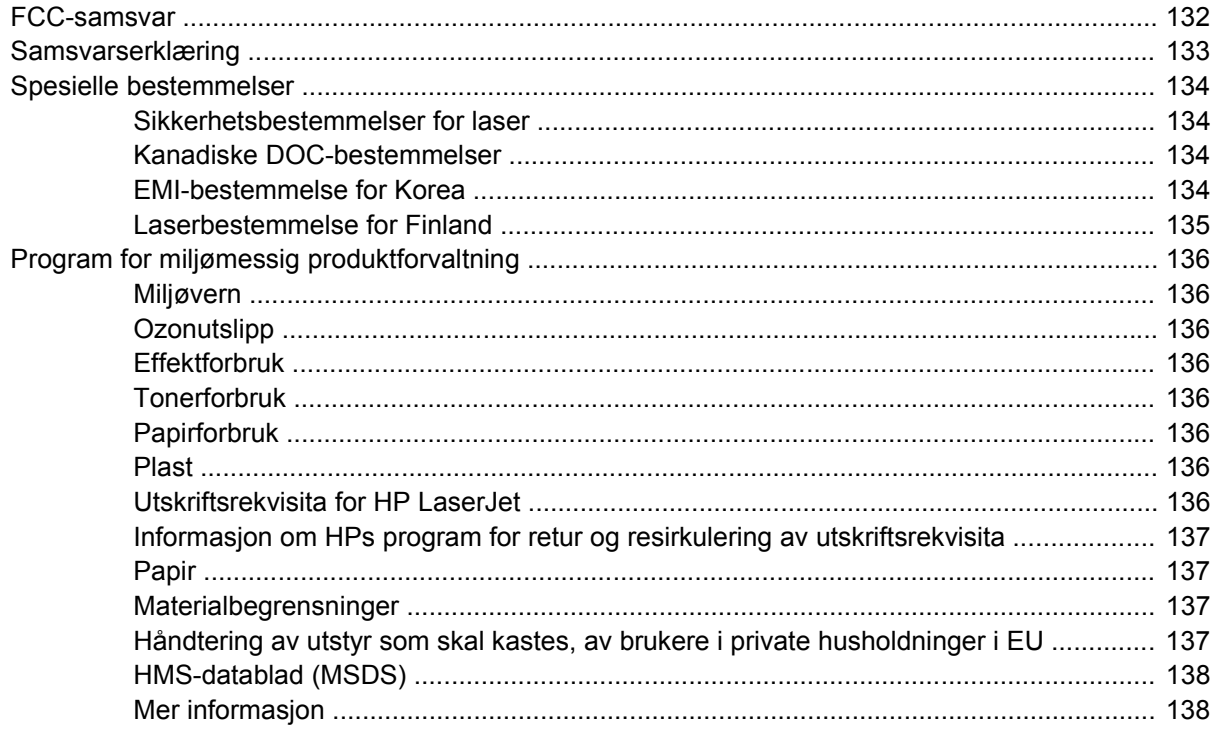

### **Tillegg E Garanti og lisens**

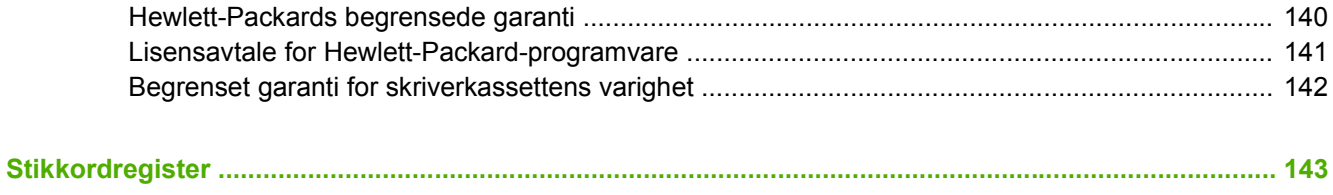

# <span id="page-10-0"></span>**1 Produktinformasjon**

Dette kapitlet inneholder informasjon om følgende emner:

- [Produktfunksjoner](#page-11-0)
- [Identifisere produktdeler](#page-13-0)

# <span id="page-11-0"></span>**Produktfunksjoner**

Dette er standardkonfigurasjonene for HP LaserJet P2015 Series-skriverne.

## **HP LaserJet P2015-skriver**

- $\bullet$  27 spm (Letter), 26 spm (A4)
- Første side ut etter bare 8,5 sekunder
- ProRes 1.200 (gir detaljert utskrift med 1.200 x 1.200 ppt)
- 600 ppt (gir 600 x 600 ppt-utskrift med REt (Resolution Enhancement Technology) for bedre tekstkvalitet)
- 50-arks flerfunksjonsskuff (skuff 1)
- 250-arks lukket innskuff (skuff 2)
- 250-arks innskuff (ekstrautstyr) (skuff 3)
- EconoMode
- Skriv ut vannmerker, hefter, flere sider per ark (nedskalering) og førstesider på annet utskriftsmateriale enn resten av dokumentet
- $\bullet$  32 MB RAM
- Minnet kan oppgraderes til 288 MB
- 3000-siders eller 7000-siders skriverkasett
- PCL 6, PCL 5e og HP postscript level 3-emulering (skriveren finner og bytter til riktig språk automatisk)
- Kompatibel med USB 2.0-spesifikasjoner
- Støttes av Windows® 98 (bare skriverdriver), Me (bare skriverdriver), 2000, Server 2003 (bare skriverdriver), XP 32-biters, XP 64-biters (bare skriverdriver)
- Støttes av Macintosh OS X V10.2.8, V10.3.9, V10.4.3
- **•** Av/på-bryter
- HP ToolboxFX (gir informasjon om skriverstatus, problemløsing og skriverkonfigurasjon)
- Innebygd Web-server (EWS) med interne sider som er oversatt til 16 språk
- 46 HP-skrifter
- 35 HP postscript level 3 emuleringsskrifter

## **HP LaserJet P2015d-skriver**

HP LaserJet P2015d-skriveren inneholder de samme funksjonene som HP LaserJet P2015 pluss automatisk tosidig utskrift.

# <span id="page-12-0"></span>**HP LaserJet P2015n-skriver**

HP LaserJet P2015n-skriveren inneholder de samme funksjonene som HP LaserJet P2015 pluss en intern HP-nettverksport.

# **HP LaserJet P2015dn-skriver**

HP LaserJet P2015dn-skriveren inneholder de samme funksjonene som HP LaserJet P2015d pluss en intern HP-nettverksport.

# **HP LaserJet P2015x-skriver**

HP LaserJet P2015x-skriveren inneholder de samme funksjonene som HP LaserJet P2015dn pluss en ekstra 250-arks innskuff (skuff 3).

# <span id="page-13-0"></span>**Identifisere produktdeler**

Illustrasjonene nedenfor viser komponentene i HP LaserJet P2015 Series-skriverne. HP LaserJet P2015dn-modellen vises.

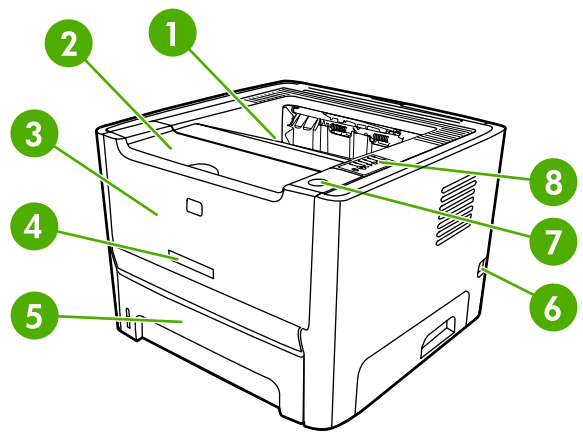

**Figur 1-1** HP LaserJet P2015dn sett forfra

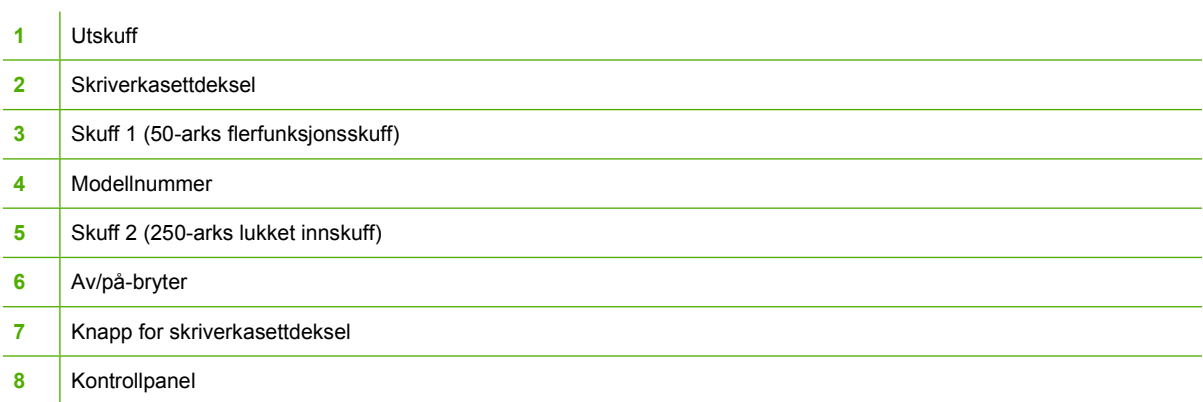

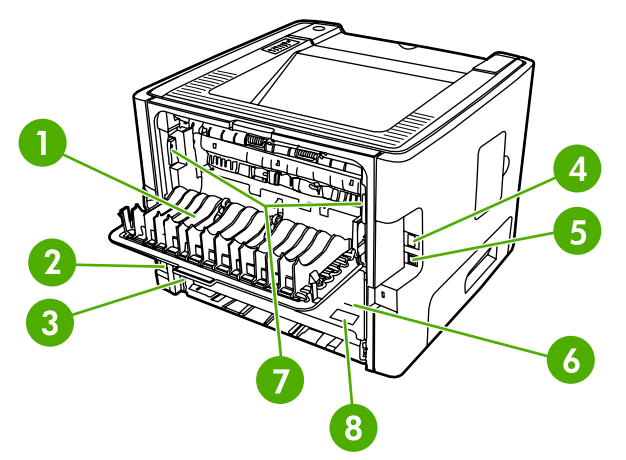

**Figur 1-2** HP LaserJet P2015dn sett bakfra

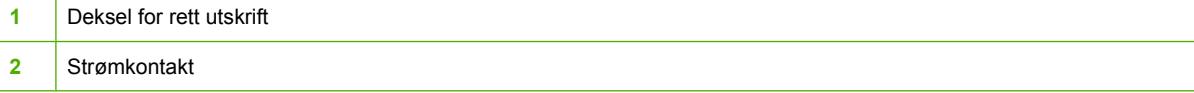

 $\overline{1}$ 

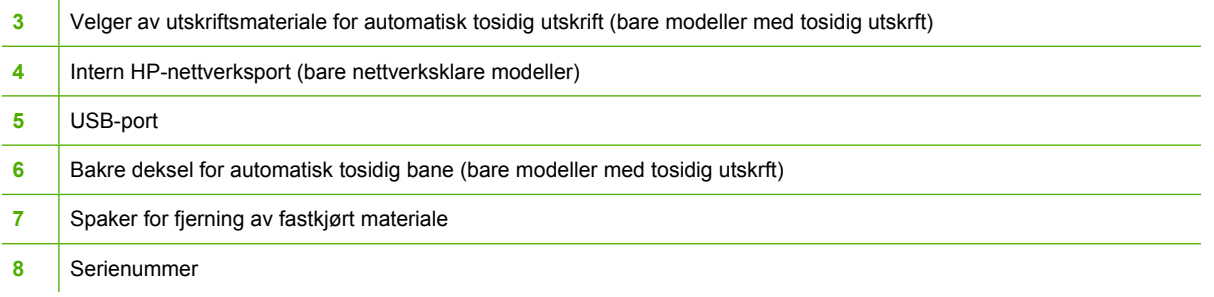

# <span id="page-16-0"></span>**2 Kontrollpanel**

Skriverens kontrollpanel inneholder seks lamper og to knapper. Lampene lager mønstre som viser skriverstatusen.

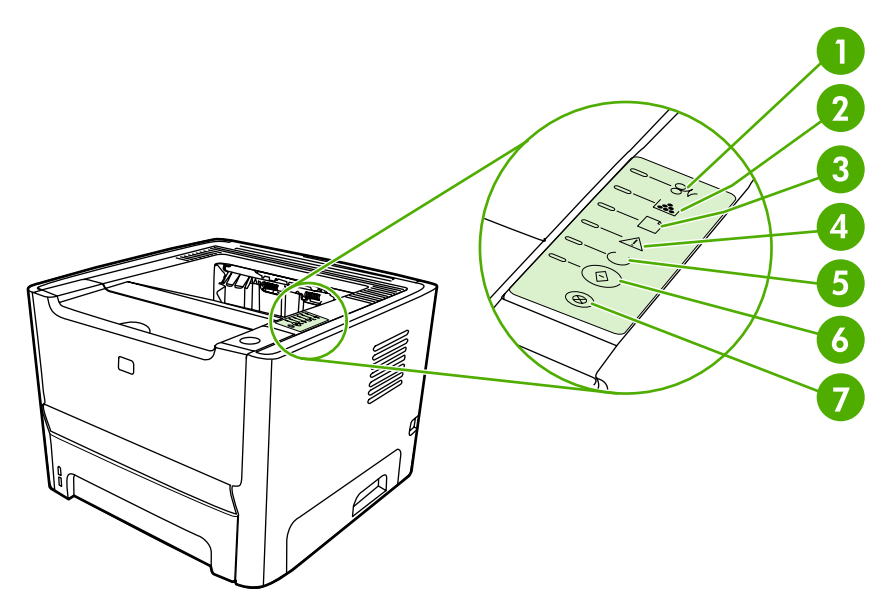

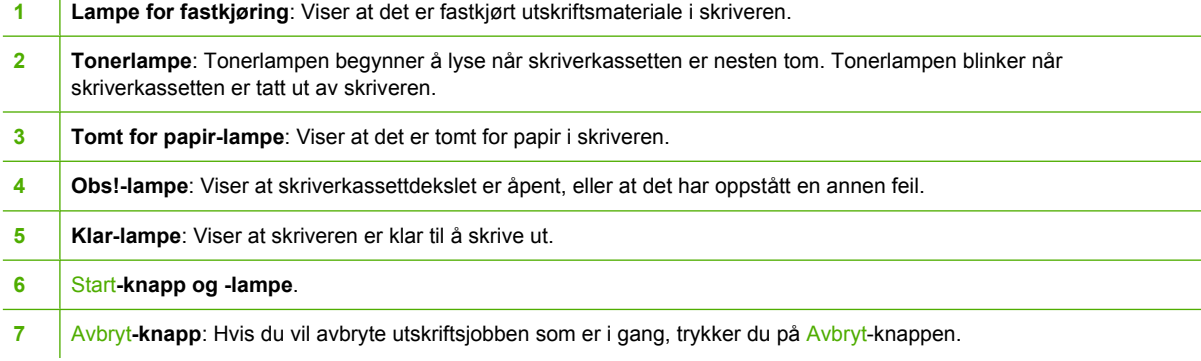

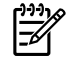

Ï

**Merk** Se [Statuslampemønstre](#page-86-0) for en beskrivelse av lampemønstrene.

# <span id="page-18-0"></span>**3 Produktprogramvare**

HP anbefaler at du installerer programvaren som følger med skriveren. Med programvaren er det enkelt å konfigurere skriveren og få tilgang til alle skriverfunksjonene.

I de neste avsnittene finner du en beskrivelse av programvaren som følger med HP LaserJet P2015 Series-skriverne.

- [Operativsystemer som støttes](#page-19-0)
- [Skrivertilkoblinger](#page-20-0)
- [Programvare for Windows](#page-22-0)
- [Programvare for Macintosh](#page-24-0)

# <span id="page-19-0"></span>**Operativsystemer som støttes**

Skriveren leveres med programvare for følgende operativsystemer:

- Windows 98 (bare skriverdriver)
- Windows Me (bare skriverdriver)
- Windows 2000
- Windows Server 2003 (bare skriverdriver)

Du finner mer informasjon om oppgradering fra Windows 2000 Server til Windows Server 2003 ved hjelp av Windows Server 2003 Point and Print eller Windows Server 2003 Terminal Services and Printing på<http://www.microsoft.com/>.

- Windows XP (32-biters)
- Windows XP (64-biters) (bare skriverdriver)
- Macintosh OS X V10.2.8, V10.3.9 og V10.4.3

# <span id="page-20-0"></span>**Skrivertilkoblinger**

Dette avsnittet viser hvordan du kobler skriveren til datamaskinen eller nettverket med en USB- eller nettverkstilkobling.

## **USB-tilkoblinger**

Alle HP LaserJet P2015 Series-skriverne støtter USB-tilkoblinger.

- **1.** Sett programvareinstallerings-CDen inn i CD-ROM-stasjonen på datamaskinen.
- **2.** Hvis installeringsprogrammet ikke starter automatisk, blar du gjennom innholdet på CDen og kjører filen SETUP.EXE.
- **3.** Følg instruksjonene på skjermen.

## **Nettverkstilkoblinger**

Skriverne HP LaserJet P2015n, HP LaserJet P2015dn og HP LaserJet P2015x kan kobles til nettverk via HPs interne nettverksport. Utskriftsservere for eksterne nettverk er tilgjengelige for skriverne HP LaserJet P2015 og HP LaserJet P2015d. Tabellen nedenfor viser hva som kreves for å bruke HP LaserJet P2015 Series-skrivere i nettverk.

**Tabell 3-1** Alternativer for nettverkstilkobling

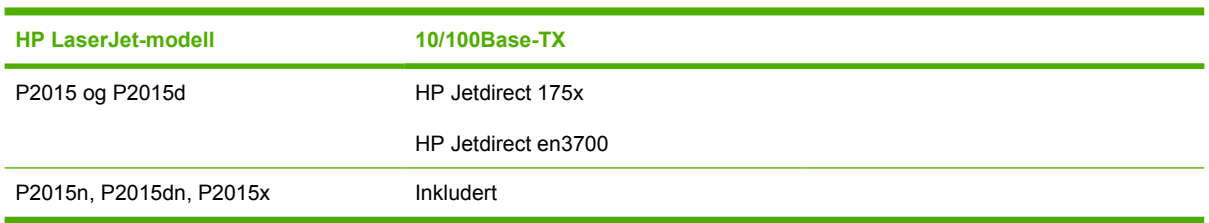

Hvis du vil bestille utskriftsserveren, kan du se [10/100-servere for nettverksutskrift.](#page-122-0)

#### **Koble skriveren til nettverket**

Hvis du skal koble en nettverksklargjort HP LaserJet P2015 Series-skriver til nettverket, trenger du:

- Et kablet nettverk som er aktivt
- CAT-5 Ethernet-kabel

Utfør følgende trinn for å koble skriveren til nettverket:

**1.** Koble CAT-5-Ethernet-kabelen til en ledig port på Ethernet-huben eller -ruteren.

<span id="page-21-0"></span>**2.** Koble Ethernet-kabelen til Ethernet-porten på baksiden av skriveren.

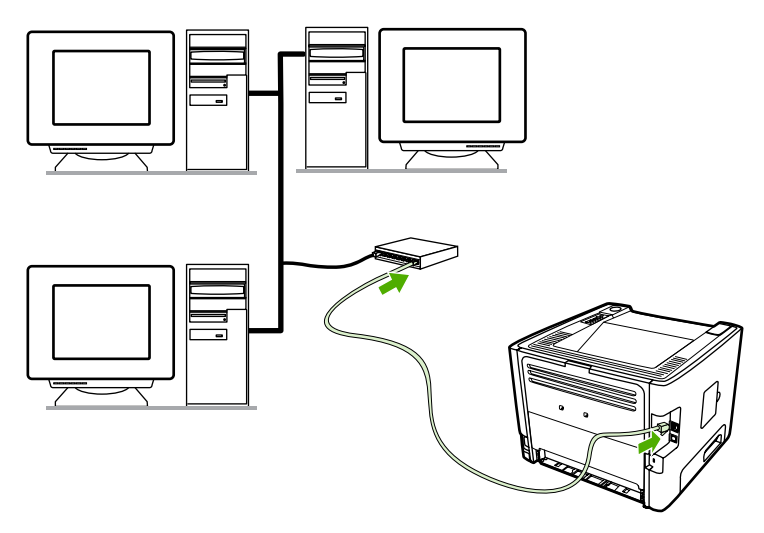

- **3.** Kontroller at en av nettverkslampene (10 eller 100) lyser på nettverksporten på baksiden av skriveren.
- **4.** Skriv ut en nettverkskonfigurasjonsside: Når skriveren er i Klar-modus, trykker du på Start-knappen og holder den nede i 5 sekunder. Nettverkskonfigurasjonssiden skrives automatisk ut sammen med konfigurasjonssiden.

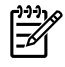

**Merk** Du finner opplysninger om hvordan du løser nettverkstilkoblingsproblemer, under [Problemløsing for nettverksoppsett.](#page-119-0)

#### **Installere skriverprogramvaren for nettverksskriveren**

Hvis du vil bruke skriveren i et nettverk, installerer du skriverprogramvaren på en datamaskin som er koblet til nettverket. Du finner informasjon om hvordan du installerer skriverprogramvaren, under [Programvare for Windows](#page-22-0) eller [Programvare for Macintosh.](#page-24-0)

# <span id="page-22-0"></span>**Programvare for Windows**

I de neste avsnittene finner du en beskrivelse av Windows-programvaren som er tilgjengelig for HP LaserJet P2015 Series-skriverne.

### **Windows-skriverdrivere**

En skriverdriver er programvare som gir tilgang til skriverfunksjonene, og gjør det mulig å sende utskrifter fra datamaskinen til skriveren.

#### **Windows-drivertyper**

Det finnes tre tilgjengelige Windows-skriverdrivere: PCL 5e, PCL 6 og HP postscript level 3-emulering. Velg skriverdriver ut fra hvordan du bruker skriveren.

- Bruk **PCL 5e**-skriverdriveren for raskere **skriverytelse** og hurtig første side ut med utskriftskvalitet på 600 ppt.
- Bruk **PCL 6**-skriverdriveren for bedre **utskriftskvalitet**. Med PCL 6-driveren kan du dra nytte av HPs egen ProRes 1200- og FastRes 1200-teknologi. Skriverytelsen og første side ut kan være langsommere med denne driveren.
- Bruk **HP postscript level 3 emulering**-skriverdriveren for HP postscript level 3-emulering. Visse skriverfunksjoner er ikke tilgjengelige i denne skriverdriveren.

Skriveren veksler automatisk mellom HP postscript level 3-emulering og PCL-skriverspråk, avhengig av hvilken driver du velger.

#### **Installere Windows-skriverprogramvaren**

De neste avsnittene inneholder instruksjoner for installering av skriverdriveren i Windowsoperativsystemer.

#### **Slik installerer du skriverprogramvaren for Windows XP (64-biters) og Windows Server 2003:**

Du finner instruksjoner om hvordan du installerer skriverdrivere i operativsystemets dokumentasjon.

**Slik installerer du skriverprogramvare for Windows 98 (bare driver), Me (bare driver), 2000 og XP (32–biters):**

Sett inn programvare-CDen som fulgte med skriveren, i datamaskinens CD-ROM-stasjon. Følg instruksjonene på skjermen.

**Merk** Hvis velkomstbildet ikke vises, gjør du følgende: Klikk på **Start** på oppgavelinjen i Windows, klikk på Kjør, skriv inn  $z$ : \setup (der z er bokstaven for CD-stasjonen din) og klikk på **OK**.

#### **Konfigurere Windows-skriverdriveren**

Bruk en av disse metodene for å åpne Windows-skriverdriveren fra datamaskinen:

<span id="page-23-0"></span>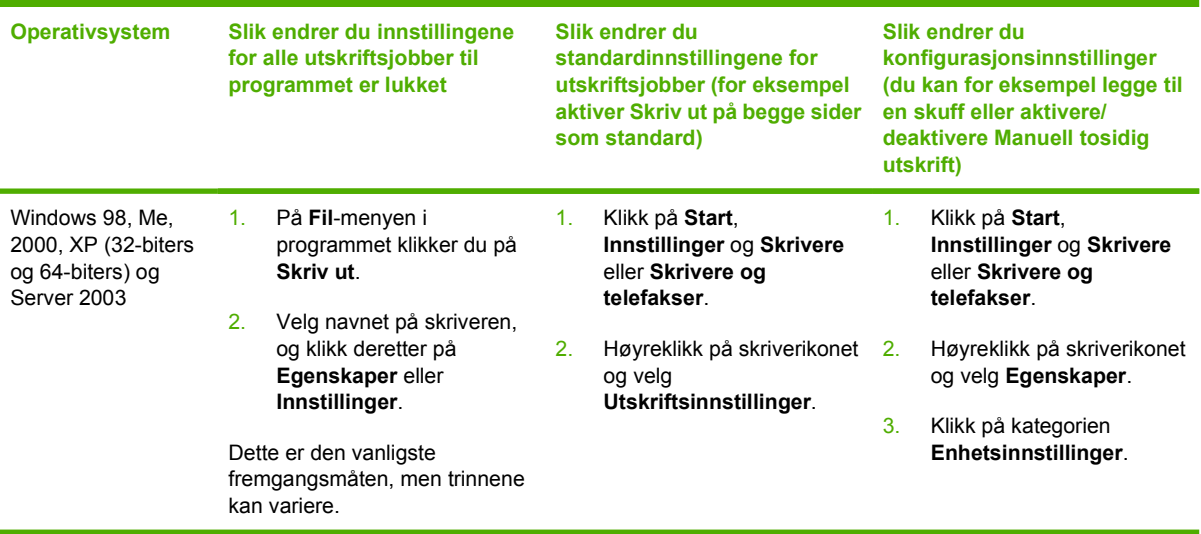

# **HP ToolboxFX**

HP ToolboxFX er programvare som du kan bruke til å utføre følgende oppgaver:

- Kontrollere skriverstatusen.
- Konfigurere skriverinnstillingene.
- Vise informasjon om problemløsing.
- Vise elektronisk dokumentasjon.

Se [HP ToolboxFX](#page-56-0) hvis du vil vite mer.

### **Innebygd Web-server**

Du kan bruke den innebygde Web-serveren til å konfigurere skriveren, vise statusinformasjon og få informasjon om problemløsing.

Se [Innebygd Web-server](#page-63-0) hvis du vil vite mer.

# <span id="page-24-0"></span>**Programvare for Macintosh**

I de neste avsnittene finner du en beskrivelse av Macintosh-programvaren som er tilgjengelig for HP LaserJet P2015 Series-skriverne.

## **Macintosh-skriverdrivere**

En skriverdriver er den programvarekomponenten som gir tilgang til skriverfunksjonene, og som sørger for at datamaskinen kan kommunisere med skriveren.

#### **InstallereMacintosh-skriverdriveren**

Dette avsnittet beskriver hvordan du installerer utskriftssystemprogramvaren for Macintosh OS X V10.2.8, V10.3.9 og V10.4.3.

**Merk** USB-køer opprettes automatisk når skriveren kobles til datamaskinen. Køen vil imidlertid bruke en generisk PPD-fil hvis installeringsprogrammet ikke kjøres før USB-kabelen kobles til. Hvis du vil bytte PPD-fil for køen, åpner du Utskriftssenter eller Skriveroppsett, velger riktig utskriftskø og klikker på **Vis info** for å åpne dialogboksen **Printer Info** (skriverinfo). På hurtigmenyen velger du **Printer Model** (skrivermodell) og deretter velger du den riktige PPD-filen for skriveren på hurtigmenyen der **Generic** er valgt.

Gå frem på følgende måte for å installere Macintosh-skriverdriveren:

- **1.** Sett skriver-CDen inn i CD-ROM-stasjonen på datamaskinen og kjør installeringsprogrammet.
- **2.** Dobbeltklikk på CD-ikonet på skrivebordet.
- **3.** Dobbeltklikk på ikonet for **installeringsprogrammet**.
- **4.** Følg instruksjonene på skjermen.
- **5.** Skriv ut en testside eller en side fra et hvilket som helst program for å kontrollere at skriverprogramvaren er installert på riktig måte.

Hvis installeringen mislykkes, installerer du programvaren på nytt. Hvis dette mislykkes, kan du se avsnittet Late-Breaking Information i installasjonsmerknadene. Du finner installasjonsmerknadene på skriver-CDen eller på webområdet for kundestøtte (du finner webadressen under [Slik kontakter du](#page-132-0) [HP\)](#page-132-0).

#### **Konfigurere Macintosh-skriverdriveren**

Bruk en av disse metodene for å åpne Macintosh-skriverdriveren fra datamaskinen:

<span id="page-25-0"></span>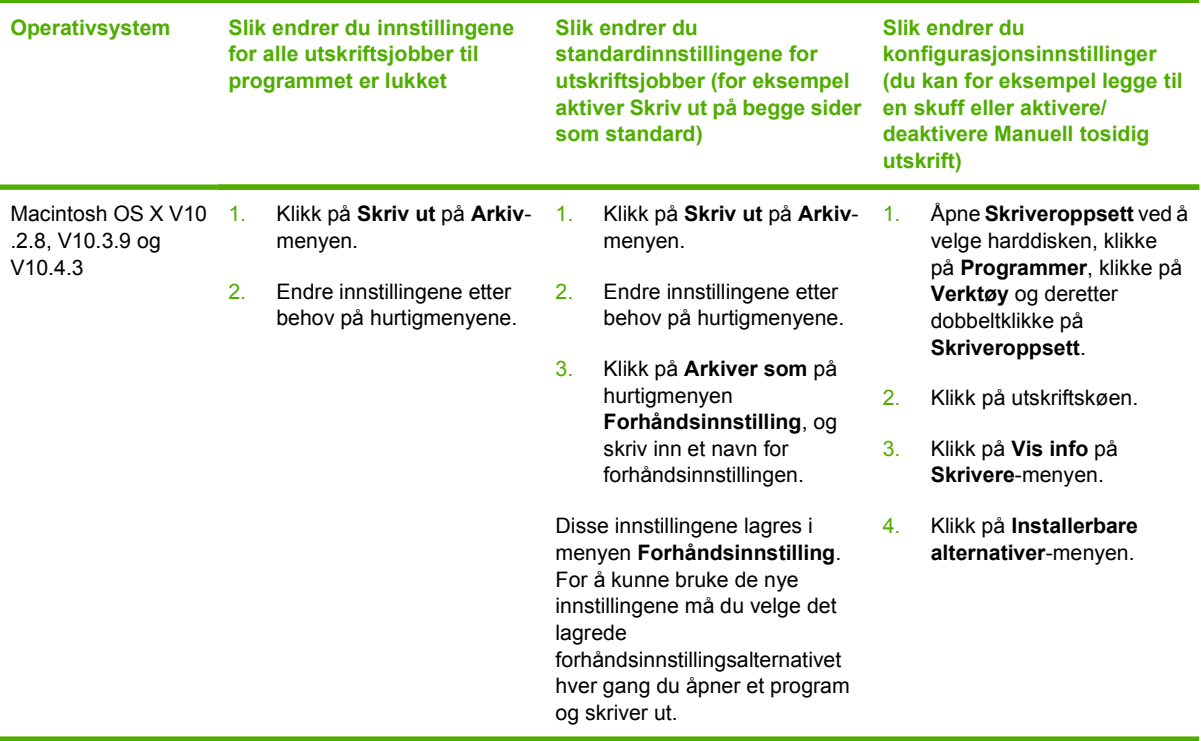

# **PostScript Printer Description-filer (PPD)**

PPD-filer, sammen med HP postscript level 3-emuleringsdriveren, gir tilgang til skriverens funksjoner og gjør at datamaskinen kan kommunisere med skriveren. Et installasjonsprogram for PPD-filene ligger på CDen for HP LaserJet P2015 Series-skriveren.

# <span id="page-26-0"></span>**4 Papir og annet utskriftsmateriale som støttes**

HP LaserJet P2015 Series-skriveren kan bruke en rekke forskjellige papirtyper og annet utskriftsmateriale i samsvar med retningslinjene i denne brukerhåndboken. Utskriftsmateriale som ikke er i samsvar med disse retningslinjene, kan forårsake følgende problemer:

- Dårlig utskriftskvalitet
- Flere tilfeller av fastkjørt utskriftsmateriale
- For tidlig slitasje på skriveren og påfølgende reparasjon

Bruk bare HP-papir og -utskriftsmateriale for å oppnå best resultat. Hewlett-Packard Company anbefaler ikke bruk av andre merker. HP har ingen innflytelse eller kontroll over kvaliteten på disse, ettersom de ikke er HP-produkter.

Det er mulig at utskriftsmaterialet er i samsvar med alle retningslinjene i denne brukerhåndboken, og likevel ikke produserer tilfredsstillende resultater. Dette kan skyldes feilhåndtering, ikke godkjente temperatur- eller fuktighetsnivåer, eller andre faktorer som Hewlett Packard ikke har kontroll over.

Før du kjøper store mengder med utskriftsmateriale, må du teste materialet og kontrollere at det tilfredstiller kravene som er angitt i denne brukerhåndboken og i *HP LaserJet printer family media guide*. Retningslinjene kan lastes ned fra <http://www.hp.com/support/ljpaperguide/>, eller du kan finne opplysninger om hvordan du bestiller retningslinjene, under [Bestilling av rekvisita og tilbehør](#page-121-0).

**FORSIKTIG** Hvis du bruker utskriftsmateriale som ikke oppfyller Hewlett-Packards spesifikasjoner, kan det føre til skriverproblemer og påfølgende reparasjon. Disse reparasjonene dekkes ikke av HPs garanti- eller serviceavtaler.

# <span id="page-27-0"></span>**Optimalisere utskriftskvaliteten for ulike typer utskriftsmateriale**

HP LaserJet P2015 Series-skriverne har flere utskriftsmoduser som lar enheten tilpasses til forskjellige utskriftsmaterialer. Du kan endre utskriftsmodusene i kategorien **Papir** i skriverdriveren, i HP ToolboxFX eller i den innebygde Web-serveren.

 $\mathbb{R}$ **Merk** Når du bruker modusene KORT, KONVOLUTT, ETIKETT og GROV, vil skriveren stoppe opp mellom sidene, og antall sider per minutt vil reduseres.

#### **Tabell 4-1** Driverens utskriftsmoduser

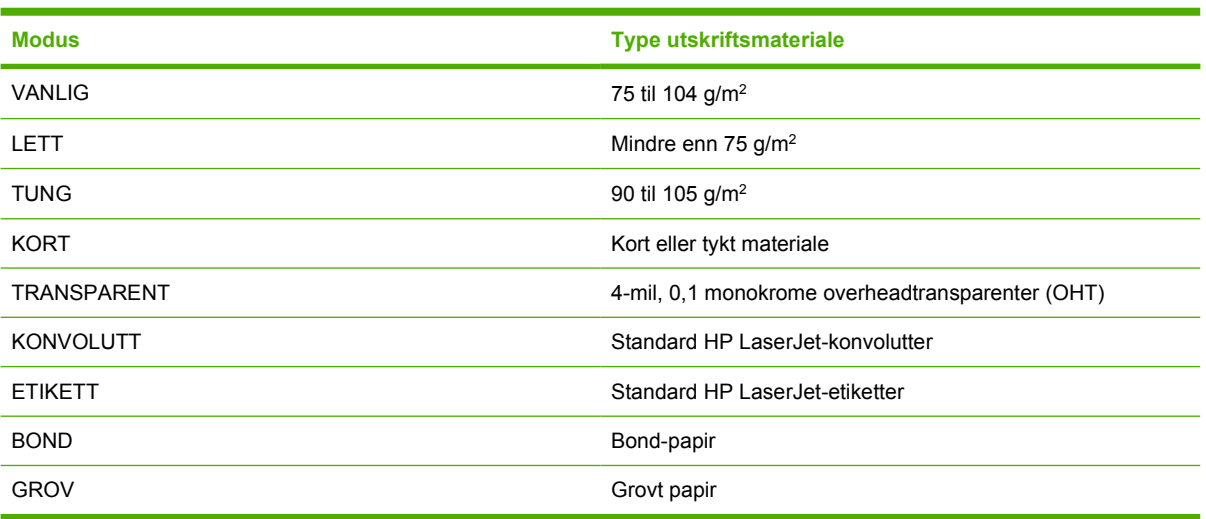

# <span id="page-28-0"></span>**Retningslinjer for bruk av utskriftsmateriale**

Du kan skrive ut på en rekke forskjellige typer utskriftsmateriale, f.eks. papir (bl.a. opptil 100 % resirkulert fiberpapir), konvolutter, etiketter, transparenter og egendefinert utskriftsmateriale. Støttede størrelser for utskriftsmateriale:

- Minimum: 76 x 127 mm
- Maksimum: 216 x 356 mm

Egenskaper som vekt, struktur og fuktighetsinnhold er viktige faktorer som påvirker skriverytelsen og kvaliteten. Hvis du vil oppnå best mulig utskriftskvalitet, bør du kun bruke utskriftsmateriale av høy kvalitet som er beregnet på laserskrivere.

**Merk** Foreta alltid en prøveutskrift før du kjøper inn store mengder med utskriftsmateriale.

## **HP-utskriftsmateriale**

HP anbefaler forskjellige typer utskriftsmateriale. Du finner en fullstendig liste i *HP LaserJet Printer Family Print Media Guide* [\(http://www.hp.com/support/ljpaperguide/\)](http://www.hp.com/support/ljpaperguide/).

## **Utskriftsmaterialer du bør unngå**

Utskriftsmateriale som ikke oppfyller skriverspesifikasjonene, vil føre til redusert utskriftskvalitet og økt risiko for fastkjøring.

- Ikke bruk for grovt papir.
- Ikke bruk papir med utskjæringer eller perforeringer, annet enn standard 4-hullet papir.
- Ikke bruk skjemaer med flere gjennomslag eller flere sider.
- Ikke bruk papir med vannmerker hvis du skriver ut ensfargede mønstre.

## **Utskriftsmateriale som kan skade skriveren**

Unngå utskriftsmateriale som kan skade skriveren.

- Ikke bruk utskriftsmateriale med stifter.
- Ikke bruk transparenter som er laget for blekkskrivere eller andre lavtemperaturskrivere. Bruk bare transparenter som er angitt for bruk med HP LaserJet-skrivere.
- Ikke bruk fotopapir som er beregnet på blekkskrivere.
- Ikke bruk papir som er preget eller bestrøket, og ikke er beregnet på temperaturen i skriverens varmeelement. Velg utskriftsmateriale som kan tåle temperaturer på 200 °C i 0,1 sekund. HP produserer et utvalg av utskriftsmateriale som er beregnet på HP LaserJet P2015 Series-skriverne.
- Ikke bruk brevhodepapir som inneholder blekk med lav varmemotstand eller termografi. Forhåndstrykte skjemaer og brevhodepapir må bruke blekk som kan tåle temperaturer på 200 °C i 0,1 sekund.
- Ikke bruk utskriftsmateriale som genererer skadelige gasser, eller som smelter, forskyver seg eller misfarges når det utsettes for 200 °C i 0,1 sekund.

<span id="page-29-0"></span>Hvis du vil bestille HP LaserJet-skriverrekvisita, går du til<http://www.hp.com/go/ljsupplies/> i USA, eller til <http://www.hp.com/ghp/buyonline.html/>i resten av verden.

## **Papir**

For best mulig resultat bør du bruke vanlig 75 g/m<sup>2</sup>-papir. Pass på at papiret er av god kvalitet uten kutt, hakk, rifter, flekker, løse partikler, støv, skrukker, porer eller bøyde eller brettede kanter.

## **Etiketter**

Skriv ut etiketter fra skuff 1 ved bruk av banen for rett utskrift. Du finner flere opplysninger under [Skrive](#page-38-0) [ut på transparenter eller etiketter](#page-38-0) og [Rett papirbane.](#page-34-0)

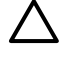

**FORSIKTIG** Mat ikke samme ark med etiketter gjennom skriveren mer enn én gang. Limet nedbrytes og kan skade skriveren.

#### **Etikettutførelse**

Når du skal velge etiketter, bør du ta hensyn til kvaliteten på følgende komponenter:

- **Klebemidler**: Det selvklebende materialet må være stabilt ved 200 °C, skriverens maksimumstemperatur.
- **Oppsett**: Bruk bare etiketter uten synlig underlagspapir mellom dem. Hvis det er mellomrom mellom etikettene, kan de løsne fra arket og føre til store fastkjøringsproblemer.
- **Bøy**: Før utskrift skal etikettene ligge flatt uten å bøye seg mer enn 13 mm i noen retning.
- **Tilstand**: Ikke bruk etiketter med skrukker, bobler eller andre tegn på at de skiller seg fra underlagspapiret.

## **Transparenter**

Transparentene må kunne tåle 200 °C, som er skriverens maksimumstemperatur.

## **Konvolutter**

Skriv ut konvolutter fra skuff 1 ved bruk av den rette papirbanen. Du finner flere opplysninger under [Skrive ut en konvolutt](#page-37-0) og [Rett papirbane.](#page-34-0)

#### **Konvoluttutførelse**

Konvoluttutførelsen er avgjørende. Brettene på konvolutter kan variere mye, ikke bare fra produsent til produsent, men også i én og samme eske fra samme produsent. Når du skal velge konvolutter, bør du ta hensyn til følgende:

- **Vekt**: Vekten på konvoluttpapiret bør ikke overstige 90 g/m<sup>2</sup>, ellers kan det kjøre seg fast i skriveren.
- **Utførelse**: Før utskrift skal konvoluttene ligge flatt, med mindre enn 6 mm bøy, og de skal ikke inneholde luft. Konvolutter som inneholder luft, kan forårsake problemer. Ikke bruk konvolutter som har splittbinders, trykknapper, hyssing, vinduer, hull, perforeringer, utklipp, syntetiske materialer, frankering eller preging. Bruk ikke konvolutter med lim som ikke krever fuktighet, men sats heller på trykk for å lukke dem.
- <span id="page-30-0"></span>● **Tilstand**: Pass på at konvoluttene ikke har skrukker, bretter eller andre former for skade. Forsikre deg om at limet på konvoluttene ikke er eksponert.
- **Størrelser**: Fra 90 x 160 mm til 178 x 254 mm.

#### **Konvolutter med doble sidesømmer**

Konvolutter med doble sidesømmer har loddrette sømmer i begge ender i stedet for diagonale sømmer. Denne typen har lettere for å bli skrukket. Kontroller at sømmen går helt ned til hjørnet av konvolutten, som vist nedenfor.

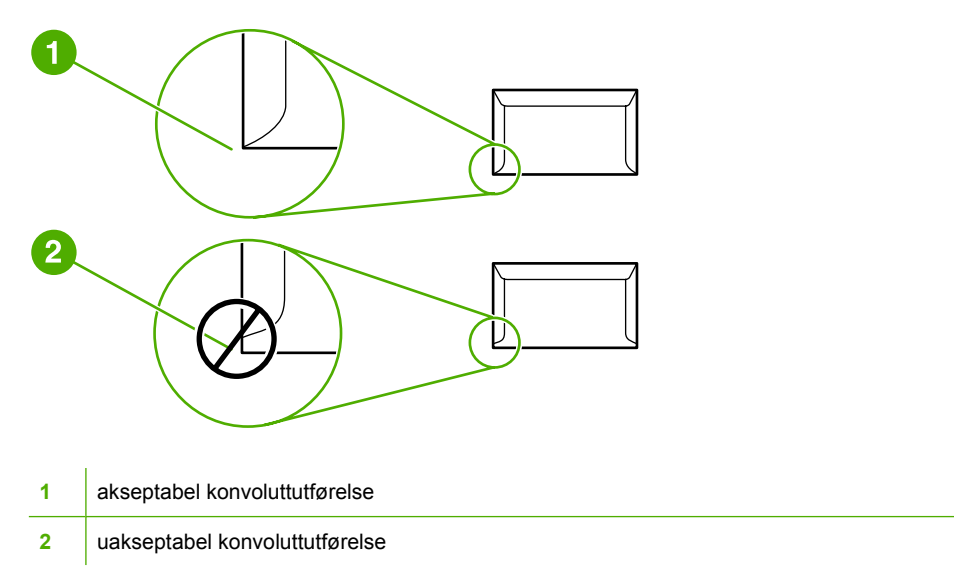

#### **Konvolutter med selvklebende strimler eller klaffer**

Konvolutter med en selvklebende avrivningsremse eller med mer enn én forseglende klaff må ha en limtype som tåler varmen og trykket i skriveren: 200 °C. De ekstra klaffene eller strimlene kan gjøre at konvoluttene krøller eller bretter seg, noe som kan føre til fastkjøring.

#### **Oppbevaring av konvolutter**

Riktig oppbevaring av konvolutter bidrar til god utskriftskvalitet. Du bør lagre konvoluttene flatt. Hvis de inneholder luft, slik at det lages luftbobler, kan de få skrukker under utskrift.

# **Tykt utskriftsmateriale og kort**

Du kan skrive på mange typer kort fra papirskuffen, deriblant kartotekkort og postkort. Noen kort er bedre enn andre, ettersom de er bedre utformet for å mates gjennom en laserskriver.

For best mulig ytelse bør du ikke bruke papir som er tyngre enn 157 g/m<sup>2</sup>. Papir som er for tungt, kan forårsake feilmating, stableproblemer, fastkjørt papir, dårlig tonerfiksering, dårlig utskriftskvalitet eller for mye mekanisk slitasje.

**Merk** Du kan muligens skrive ut på tyngre papir hvis du ikke fyller innskuffen helt opp, og hvis du bruker papir som har en glatthetsverdi på 100-180 Sheffield.

#### <span id="page-31-0"></span>**Kortutførelse**

- Glatthet: Kort på 135-157 g/m<sup>2</sup> bør ha en glatthetsverdi på 100-180 Sheffield. Kort på 60-135 g/ m2 bør ha en glatthetsverdi på 100-250 Sheffield.
- **Utførelse**: Kort bør ligge flatt med mindre enn 5 mm bøy.
- **Tilstand**: Pass på at kortene ikke har skrukker, bretter eller andre former for skade.
- **Størrelser**: Du bør bare bruke kort innenfor følgende størrelser:
	- **Minimum**: 76 x 127 mm
	- **Maksimum**: 216 x 356 mm

#### **Retningslinjer for kort**

Still inn margene minst 2 mm fra kantene.

# **Brevhode og forhåndstrykte skjemaer**

Mange produsenter tilbyr nå premiumpapir som averteres som laserkompatibelt eller lasergarantert. Noen av de grovere overflateutførelsene, for eksempel muslingpapir, ribbepapir eller lerretspapir kan kreve spesielle moduser for varmeelementet for å oppnå riktig tonerfeste. Dette er tilgjengelig på noen skrivermodeller.

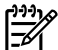

**Merk** Litt variasjon fra side til side er normalt når du skriver ut med laserskrivere. Denne variasjonen kan ikke ses når du skriver ut på vanlig papir. Variasjonen blir imidlertid åpenbar når du skriver ut på forhåndstrykte skjemaer, fordi linjene og boksene allerede er plassert på arket.

For å unngå problemer når du bruker forhåndstrykte skjemaer, preget papir og brevhoder, bør du merke deg følgende retningslinjer:

- Unngå bruk av blekktyper for lave temperaturer (den typen som brukes for enkelte typer termografi).
- Bruk forhåndstrykte skjemaer og brevhodepapir som har blitt skrevet ut ved bruk av offset, litografi eller gravering.
- Bruk skjemaer som er laget med blekk som tåler varme, som ikke vil smelte, fordampe eller gi fra seg uønskede gasser når det blir varmet opp til 200 °C i 0,1 sekund. Oksideringsblekk eller oljebasert blekk vil vanligvis oppfylle dette kravet.
- Når skjemaet er forhåndstrykt, må du være nøye med ikke å endre papirets fuktighetsinnhold, og ikke bruke materialer som endrer papirets elektriske egenskaper eller håndteringsegenskaper. Oppbevar skjemaene i fuktighetssikker innpakning for å unngå fuktighetsendringer under lagring.
- Unngå bruk av forhåndstrykte skjemaer som har et belegg, eller er bestrøket.
- Unngå å bruke sterkt preget eller hevet brevhodepapir.
- Unngå papir med en overflate som har dyp tekstur.
- Unngå bruk av offsetpulver eller andre materialer som hindrer forhåndstrykte skjemaer i å klebe sammen.

# <span id="page-32-0"></span>**5 Utskriftsoppgaver**

Dette kapitlet inneholder informasjon om følgende emner:

- [Legge i utskriftsmateriale](#page-33-0)
- **•** [Innstillinger for utskriftskvalitet](#page-36-0)
- **•** [Skrive ut på spesialmateriale](#page-37-0)
- [Skrive ut på begge sider av papiret \(tosidig utskrift\)](#page-42-0)
- [Skrive ut flere sider på ett papirark \(nedskalering\)](#page-50-0)
- [Skrive ut hefter](#page-51-0)
- [Skrive ut vannmerker](#page-52-0)
- [Avbryte en utskriftsjobb](#page-53-0)

# <span id="page-33-0"></span>**Legge i utskriftsmateriale**

Avsnittene nedenfor beskriver hvordan du legger utskriftsmateriale i de ulike innskuffene.

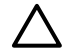

**FORSIKTIG** Hvis du prøver å skrive ut på utskriftsmateriale som er krøllete, brettet eller ødelagt, kan det kjøre seg fast. Se [Fjerne fastkjøringer](#page-107-0) hvis du vil vite mer.

# **Skuff 1**

Skuff 1 er plassert foran på skriveren. Skriveren skriver ut fra skuff 1 før den prøver å skrive ut fra andre skuffer.

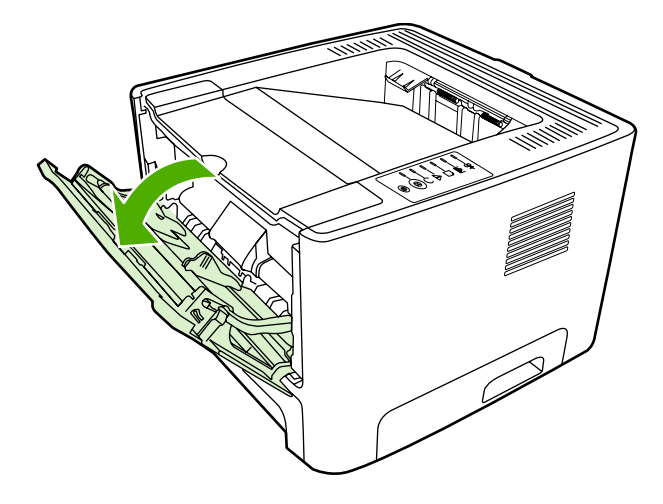

Skuff 1 kan ta opptil femti ark med utskriftsmateriale på 75 g/m<sup>2</sup> eller ti konvolutter, ti transparenter eller ti kort. Du kan bruke skuff 1 til å skrive ut den første siden på et annet utskriftsmateriale enn resten av dokumentet.

Papirskinnene gjør at utskriftsmaterialet mates inn i skriveren på rett måte, og at utskriften ikke blir skjev (forskjøvet på utskriftsmaterialet). Når du legger i utskriftsmateriale, kan du justere papirskinnene slik at de tilsvarer bredden på det utskriftsmaterialet du bruker.

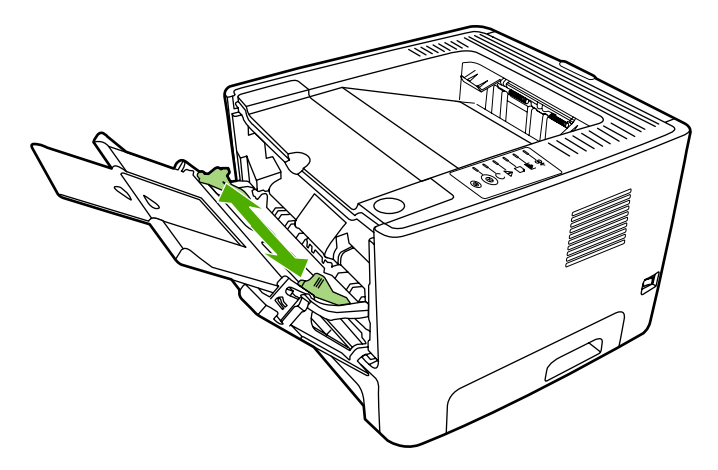

# <span id="page-34-0"></span>**Skuff 2 og skuff 3 (ekstrautstyr)**

Skuff 2 og den valgfrie skuff 3 kan ta opptil 250 sider med papir på 75 g/m<sup>2</sup>, eller færre sider med tyngre utskriftsmateriale (bunke på 25 mm eller mindre). Legg i utskriftsmaterialet med den øverste kanten vendt fremover og forsiden ned.

Papirskinnene gjør at utskriftsmaterialet mates inn i skriveren på riktig måte, og at utskriften ikke blir skjev. Skuff 2 har papirskinner på sidene og bakerst. Når du legger i utskriftsmateriale, kan du justere papirskinnene slik at de tilsvarer bredden og lengden på det utskriftsmaterialet du bruker.

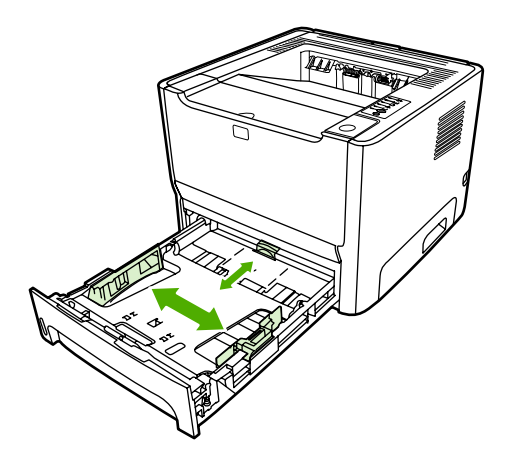

**Merk** Når du legger i nytt utskriftsmateriale, må du fjerne alt utskriftsmaterialet fra innskuffen og rette på arkene. Dette reduserer fastkjøring av papir fordi det forhindrer at flere ark mates inn i skriveren samtidig.

# **Rett papirbane**

Bruk den rette papirbanen når du skriver ut konvolutter, transparenter, tykt utskriftsmateriale eller annet utskriftsmateriale som har en tendens til å krølle seg når det skrives ut. Hvis du åpner dekslet for den rette papirbanen før du skriver ut fra skuff 1, skuff 2 eller den valgfrie skuff 3, føres utskriftsmaterialet ut gjennom denne papirbanen.

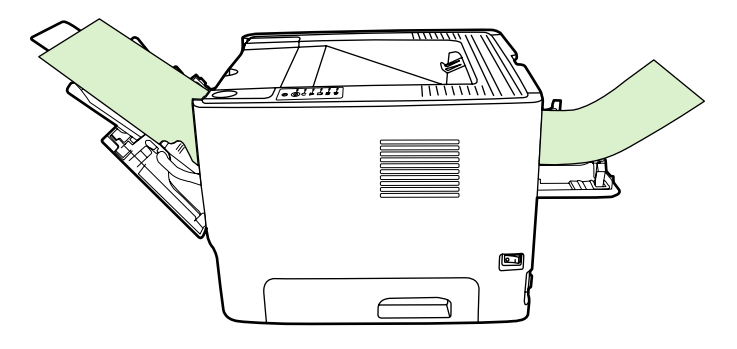

**Merk** Utskriftsmaterialet stables ikke når du bruker rett papirbane. Utskriftsmaterialet faller på gulvet, med mindre du fjerner hvert ark etter hvert som det kommer ut av skriveren.

# **Manuell mating**

Du kan bruke manuell mating når du skriver ut på forskjellige utskriftsmaterialer. Du kan for eksempel bruke manuell mating når du skriver ut en konvolutt, så et brev, deretter en konvolutt og så videre. Legg konvolutter i skuff 1 og brevhodepapir i skuff 2.

Hvis du vil skrive ut via den manuelle materen, må du åpne skriveregenskapene eller skriverinnstillingene og velge Manuell mating (Skuff 1) fra nedtrekkslisten Kildeskuff. Se [Konfigurere](#page-22-0) [Windows-skriverdriveren](#page-22-0) eller Konfigurere Macintosh-skriverdriveren</u> for instruksjoner. Når du har aktivert manuell mating, trykker du på Start-knappen for å skrive ut.
## **Innstillinger for utskriftskvalitet**

Innstillingene for utskriftskvalitet påvirker utskriftsoppløsning og tonerforbruk.

Gå frem på følgende måte for å endre innstillingene for utskriftskvalitet:

- **1.** Gå til skriveregenskaper (eller utskriftsinnstillinger i Windows 2000 og XP). Se [Konfigurere](#page-22-0) [Windows-skriverdriveren](#page-22-0) eller [Konfigurere Macintosh-skriverdriveren](#page-24-0) for instruksjoner.
- **2.** I kategorien **Papir/kvalitet** eller kategorien **Etterbehandling** (kategorien **Paper Type/Quality** (papirtype/kvalitet) for noen Mac-drivere), velger du ønsket innstilling for utskriftskvaliteten. Følgende alternativer er tilgjengelige:
	- **1200 ppt**: Denne innstillingen bruker ProRes 1200 for å gi detaljert utskrift med 1200 x 1200 ppt.
	- **Effektiv utskriftskvalitet på 1200 ppt**: Denne innstillingen gir en effektiv utskriftskvalitet på 1200 ppt ved hjelp av FastRes1200.
	- **600 ppt**: Denne innstillingen gir 600 x 600 ppt-utskrift med Resolution Enhancement-teknologi (REt) for forbedret tekst.
	- **EconoMode**: Tekst skrives ut med mindre tonerforbruk. Denne innstillingen er nyttig når du skriver ut kladder. Du kan aktivere dette alternativet uavhengig av andre innstillinger for utskriftskvalitet. Se [EconoMode](#page-81-0) hvis du vil vite mer.

**Merk** Ikke alle skriverfunksjoner er tilgjengelige i alle drivere eller operativsystemer. Se i den elektroniske hjelpen for skriveregenskaper (driver) hvis du vil ha informasjon om hvilke funksjoner som er tilgjengelige for den aktuelle skriveren.

## **Skrive ut på spesialmateriale**

I de neste avsnittene blir det beskrevet hvordan du skriver ut på forskjellige typer utskriftsmateriale.

### **Skrive ut en konvolutt**

Bruk bare konvolutter som er anbefalt for laserskrivere. Se [Retningslinjer for bruk av](#page-28-0) [utskriftsmateriale](#page-28-0) hvis du vil vite mer.

**1.** Åpne dekslet for rett utskrift.

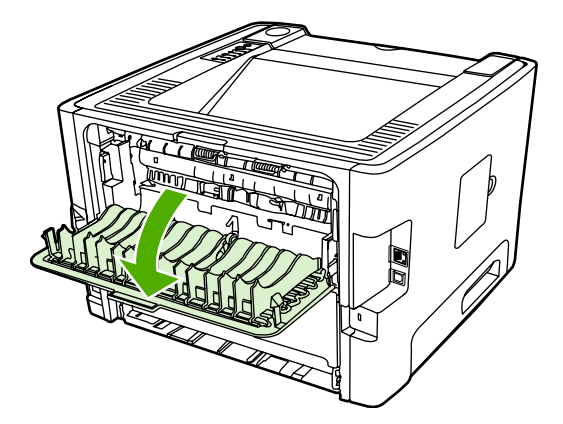

**2.** Åpne skuff 1 og juster papirskinnene etter bredden på konvoluttene.

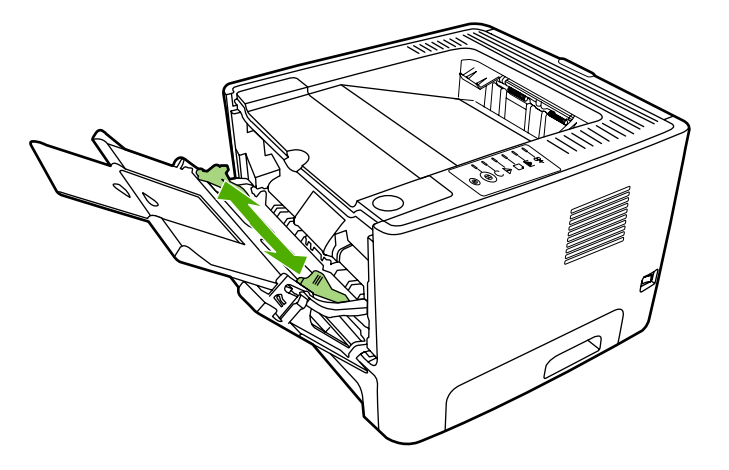

**3.** Legg konvolutten med utskriftssiden opp, og den øverste kanten langs venstre skinne.

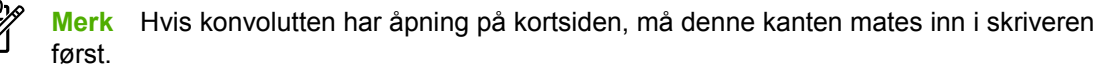

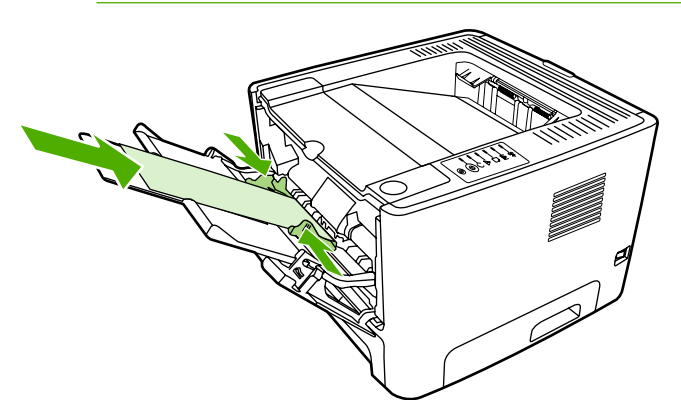

- 4. Gå til skriveregenskaper (eller utskriftsinnstillinger i Windows 2000 og XP). Se [Konfigurere](#page-22-0) [Windows-skriverdriveren](#page-22-0) eller [Konfigurere Macintosh-skriverdriveren](#page-24-0) for instruksjoner.
- **5.** I kategorien **Papir/kvalitet**, eller kategorien **Papir** (kategorien **Paper Type/Quality** (papirtype/ kvalitet) for noen Mac-drivere), velger du riktig type utskriftsmateriale.

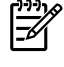

**Merk** Ikke alle skriverfunksjoner er tilgjengelige i alle drivere eller operativsystemer. Se i den elektroniske hjelpen for skriveregenskaper (driver) hvis du vil ha informasjon om hvilke funksjoner som er tilgjengelige for den aktuelle skriveren.

**6.** Skriv ut dokumentet.

Hvis du vil skrive ut ved bruk av manuell mating, kan du se [Manuell mating](#page-34-0).

### **Skrive ut på transparenter eller etiketter**

Bruk transparenter og etiketter som anbefales for laserskrivere. Se [Retningslinjer for bruk av](#page-28-0) [utskriftsmateriale](#page-28-0) hvis du vil vite mer.

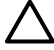

**FORSIKTIG** Husk å angi riktig type utskriftsmateriale i skriverinnstillingene i henhold til instruksjonene nedenfor. Skriveren justerer temperaturen på varmeelementet i henhold til innstillingen for utskriftsmaterialet. Når du skriver ut på et spesielt utskriftsmateriale, for eksempel transparenter eller etiketter, hindrer denne justeringen at varmeelementet ødelegger utskriftsmaterialet når det går gjennom skriveren.

**FORSIKTIG** Kontroller utskriftsmaterialet og pass på at det ikke er krøllete, har revne kanter eller manglende etiketter.

- **1.** Åpne dekslet for rett utskrift.
- **2.** Åpne skuff 1 og juster papirskinnene etter bredden på utskriftsmaterialet.
- **3.** Legg utskriftsmaterialet i skuff 1. Pass på at den øverste kanten av utskriftsmaterialet vender fremover, og at forsiden (grov side) vender opp.

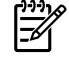

**Merk** Du kan skrive ut transparenter fra skuff 2, men utskriftshastigheten er lavere. Transparenter må *ikke* skrives ut fra den valgfrie skuff 3.

- 4. Gå til skriveregenskaper (eller utskriftsinnstillinger i Windows 2000 og XP). Se [Konfigurere](#page-22-0) [Windows-skriverdriveren](#page-22-0) eller [Konfigurere Macintosh-skriverdriveren](#page-24-0) for instruksjoner.
- **5.** I kategorien **Papir/kvalitet**, eller kategorien **Papir** (kategorien **Paper Type/Quality** (papirtype/ kvalitet) for noen Mac-drivere), velger du riktig type utskriftsmateriale.

**Merk** Ikke alle skriverfunksjoner er tilgjengelige i alle drivere eller operativsystemer. Se i ∣₩ den elektroniske hjelpen for skriveregenskaper (driver) hvis du vil ha informasjon om hvilke funksjoner som er tilgjengelige for den aktuelle driveren.

**6.** Skriv ut dokumentet. Fjern utskriftsmaterialet fra baksiden av skriveren når den skriver ut, for å forhindre at det klistrer seg sammen. Plasser de utskrevne sidene på et flatt underlag.

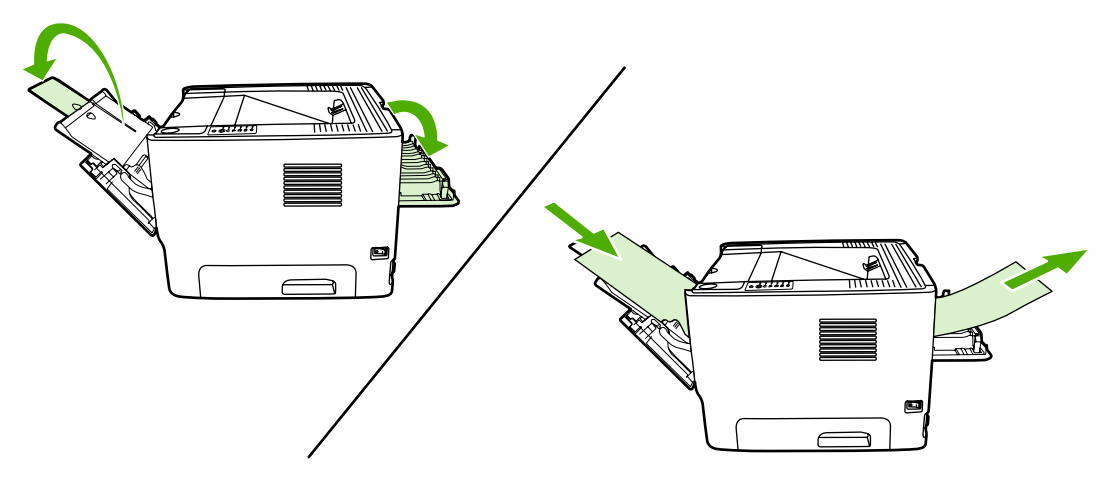

### **Skrive ut på brevhodepapir og forhåndstrykte skjemaer**

Du finner spesifikasjoner av utskriftsmateriale under [Retningslinjer for bruk av utskriftsmateriale](#page-28-0).

**1.** Åpne skuff 1 og juster papirskinnene etter bredden på utskriftsmaterialet.

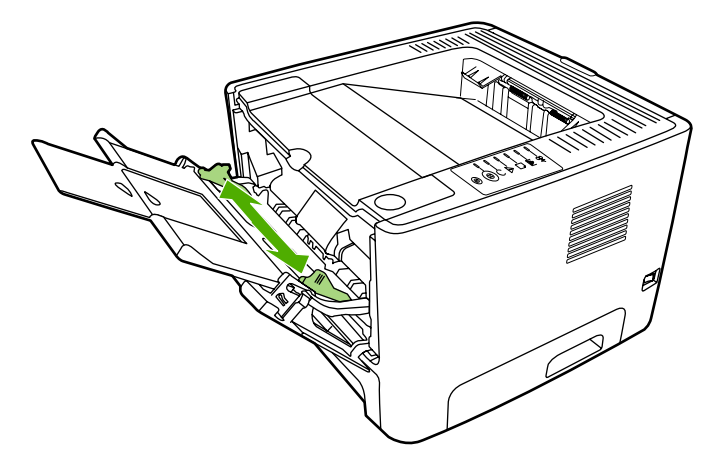

**2.** Legg i utskriftsmaterialet slik at den øverste kanten vender fremover, og forsiden vender opp.

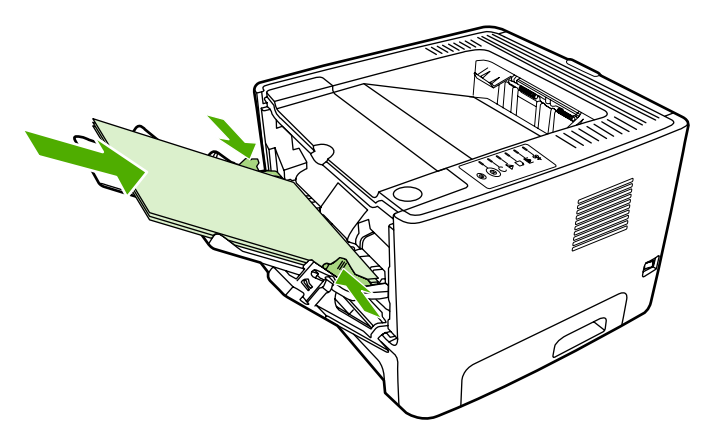

- 3. Gå til skriveregenskaper (eller utskriftsinnstillinger i Windows 2000 og XP). Se [Konfigurere](#page-22-0) [Windows-skriverdriveren](#page-22-0) eller [Konfigurere Macintosh-skriverdriveren](#page-24-0) for instruksjoner.
- **4.** I kategorien **Papir/kvalitet**, eller kategorien **Papir** (kategorien **Paper Type/Quality** (papirtype/ kvalitet) for noen Mac-drivere), velger du riktig type utskriftsmateriale.

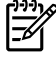

₽

**Merk** Ikke alle skriverfunksjoner er tilgjengelige i alle drivere eller operativsystemer. Se i den elektroniske hjelpen for skriveregenskaper (driver) hvis du vil ha informasjon om hvilke funksjoner som er tilgjengelige for den aktuelle driveren.

**5.** Skriv ut dokumentet.

Hvis du vil skrive ut ved bruk av manuell mating, kan du se [Manuell mating](#page-34-0).

**Merk** Hvis du vil skrive ut en forside på brevhodepapir, etterfulgt av et dokument på flere sider, må du legge brevhodepapir med forsiden opp i skuff 1, og papiret for de andre sidene i skuff 2. Skriveren skriver automatisk ut fra skuff 1 først.

## **Skrive ut på egendefinert materialstørrelse og kort**

Du finner spesifikasjoner av utskriftsmateriale under [Retningslinjer for bruk av utskriftsmateriale](#page-28-0).

**FORSIKTIG** Pass på at arkene ikke henger sammen før du legger dem i.

**1.** Åpne dekslet for rett utskrift.

**2.** Åpne skuff 1 og juster papirskinnene etter bredden på utskriftsmaterialet.

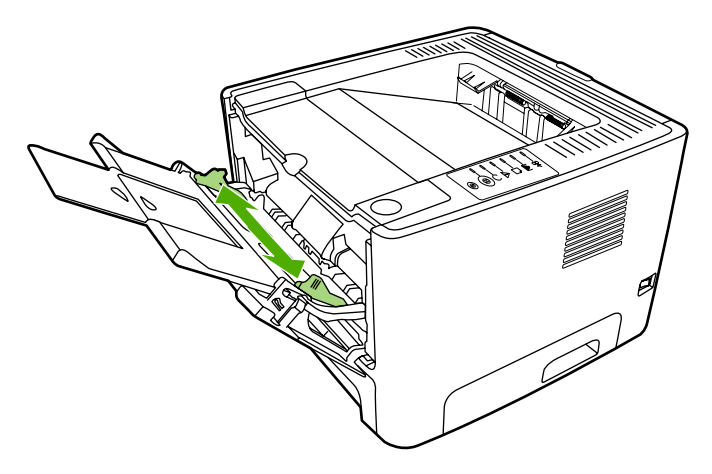

- **3.** Legg utskriftsmaterialet i skuff 1 med den smale siden fremover og forsiden opp.
- 4. Gå til skriveregenskaper (eller utskriftsinnstillinger i Windows 2000 og XP). Se [Konfigurere](#page-22-0) [Windows-skriverdriveren](#page-22-0) eller Konfigurere Macintosh-skriverdriveren</u> for instruksjoner.
- **5.** I kategorien **Papir/kvalitet** eller **Papir**-kategorien (kategorien **Paper Type/Quality** (papirtype/ kvalitet) i noen Mac-drivere), velger du alternativet for egendefinert størrelse. Angi målene for det egendefinerte utskriftsmaterialet.

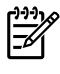

**Merk** Ikke alle skriverfunksjoner er tilgjengelige i alle drivere eller operativsystemer. Se i den elektroniske hjelpen for skriveregenskaper (driver) hvis du vil ha informasjon om hvilke funksjoner som er tilgjengelige for den aktuelle skriveren.

**6.** Skriv ut dokumentet.

Hvis du vil skrive ut ved bruk av manuell mating, kan du se [Manuell mating](#page-34-0).

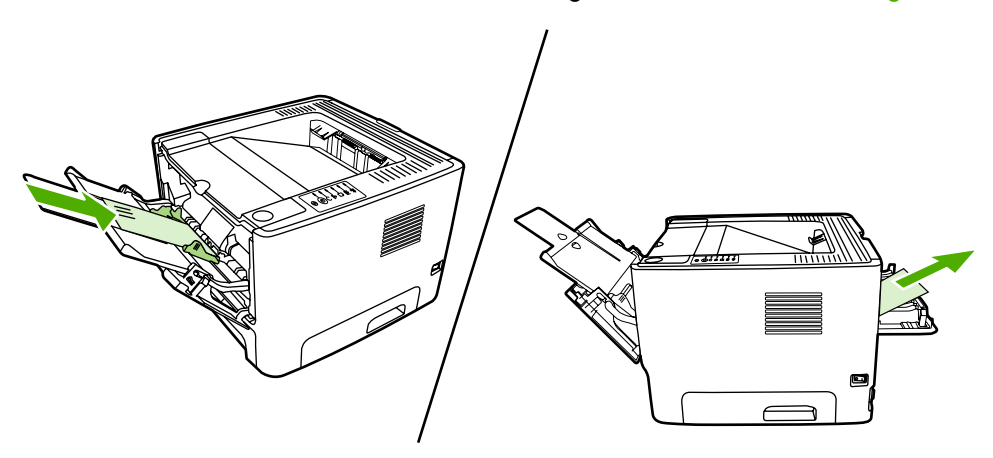

## **Skrive ut på begge sider av papiret (tosidig utskrift)**

I dette avsnittet beskrives manuell og automatisk utskrift på begge sider av papiret.

### **Manuell tosidig utskrift**

Hvis du vil skrive ut på begge sider av arket manuelt, må du kjøre arket gjennom skriveren to ganger. Du kan velge ett av disse alternativene når du skal skrive ut:

- Øvre utskuff (for lett papir)
- Deksel for rett utskrift (for tungt utskriftsmateriale som krøller seg)

**Merk** Manuell tosidig utskrift kan skitne til skriveren, noe som kan redusere utskriftskvaliteten. Se [Rengjøre skriveren](#page-69-0) hvis du trenger instruksjoner når skriveren blir skitten.

#### **Manuell tosidig utskrift ved bruk av den øverste utskuffen**

Følgende avsnitt inneholder anvisninger for de ulike operativsystemene.

#### **Windows**

**1.** Lukk dekslet for den rette papirbanen.

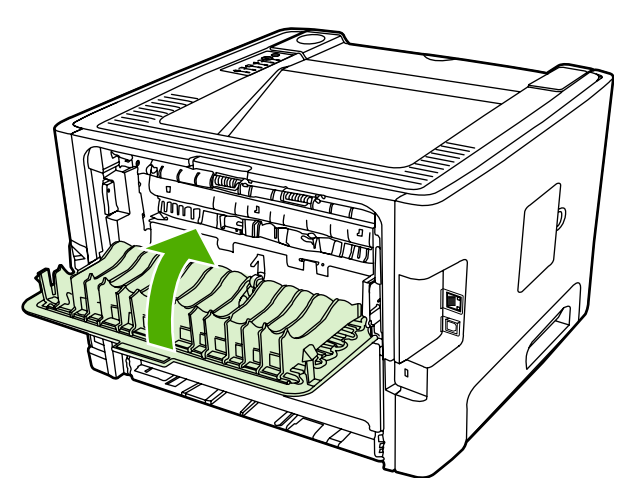

- **2.** Fra skrivebordet i Windows klikker du på **Start**, **Innstillinger** og deretter **Skrivere** (eller **Skrivere og telefakser** i noen Windows-versjoner).
- **3.** Høyreklikk på HP LaserJet P2015 Series-skriveren og velg **Egenskaper**.
- **4.** Klikk på kategorien **Enhetsinnstillinger**.

**5.** I delen **Installerbare alternativer** velger du **Ikke installert** på nedtrekkslisten **Tosidig-enhet**.

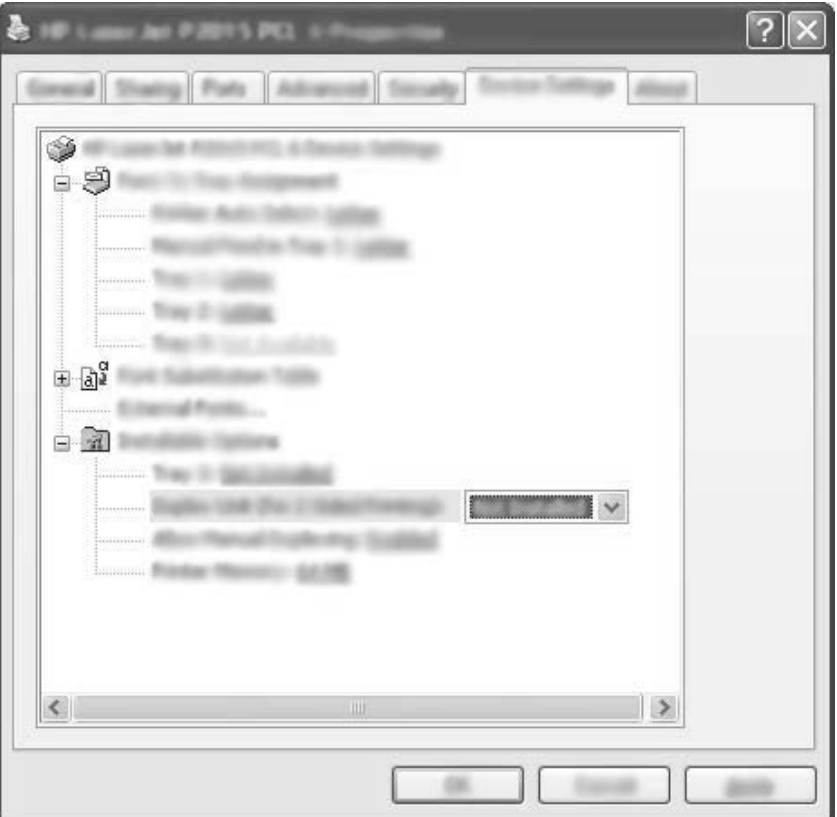

- **6.** Klikk på **OK**.
- **7.** Åpne dialogboksen **Skriv ut** i programmet du skriver ut fra. I de fleste programmer gjør du dette ved å klikke på **Fil** og deretter **Skriv ut**.
- **8.** Velg HP LaserJet P2015 Series-skriveren.
- **9.** Klikk på **Egenskaper**, eller **Utskriftsinnstillinger**. Navnet på alternativet avhenger av programmet du skriver ut fra.
- **10.** Klikk på kategorien **Etterbehandling**.
- **11.** Klikk for å fjerne merkingen av **Korrekt rekkefølge for rett papirbane**.
- **12.** Merk av for **Skriv ut på begge sider**.
- **13.** Klikk på **OK**.

**14.** Skriv ut den første siden av dokumentet fra skuff 1.

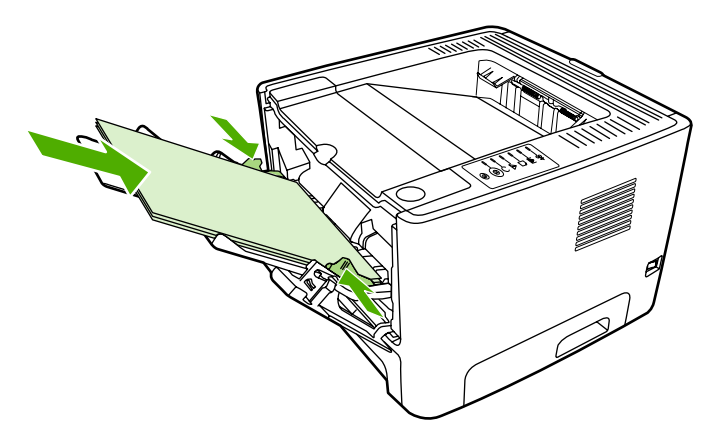

- **15.** Når første side er skrevet ut, må du fjerne papiret som er igjen i skuff 1, og legge det til side til du er ferdig med den manuelle, tosidige utskriftsjobben.
- **16.** Samle sammen de utskrevne sidene og ordne bunken.

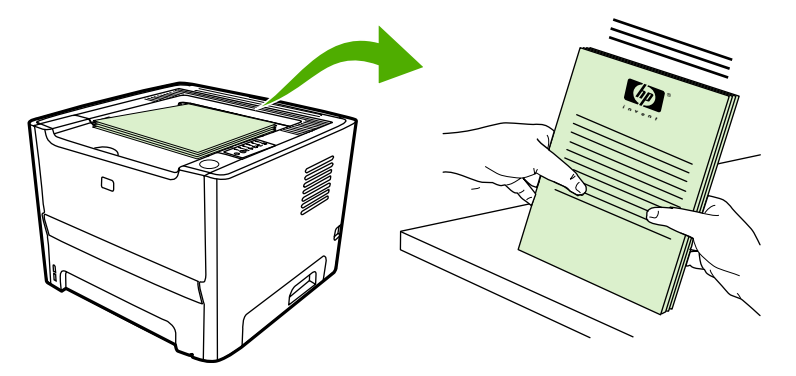

**17.** Legg bunken tilbake i skuff 1 med den utskrevne siden vendt nedover og øverste kant mot skriveren.

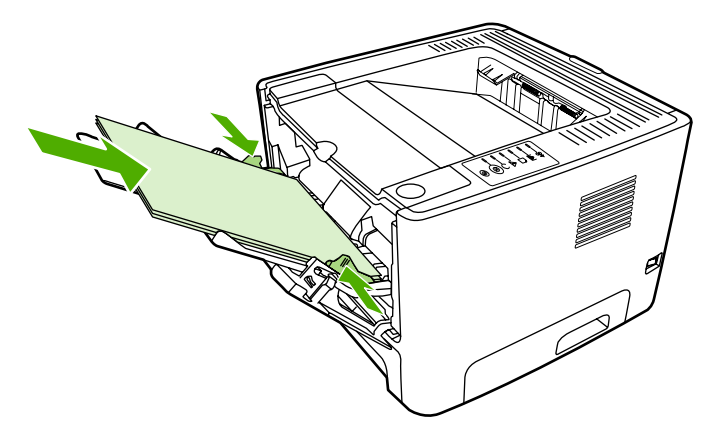

**18.** Trykk på Start-knappen for å skrive ut side to.

#### **Mac OS X**

- **1.** Lukk dekslet for den rette papirbanen.
- **2.** Hvis **Manuell tosidig utskrift** ikke kommer frem som et av skriverens valgalternativer, utfører du følgende trinn:
	- **a.** Bekreft at **HP Manuell tosidig utskrift&hefte (Klassisk)** ble valgt da programvaren ble installert med alternativet **Egendefinert installering**.
	- **b.** Utfør en **File-Print**, velg **Plug-In Preferences**, og klikk på den pilen som peker mot høyre. Pilen som peker mot høyre, endres til en pil som peker nedover, og funksjonen HP Manuell tosidig utskrift&hefte kommer frem.
	- **c.** Velg **Print Time Filters** (utskriftstidfiltre), velg **HP Manuell tosidig utskrift&hefte**, og klikk på **Lagre innstillinger**.
	- **d.** Velg **Manuell tosidig utskrift**, og velg **Skrive ut på begge sider**.
- **3.** Skriv ut dokumentet.
- **4.** Når første side er skrevet ut, må du fjerne papiret som er igjen i skuff 1, og legge det til side til du er ferdig med den manuelle, tosidige utskriftsjobben.
- **5.** Samle sammen de utskrevne sidene og ordne bunken.
- **6.** Legg bunken tilbake i skuff 1 med den utskrevne siden vendt nedover og øverste kant mot skriveren.
- **7.** Trykk på Start-knappen på kontrollpanelet for å skrive ut side to.

#### **Manuell tosidig utskrift ved bruk av dekslet for rett utskrift**

Følgende avsnitt inneholder anvisninger for de ulike operativsystemene.

#### **Windows**

**1.** Åpne dekslet for rett utskrift.

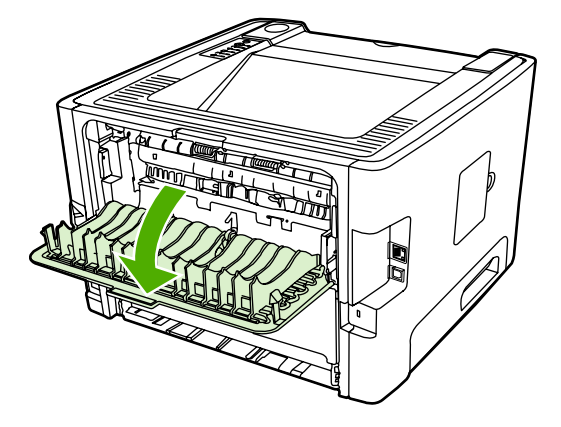

- **2.** Gå til skriveregenskaper (eller utskriftsinnstillinger i Windows 2000 og XP). Se [Konfigurere](#page-22-0) [Windows-skriverdriveren](#page-22-0) for instruksjoner.
- **3.** I kategorien **Etterbehandling** merker du av for **Korrekt rekkefølge for rett papirbane**.

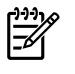

**Merk** Ikke alle skriverfunksjoner er tilgjengelige i alle drivere eller operativsystemer. Se i den elektroniske hjelpen for skriveregenskaper (driver) hvis du vil ha informasjon om hvilke funksjoner som er tilgjengelige for den aktuelle skriveren.

- **4.** I kategorien **Etterbehandling** velger du alternativet **Print On Both Sides (Manually)** (skriv ut på begge sider (manuelt)).
- **5.** Klikk på **OK**.
- **6.** Skriv ut den første siden av dokumentet fra skuff 1.

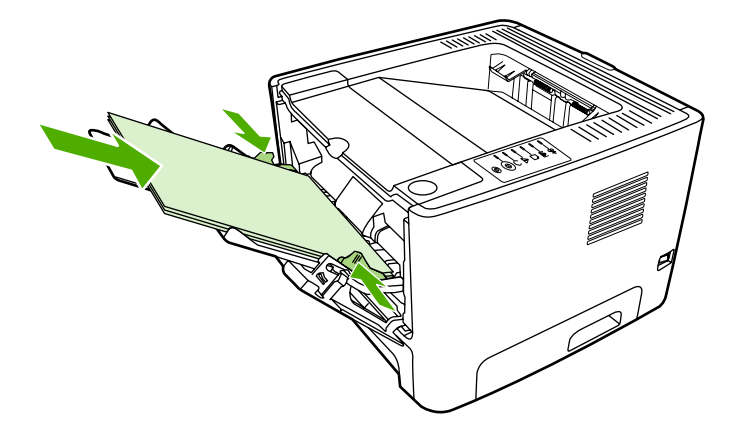

**7.** Samle sammen de utskrevne sidene og ordne bunken.

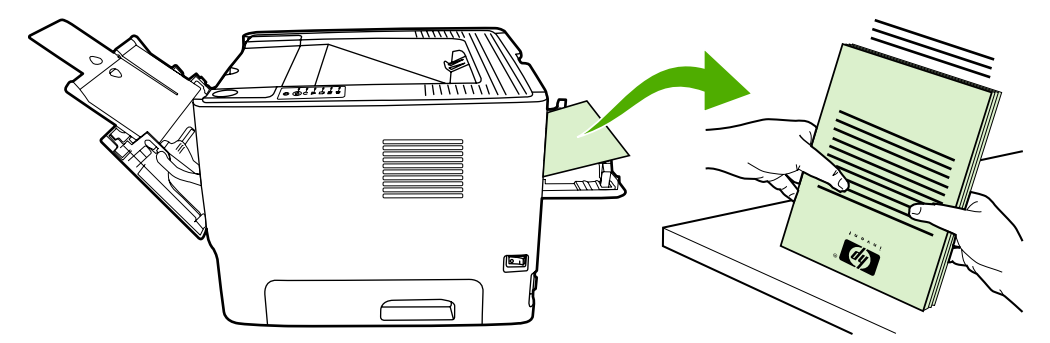

**8.** Legg bunken tilbake i skuff 1 med den utskrevne siden vendt nedover og øverste kant mot skriveren.

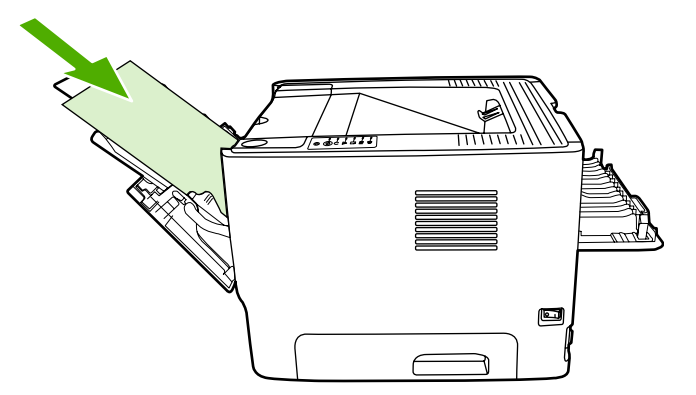

**9.** Trykk på Start-knappen for å skrive ut side to.

#### **Mac OS X**

- **1.** Åpne dekslet for rett utskrift.
- **2.** Hvis **Manuell tosidig utskrift** ikke kommer frem som et av skriverens valgalternativer, utfører du følgende trinn:
	- **a.** Bekreft at **HP Manuell tosidig utskrift&hefte (Klassisk)** ble valgt da programvaren ble installert med alternativet **Egendefinert installering**.
	- **b.** Utfør en **File-Print**, velg **Plug-In Preferences**, og klikk på den pilen som peker mot høyre. Pilen som peker mot høyre, endres til en pil som peker nedover, og funksjonen HP Manuell tosidig utskrift&hefte kommer frem.
	- **c.** Velg **Print Time Filters** (utskriftstidfiltre), velg **HP Manuell tosidig utskrift&hefte**, og klikk på **Lagre innstillinger**.
	- **d.** Velg **Manuell tosidig utskrift**, og velg **Skrive ut på begge sider**.
	- **e.** Velg **Alternativ utskuff er åpen (rett papirbane)**.
- **3.** Skriv ut den første siden av dokumentet fra skuff 1.

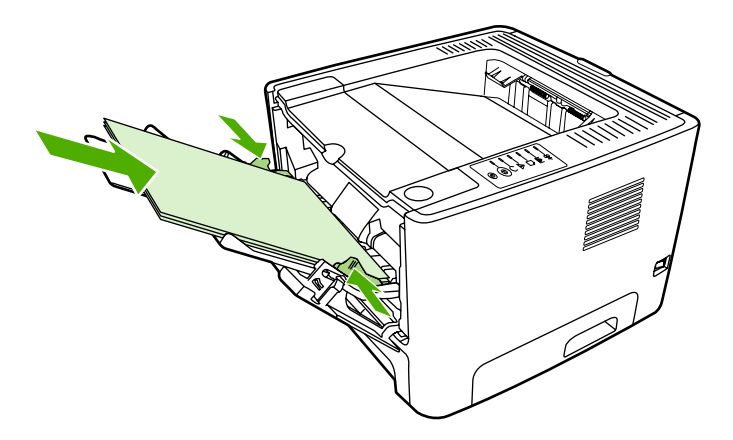

**4.** Samle sammen de utskrevne sidene og ordne bunken.

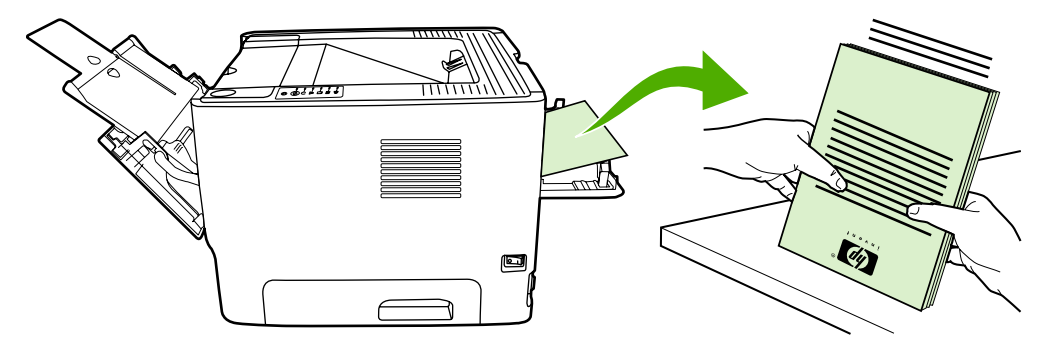

**5.** Legg bunken tilbake i skuff 2 med den utskrevne siden vendt nedover og øverste kant mot skriveren.

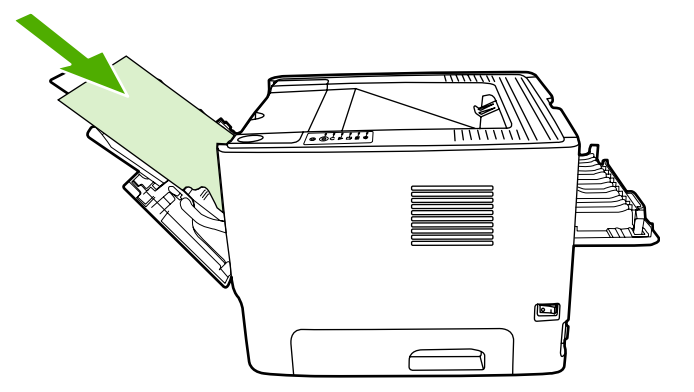

**6.** Trykk på Start-knappen for å skrive ut side to.

## **Automatisk tosidig utskrift**

Automatisk tosidig utskrift er tilgjengelig for skriverne HP LaserJet P2015d, HP LaserJet P2015dn og HP LaserJet P2015x.

Automatisk tosidig utskrift støttes for utskriftsmateriale i følgende størrelser:

- $A<sub>4</sub>$
- Letter
- Legal

Følgende avsnitt inneholder anvisninger for de ulike operativsystemene.

#### **Windows**

- **1.** Lukk dekslet for den rette papirbanen.
- 2. Gå til skriveregenskaper (eller utskriftsinnstillinger i Windows 2000 og XP). Se [Konfigurere](#page-22-0) [Windows-skriverdriveren](#page-22-0) for instruksjoner.
- **3.** I kategorien **Etterbehandling** fjerner du merkingen av **Korrekt rekkefølge for rett papirbane**.
- **4.** Merk av for **Skriv ut på begge sider**.
- **5.** Klikk på **OK**.
- **6.** Skriv ut dokumentet.

#### **Mac OS X**

- **1.** Utfør **File-Print**, velg **Duplex**, og velg **Skrive ut på begge sider**.
- **2.** Hvis avmerkingsboksen **Skrive ut på begge sider** ikke kommer frem, utfører du følgende trinn:
	- **a.** I **Utskriftssenter** (**Skriveroppsett** for Mac OS X v10.3), klikker du på **Utskriftskø**.
	- **b.** På **Meny**-linjen velger du **Utskrift-Vis info**.
	- **c.** I menyen **Installerbare alternativer** velger du **Duplex Unit**.
- **d.** Klikk på **Bruk endringer**.
- **e.** Lukk menyen.

## **Skrive ut flere sider på ett papirark (nedskalering)**

Bruk nedskalering til å skrive ut flere sider på ett papirark.

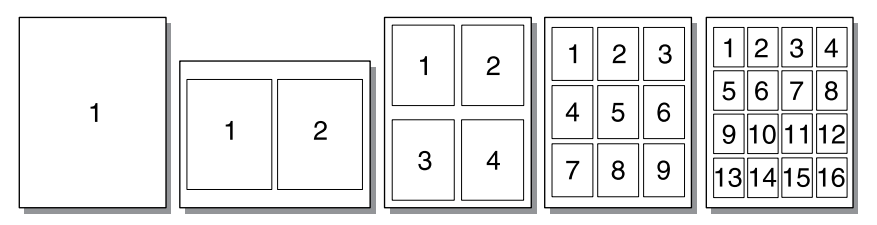

- 1. Gå til skriveregenskaper (eller utskriftsinnstillinger i Windows 2000 og XP). Se [Konfigurere](#page-22-0) [Windows-skriverdriveren](#page-22-0) eller [Konfigurere Macintosh-skriverdriveren](#page-24-0) for instruksjoner.
- **2.** I kategorien **Etterbehandling** (kategorien **Layout** for noen Mac-drivere) velger du ønsket antall sider per ark.

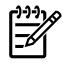

**Merk** Ikke alle skriverfunksjoner er tilgjengelige i alle drivere eller operativsystemer. Se i den elektroniske hjelpen for skriveregenskaper (driver) hvis du vil ha informasjon om hvilke funksjoner som er tilgjengelige for den aktuelle skriveren.

**3.** Du kan også bruke avmerkingsboksen for sidekanter og nedtrekksmenyen for å spesifisere i hvilken rekkefølge sidene skal skrives ut på arket.

## **Skrive ut hefter**

Du kan skrive ut hefter på Letter-, Legal- eller A4-papir.

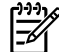

**Merk** Denne funksjonen er ikke tilgjengelig for alle Macintosh OS X-versjoner.

- **1.** Legg papir i skuff 1.
- **2.** Lukk dekslet for den rette papirbanen.

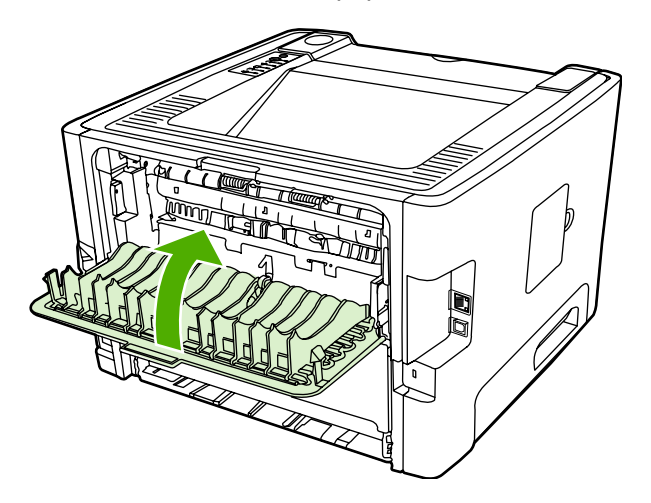

- 3. Gå til skriveregenskaper (eller utskriftsinnstillinger i Windows 2000 og XP). Se [Konfigurere](#page-22-0) [Windows-skriverdriveren](#page-22-0) for instruksjoner.
- **4.** I kategorien **Etterbehandling** (kategorien **Papirtype/kvalitet** for noen Mac-drivere) fjerner du merkingen av **Korrekt rekkefølge for rett papirbane**.
- **5.** Merk av for **Skriv ut på begge sider**.
- **6.** Velg **Venstresideinnbinding** eller **Høyresideinnbinding** i nedtrekkslisten **Hefteoppsett**.
- **7.** Angi antall sider per ark til **2**.
- **8.** Klikk på **OK**.
- **9.** Skriv ut dokumentet.
- **10.** Brett og stifte sidene.

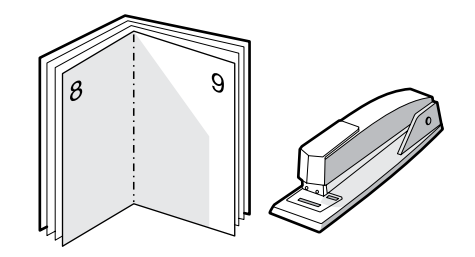

## **Skrive ut vannmerker**

Du kan bruke vannmerker til å skrive ut tekst "under" (i bakgrunnen av) et eksisterende dokument. Du kan for eksempel skrive ut *Kladd* eller *Konfidensielt* med store, grå bokstaver over den første siden eller alle sidene i et dokument.

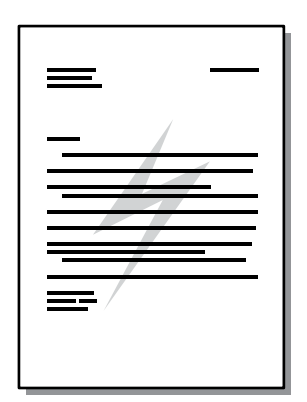

- **1.** Gå til skriveregenskaper (eller utskriftsinnstillinger i Windows 2000 og XP). Se [Konfigurere](#page-22-0) [Windows-skriverdriveren](#page-22-0) eller Konfigurere Macintosh-skriverdriveren</u> for instruksjoner.
- **2.** I kategorien **Effekter** (kategorien **Vannmerke/Overlegg** for noen Mac-drivere) velger du det vannmerket du vil bruke.

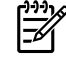

**Merk** Ikke alle skriverfunksjoner er tilgjengelige i alle drivere eller operativsystemer. Se i den elektroniske hjelpen for skriveregenskaper (driver) hvis du vil ha informasjon om hvilke funksjoner som er tilgjengelige for den aktuelle skriveren.

## **Avbryte en utskriftsjobb**

Du kan avbryte en utskriftsjobb fra følgende steder:

- **Skriverens kontrollpanel**: Hvis du vil avbryte utskriftsjobben, trykker du på og slipper Avbrytknappen på skriverens kontrollpanel.
- **Program**: Vanligvis vises en dialogboks på skjermen en liten stund, som du kan avbryte utskriftsjobben fra.
- **Utskriftskø i Windows**: Hvis en utskriftsjobb venter i en utskriftskø (maskinminne) eller køordner, kan du slette jobben der. I Windows 98, Me, 2000 eller XP, klikker du på **Start**, **Innstillinger** og **Skrivere** for å gå til skjermbildet **Skrivere**. Dobbeltklikk på ikonet for **HP LaserJet P2015** for å åpne vinduet, velg utskriftsjobben og klikk på **Slett**.
- **Utskriftskø på skrivebordet (Mac OS)**: For Mac OS X åpner du **Utskriftssenter** (eller **Skriveroppsett** i V10.3.9), dobbeltklikker på skriverens navn, velger utskriftsjobb og klikker på **Slett**.
- **HP ToolboxFX**: Åpne HP ToolboxFX, bla deg frem til siden for skriverens **Enhetsstatus** og klikk på **Avbryt jobb**. Se [HP ToolboxFX](#page-56-0) hvis du vil vite mer.
- **Innebygd Web-server**: Åpne skriverens innebygde Web-serverside og klikk på **Avbryt jobb**. Se [Innebygd Web-server](#page-63-0) hvis du vil vite mer.

Hvis statuslampene på kontrollpanelet fortsetter å blinke etter at jobben er avbrutt, holder datamaskinen fremdeles på med å sende jobben til skriveren. Slett jobben fra utskriftskøen eller vent til datamaskinen er ferdig med å sende data. Skriveren går tilbake til Klar-status.

# **6 Administrasjon og vedlikehold**

Dette kapitlet inneholder informasjon om følgende emner:

- [Sider for skriverinformasjon](#page-55-0)
- [HP ToolboxFX](#page-56-0)
- **[Innebygd Web-server](#page-63-0)**
- [Bytte skriverkassett](#page-66-0)
- [Omfordele toner](#page-68-0)
- [Rengjøre skriveren](#page-69-0)
- [Rengjøre matervalsen \(skuff 1\)](#page-72-0)
- [Rengjøre matervalsen \(skuff 2\)](#page-75-0)
- [EconoMode](#page-81-0)

## <span id="page-55-0"></span>**Sider for skriverinformasjon**

Du kan skrive ut følgende informasjonssider:

### **Demonstrasjonsside**

Demonstrasjonssiden inneholder eksempler på tekst og grafikk. Når du skal skrive ut demonstrasjonssiden, trykker du på Start-knappen når Klar-lampen på skriveren lyser, og ingen andre jobber skrives ut.

## **Konfigurasjonsside**

Konfigurasjonssiden inneholder en liste over gjeldende innstillinger og egenskaper for skriveren. Den inneholder også en statusloggrapport. Du kan skrive ut en konfigurasjonsside fra følgende steder:

- Skriverens kontrollpanel: Trykk på Start-knappen i fem sekunder når Klar-lampen på skriveren lyser, og ingen andre jobber skrives ut.
- Innebygd Web-server
- **HP ToolboxFX**

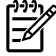

**Merk** Du kan også finne informasjonen i hendelsesloggen og konfigurasjonssiden gjennom HP ToolboxFX uten å skrive ut sidene. Se [HP ToolboxFX](#page-56-0) hvis du vil vite mer.

## **Side for rekvisitastatus**

Siden for rekvisitastatus skrives ut automatisk når du skriver ut en konfigurasjonsside fra kontrollpanelet. Siden for rekvisitastatus gir følgende informasjon:

- Beregnet prosentdel av gjenværende toner i skriverkassetten
- Antall sider og skriverjobber som er behandlet
- Informasjon om bestilling og resirkulering

## **Side for nettverkskonfigurasjon**

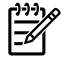

**Merk** Siden for nettverkskonfigurasjon er bare tilgjengelig for skrivere med HPs interne nettverksport.

Siden for nettverkskonfigurasjon skrives ut automatisk når du skriver ut en konfigurasjonsside fra kontrollpanelet. Nettverkskonfigurasjonssiden inneholder følgende informasjon om skriverens nettverkskonfigurasjon:

- IP-adresse
- fastvareversjon
- nettverksstatistikk
- protokollinformasjon

## <span id="page-56-0"></span>**HP ToolboxFX**

HP ToolboxFX er programvare som du kan bruke til å utføre følgende oppgaver:

- Kontrollere skriverstatusen.
- Konfigurere skriverinnstillingene.
- Vise informasjon om problemløsing.
- Vise elektronisk dokumentasjon.

Du kan vise HP ToolboxFX når skriveren er direkte koblet til datamaskinen, eller når den er koblet til nettverket. Du må foreta en vanlig programvareinstallering for å installere HP ToolboxFX.

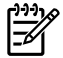

**Merk** HP ToolboxFX støttes ikke for operativsystemene Windows 98 SE, Windows Me, Windows Server 2003 og Macintosh.

**Merk** Du trenger ikke Internett-tilgang for å åpne og bruke HP ToolboxFX.

### **Slik viser du HP ToolboxFX**

Åpne HP ToolboxFX på en av disse måtene:

- I systemstatusfeltet i Windows eller på skrivebordet dobbeltklikker du på HP ToolboxFX-ikonet.
- På **Start**-menyen i Windows klikker du på **Programmer** (eller **Alle programmer** i Windows XP), **HP**, **HP LaserJet 2015 Series** og deretter **HP ToolboxFX**.

Programvaren for HP ToolboxFX inneholder følgende deler:

- **[Status](#page-57-0)**
- **[Varsler](#page-58-0)**
- **[Hjelp](#page-58-0)**
- **[Enhetsinnstillinger](#page-59-0)**
- [Utskriftsinnstillinger](#page-61-0)
- [Nettverksinnstillinger](#page-62-0)

## <span id="page-57-0"></span>**Status**

**Status**-mappen i HP ToolboxFX inneholder koblinger til følgende hovedsider:

- **Enhetsstatus**. Vis informasjon om skriverstatusen. Denne siden viser skrivertilstander, for eksempel fastkjørt papir eller tom skuff. Når du har løst et problem med skriveren, klikker du på **Oppdater** for å oppdatere skriverstatusen.
- **Rekvisitastatus**. Vis detaljert status for rekvisita, for eksempel beregnet prosentandel gjenværende toner i skriverkassetten og antall sider som er skrevet ut med skriverkassetten. Denne siden har også koblinger til bestilling av rekvisita og til å finne informasjon om resirkulering.
- **Enhetskonfigurasjon**. Vis en detaljert beskrivelse av gjeldende skriverkonfigurasjon, inkludert hvor mye minne som er installert, og om det er satt inn ekstra skuffer.
- **Nettverkskonfigurasjon**. Vis en detaljert beskrivelse av gjeldende nettverkskonfigurasjon, inkludert IP-adressen og nettverksstatusen.
- **Skriv ut infosider**. Skriv ut konfigurasjonssiden og diverse andre informasjonssider som er tilgjengelige for skriveren, for eksempel siden for rekvisitastatus og demonstrasjonssiden.
- **Hendelseslogg**. Vis en tabell med fire kolonner der skriverhendelser og feilkoder er logget som referanse. Tallet i kolonnen for sidetall angir totalt antall sider som skriveren hadde skrevet ut da feilen oppstod. Hendelsesloggen inneholder også en kort beskrivelse av feilen.

## <span id="page-58-0"></span>**Varsler**

**Varsler**-mappen i HP ToolboxFX inneholder koblinger til følgende hovedsider:

- **Konfigurer statusvarsler**. Konfigurer HP ToolboxFX slik at du får popup-varsler ved enkelte hendelser, for eksempel lite toner.
- **Konfigurer e-postvarsler**. Konfigurer HP ToolboxFX slik at du får e-postmeldinger ved enkelte hendelser, for eksempel lite toner.

#### **Konfigurer statusvarsler**

HP ToolboxFX kan åpne popup-varsler på datamaskinen når bestemte hendelser oppstår. Hendelser som utløser varsler, omfatter fastkjøring, lite toner i HP-skriverkassetter, bruk av skriverkassetter som ikke er fra HP, tomme innskuffer og feilmeldinger.

Varslene vises bare når skriveren skriver ut fra datamaskinen der du har satt opp varslene.

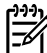

**Merk** Du må klikke på **Bruk** for å lagre endringene.

#### **Konfigurer e-postvarsler**

Bruk HP ToolboxFX til å konfigurere opptil to e-postadresser for å motta varsler når bestemte hendelser oppstår. Du kan angi forskjellige hendelser for de to e-postadressene. Skriv inn opplysningene for epostserveren som skal sende ut e-postvarselmeldingene for skriveren.

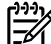

**Merk** Du må klikke på **Bruk** for å lagre endringene.

## **Hjelp**

**Hjelp**-mappen i HP ToolboxFX inneholder koblinger til følgende hovedsider:

- Problemløsing. Skriv ut problemløsingssider og rengjør skriveren.
- **Hvordan?** Vis Hvordan?-hjelpen for å få hjelp til bestemte oppgaver.
- **Animerte demonstrasjoner**
- **Brukerhåndbok**. Vis informasjon om bruk av skriveren, garanti, spesifikasjoner og kundestøtte. Brukerhåndboken er tilgjengelig i både HTML- og PDF-format.
- **Viktig-fil**. Vis viktig informasjon om skriveren, som ikke er tilgjengelig i brukerhåndboken.

## <span id="page-59-0"></span>**Enhetsinnstillinger**

**Enhetsinnstillinger**-mappen HP ToolboxFX inneholder koblinger til følgende hovedsider:

- **Enhetsinformasjon**. Vis informasjon om bruk av skriveren, for eksempel skriverbeskrivelsen og en kontaktperson.
- **Papirhåndtering**. Endre skriverens innstillinger for papirhåndtering, for eksempel standard papirstørrelse og standard papirtype.
- **Utskriftskvalitet**. Endre innstillingene for utskriftskvalitet.
- **Papirtyper**. Endre skriverens modusinnstillinger for hver type utskriftsmateriale, for eksempel brevhodepapir, forhåndshullet og glanset papir.
- **Systemoppsett**. Endre skriverens systeminnstillinger, for eksempel skriverspråk og gjenoppretting etter fastkjøring.
- **Service**. Få tilgang til forskjellige prosedyrer som er nødvendige for å vedlikeholde skriveren.

#### **Enhetsinformasjon**

Informasjonen du skriver inn i disse feltene, vises på konfigurasjonssiden. Se [Konfigurasjonsside.](#page-55-0)

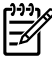

**Merk** Du må klikke på **Bruk** for å lagre endringene.

#### **Papirhåndtering**

Bruk papirhåndteringsalternativene i HP ToolboxFX til å konfigurere standardinnstillingene.

Det finnes tre alternativer for håndtering av utskriftsjobber når produktet er tomt for utskriftsmateriale:

- Velg **Vent til det er lagt i papir**.
- Velg **Avbryt** fra nedtrekkslisten **Handl. hvis tomt** for å avbryte utskriftsjobben.
- Velg **overstyre** fra nedtrekkslisten **Tomt for papir-tid** for å sende utskriftsjobben til en annen papirskuff.

Feltet **Tomt for papir-tid** angir hvor lenge skriveren skal vente før dine valg blir satt i verk. Du kan angi fra 0 til 3600 sekunder.

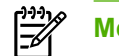

**Merk** Du må klikke på **Bruk** for å lagre endringene.

#### **Utskriftskvalitet**

Bruk alternativene for utskriftskvalitet i HP ToolboxFX til å forbedre utseendet på utskriftsjobbene.

- **Oppløsning**. Velg en oppløsning på 600 for kvalitetsutskriftsjobber, og Fast Res 1200 for utskriftsjobber med høyere kvalitet. Velg ProRes 1200 for utskriftsjobber med høyeste kvalitet (utskriftstiden øker).
- **REt.** Aktiver REt for å forbedre utskriftskvaliteten.
- **Utskriftstetthet**. Velg et høyere tall for å øke utskriftstettheten. Velg et lavere tall for å redusere utskriftstettheten.
- **EconoMode**. EconoMode er en funksjon som lar skriveren bruke mindre toner per side. Dette alternativet kan forlenge levetiden for skriverkassetten og reduserer kostnadene per side. Det vil imidlertid også redusere utskriftskvaliteten. Utskriften er lysere, men den er tilstrekkelig for å skrive ut kladd eller korrektur. HP anbefaler ikke konstant bruk av EconoMode. Se [EconoMode](#page-81-0) hvis du vil vite mer.

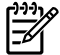

**Merk** Du må klikke på **Bruk** for å lagre endringene.

#### **Papirtyper**

Bruk disse HP ToolboxFX **Papirtyper**-alternativene til å konfigurere utskriftsmoduser som samsvarer med de forskjellige typene utskriftsmateriale. Hvis du velger **GJENOPPRETTINGSMODUSER**, blir alle modusene tilbakestilt til fabrikkinnstillingene.

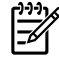

**Merk** Du må klikke på **Bruk** for å lagre endringene.

#### <span id="page-61-0"></span>**Systemoppsett**

Bruk systeminnstillingene i HP ToolboxFX til å konfigurere diverse utskriftsinnstillinger.

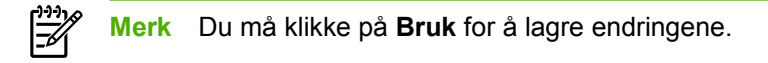

#### **Service**

Under utskrift kan det legge seg papir-, toner- og støvpartikler i skriveren. Med tiden kan en slik oppsamling føre til problemer med utskriftskvaliteten, for eksempel flekker og tonersøl. Med HP ToolboxFX har du en enkel metode for rengjøring av papirbanen. Hvis du ønsker mer informasjon, se [Rengjøre skriverens bane for utskriftsmateriale.](#page-70-0)

### **Utskriftsinnstillinger**

Kategorien for utskriftsinnstillinger i HP ToolboxFX inneholder koblinger til følgende hovedsider:

- **Printing**. Endre standardinnstillingene for utskrift, for eksempel antall eksemplarer og papirretning.
- **PCL 5e**. Vis og endre PCL 5e-innstillingene.
- **PCL 6**. Vis og endre PCL 6-innstillingene.
- **Postscript**. Vis og endre innstillingene for HP postscript level 3-emulering.

#### **Utskrift**

Bruk utskriftsinnstillingene i HP ToolboxFX til å konfigurere innstillingene for alle utskriftsfunksjoner.

**Merk** Du må klikke på **Bruk** for å lagre endringene.

#### **PCL 5e**

Bruk PCL 5e-alternativene til å konfigurere innstillingene når du bruker skriverspråket PCL 5e.

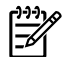

**Merk** Du må klikke på **Bruk** for å lagre endringene.

#### **PCL 6**

Bruk PCL 6-skriverdriveren for å dra nytte av alle skriverfunksjonene. PCL 6-driveren anbefales hvis det ikke er nødvendig med fullstendig kompatibilitet med tidligere PCL-drivere eller eldre skrivere.

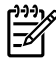

**Merk** Du må klikke på **Bruk** for å lagre endringene.

### <span id="page-62-0"></span>**PostScript**

Bruk PostScript-alternativet når du bruker skriverspråket HP postscript level 3-emulering. Hvis alternativet **Print PostScript Errors** (skriv ut PostScript-feil) er aktivert, skrives feilsiden for HP postscript level 3-emulering automatisk ut når det oppstår HP postscript level 3-emuleringsfeil.

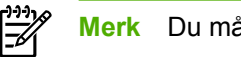

**Merk** Du må klikke på **Bruk** for å lagre endringene.

## **Nettverksinnstillinger**

Nettverksadministratoren kan bruke mappen **Nettverksinnstillinger** i HP ToolboxFX til å styre de nettverksrelaterte innstillingene for skriveren når den er koblet til et TCP/IP-basert nettverk.

Følgende alternativer er tilgjengelige:

- **IP-konfigurasjon**
- **Avansert**
- **SNMP**
- **Nettverkssammendrag**

## <span id="page-63-0"></span>**Innebygd Web-server**

Med den innebygde Web-serveren kan du få frem skriver- og nettverksstatus og behandle utskriftsfunksjoner fra datamaskinen i stedet for fra skriverens kontrollpanel. Nedenfor finner du eksempler på hva du kan bruke den innebygde Web-serveren til:

- Vise informasjon om skriverstatusen
- Vise og skrive ut interne sider
- **•** Finne ut gjenværende varighet for alle rekvisita, og bestille nye
- Angi størrelse og type for utskriftsmaterialet i hver skuff
- Vise og endre skuffkonfigurasjoner
- Vise og endre standardinnstillingene for skriverkonfigurasjonen
- Vise og endre nettverkskonfigurasjonen

Den innebygde Web-serveren inneholder de samme funksjonene som delen Avanserte skriverinnstillinger i HP ToolboxFX. Hovedforskjellene mellom å bruke den innebygde Web-serveren og å bruke HP ToolboxFX er følgende:

- Du trenger ikke å installere programvare på datamaskinen. Du trenger bare å bruke én av disse støttede nettleserne:
	- Internet Explorer 6.0 (og nyere)
	- Netscape Navigator 7.0 (og nyere)
	- Firefox 1.0 (og nyere)
	- Mozilla 1.6 (og nyere)
	- Opera 7.0 (og nyere)
	- Safari 1.2 (og nyere)
	- Konqueror 3.2 (og nyere)
- Den innebygde Web-serveren er tilgjengelig på seksten språk.
- Den innebygde Web-serveren gir ikke e-post- eller statusvarsler.

Den innebygde Web-serveren fungerer når skriveren er koblet til et TCP/IP-basert nettverk. Den innebygde Web-serveren støtter ikke IPX-basert skrivertilkobling.

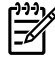

**Merk** Du behøver ikke å ha Internett-tilgang for å kunne åpne og bruke den innebygde Webserveren. Hvis du klikker på en kobling på en av sidene, må du imidlertid ha Internett-tilgang for å kunne gå til det nettstedet som koblingen viser til.

## **Åpne den innebygde Web-serveren**

Når du skal åpne den innebygde Web-serveren, skriver du IP-adressen eller vertsnavnet for skriveren i adressefeltet i en støttet nettleser. Du finner IP-adressen ved å skrive ut en konfigurasjonsside på skriveren. Dette gjør du ved å trykke på og holde inne Start-knappen i 5 sekunder.

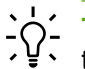

**Tips** Når du har åpnet URLen, kan du lage et bokmerke til den, slik at du raskt kan gå tilbake til den senere.

Den innebygde Web-serveren har tre kategorier som inneholder innstillinger og informasjon om skriveren: kategoriene **Status**, **Settings** (innstillinger) og **Networking** (nettverk).

### **Statuskategorien**

Sidegruppen Status består av følgende sider:

- **Enhetsstatus**. Denne siden viser status for skriveren og HP-rekvisita.
- **Enhetskonfigurasjon**. Denne siden viser informasjonen som finnes på skriverens konfigurasjonsside.
- **Rekvisitastatus**. Denne siden viser status for HP-rekvisita, og inneholder delenummer for rekvisita. Hvis du vil bestille rekvisita, klikker du på **Order Supplies** (bestill rekvisita) i øvre høyre del av vinduet.
- **Hendelseslogg**. Denne siden viser en liste over alle skriverhendelser og -feil.
- **Skriv ut infosider**. Denne siden har koblinger du kan bruke til å skrive ut ulike informasjonssider som finnes i skriverens minne.
- **Nettverkssammendrag**. Denne siden viser informasjonen som finnes på skriverens nettverkssammendragsside.

### **Innstillingskategorien**

I denne kategorien kan du konfigurere skriveren fra datamaskinen. Hvis skriveren er koblet til et nettverk, må du alltid rådføre deg med skriveradministratoren før du endrer innstillinger i denne kategorien.

Kategorien **Innstillinger** inneholder følgende sider:

- **Enhetsinformasjon**. Vis og endre grunnleggende informasjon om skriveren.
- Papirhåndtering. Vis og endre innstillingene for skriverens innskuff.
- Utskrift. Vis og endre standardinnstillingene for utskriftsjobber.
- **PCL 5e**. Vis og endre informasjon om PCL-skrifter.
- **Postscript**. Vis og endre innstillingene for HP postscript level 3-emuleringsfeil.
- **Utskriftskvalitet**. Vis og endre innstillingene for utskriftskvalitet.
- Papirtyper. Vis og endre utskriftsmodusene for forskjellig utskriftsmateriale.
- Systemoppsett. Vis og endre systeminformasjon.
- **Service**. Start rensemodusen.

### **Networking (nettverk), kategori**

I denne kategorien kan nettverksadministratoren styre nettverksrelaterte innstillinger for skriveren når den er koblet til et IP-basert nettverk.

## **Koblinger**

Koblingene er plassert i øvre høyre del av statussidene. Du må ha Internett-tilgang for å kunne bruke disse koblingene. Hvis du bruker ekstern tilkobling og ikke ble tilkoblet første gang du åpnet den innebygde Web-serveren, må du koble deg til før du kan gå til disse webområdene. Det kan hende at du må lukke den innebygde Web-serveren og åpne den på nytt for å få koblet til.

- **Bestill rekvisita**. Klikk på denne koblingen for å koble til webområdet Sure Supply og bestille originale HP-rekvisita fra HP eller fra en forhandler etter eget valg.
- **Produktstøtte**. Kobler deg til webområdet for kundestøtte for HP LaserJet P2015Series-skriveren. Du kan søke etter hjelp til generelle emner.

## <span id="page-66-0"></span>**Bytte skriverkassett**

**1.** Trykk på knappen for skriverkassettdekslet og ta ut skriverkassetten. Du finner informasjon om resirkulering på innsiden av esken til skriverkassetten.

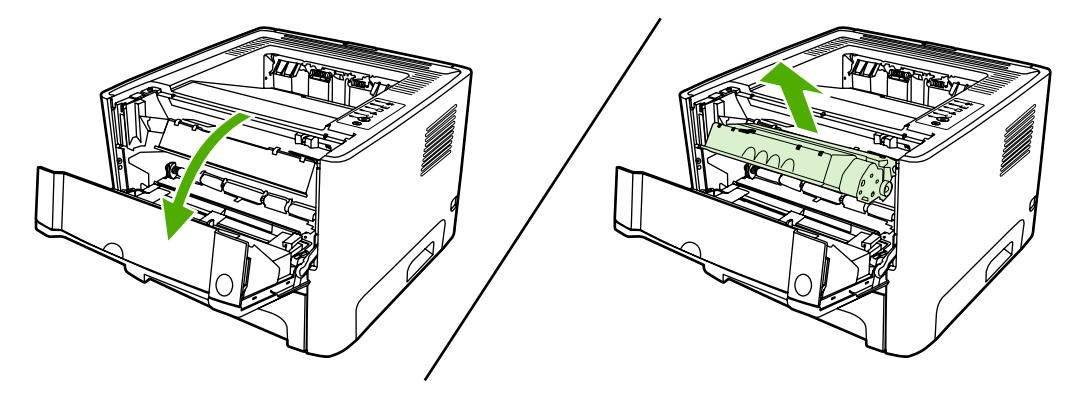

**FORSIKTIG** Du bør ikke utsette skriverkassetten for lys, dette for å unngå skade på den. Dekk den til med et papirark.

- **2.** Ta den nye skriverkassetten ut av pakningen.
- **3.** Bøy fliken på venstre side av kassetten for å løsne den.

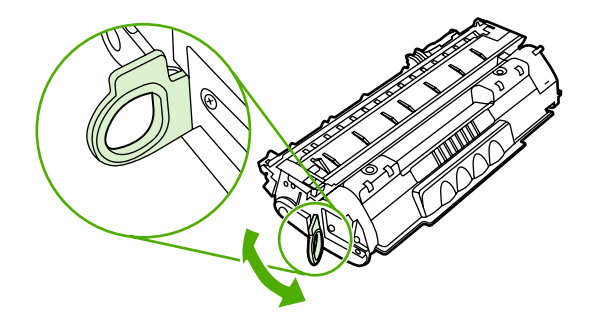

**4.** Dra i fliken til all tapen er fjernet fra kassetten. Legg fliken i esken for skriverkassetten for å sende den tilbake til resirkulering.

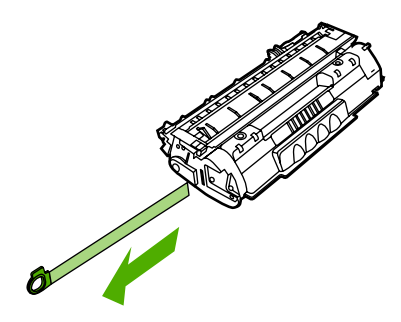

**5.** Rist tonerkassetten forsiktig fra side til side for å fordele toneren jevnt inne i kassetten.

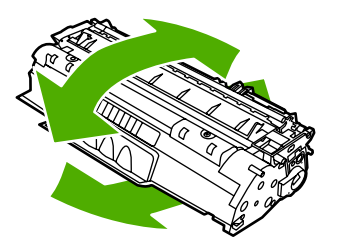

**6.** Sett skriverkassetten inn i skriveren, og lukk skriverkassettdekslet.

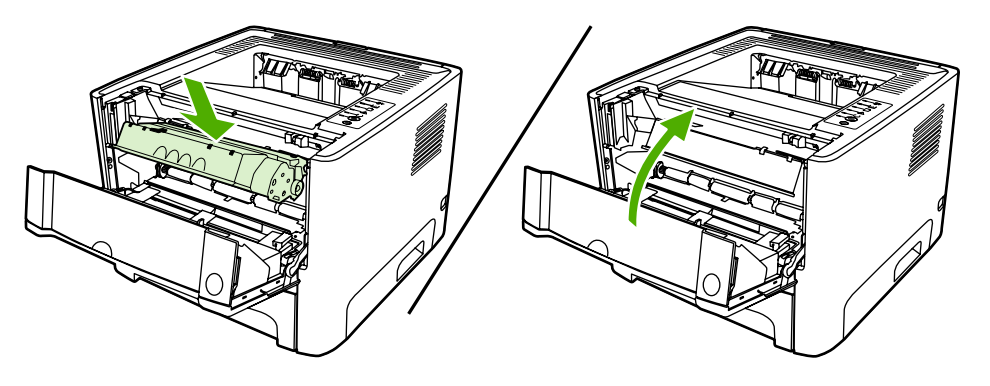

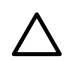

**FORSIKTIG** Hvis du får toner på klærne, kan du tørke den av med en tørr klut. Vask deretter plagget i kaldt vann. *Varmt vann fester toneren til stoffet*.

## <span id="page-68-0"></span>**Omfordele toner**

Når det er lite toner igjen, kan du se svake eller lyse områder på utskriften. Du kan forbedre utskriftskvaliteten midlertidig ved å omfordele toneren.

**1.** Trykk på knappen for skriverkassettdekslet og ta ut skriverkassetten.

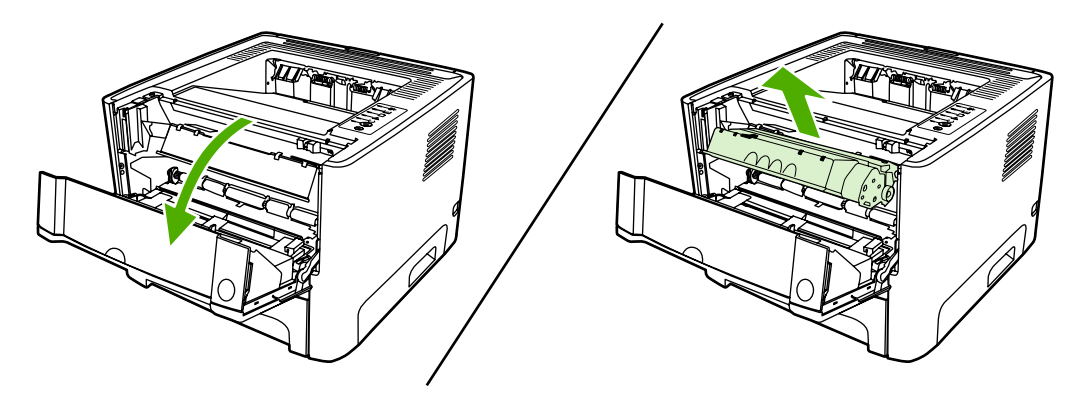

**FORSIKTIG** Du bør ikke utsette skriverkassetten for lys, dette for å unngå skade på den. Dekk den til med et papirark.

**2.** Snu på skriverkassetten og rist den forsiktig fra side til side, slik at toneren omfordeles.

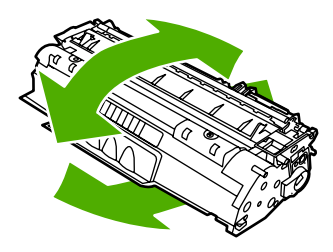

**FORSIKTIG** Hvis du får toner på klærne, kan du tørke den av med en tørr klut. Vask deretter plagget i kaldt vann. *Varmt vann fester toneren til stoffet*.

**3.** Sett skriverkassetten inn i skriveren igjen, og lukk skriverkassettdekslet.

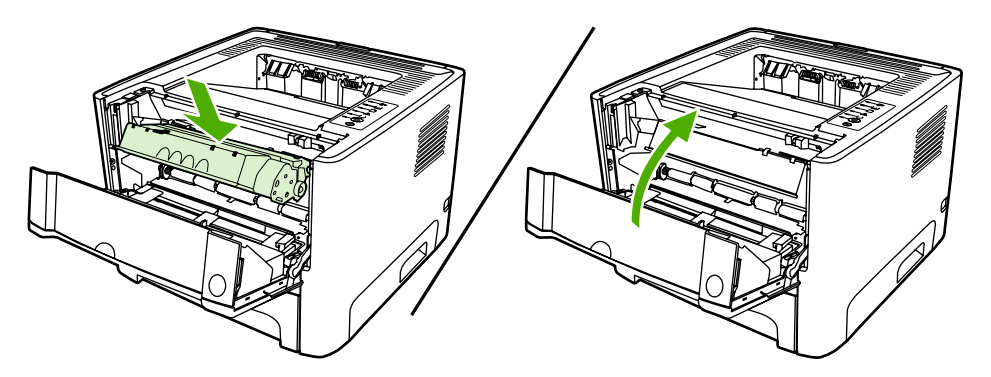

Hvis utskriften fremdeles er for lys, må du sette inn en ny skriverkassett. Se [Bytte skriverkassett](#page-66-0) for instruksjoner.

## <span id="page-69-0"></span>**Rengjøre skriveren**

Tørk av skriveren utvendig etter behov med en ren, fuktig klut.

**FORSIKTIG** Bruk ikke ammoniakkbaserte rengjøringsmidler på eller rundt skriveren.

Under utskrift kan det legge seg papir-, toner- og støvpartikler i skriveren. Med tiden kan en slik oppsamling føre til problemer med utskriftskvaliteten, f.eks. flekker, tonersøl og fastkjørt papir. For å rette opp og forhindre slike problemer må du rengjøre området rundt skriverkassetten og skriverens bane for utskriftsmateriale.

## **Rengjøre skriverkassettområdet**

Du behøver ikke å rengjøre skriverkassettområdet ofte. Men hvis du rengjør dette området, kan det forbedre utskriftskvaliteten.

/<u>|</u>\ **ADVARSEL** Før du rengjør skriveren, må du slå den av ved å trekke ut strømledningen, og vente til den har kjølt seg ned.

**1.** Trykk på knappen for skriverkassettdekslet og ta ut skriverkassetten.

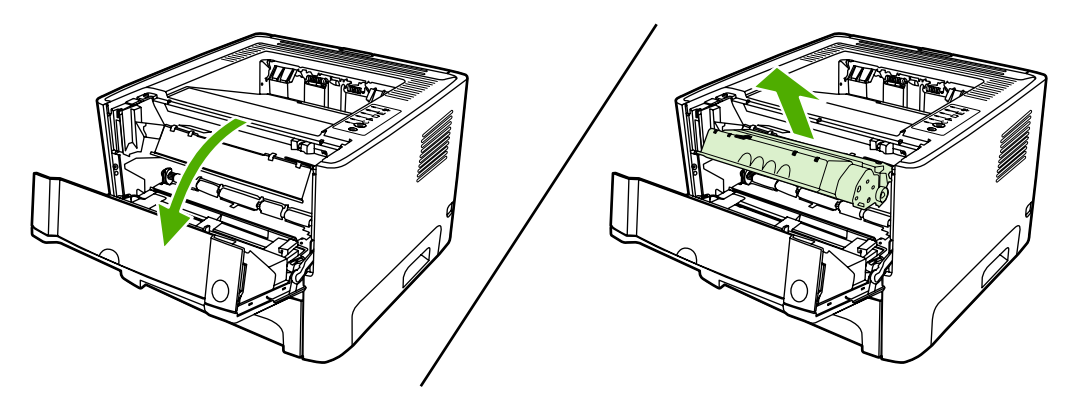

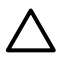

**FORSIKTIG** Ikke ta på den svarte overføringsvalsen av skumgummi inne i skriveren. Det kan ødelegge skriveren.

**FORSIKTIG** Du bør ikke utsette skriverkassetten for lys, dette for å unngå skade på den. Dekk den til med et papirark.

<span id="page-70-0"></span>**2.** Bruk en tørr klut som ikke loer, og tørk bort restprodukter fra banen for utskriftsmaterialet og i åpningen for skriverkassetten.

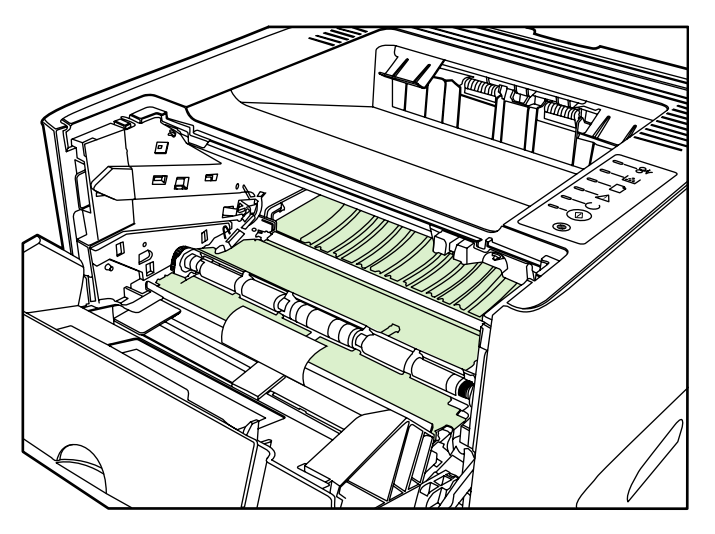

**3.** Sett skriverkassetten inn igjen og lukk skriverkassettdekslet.

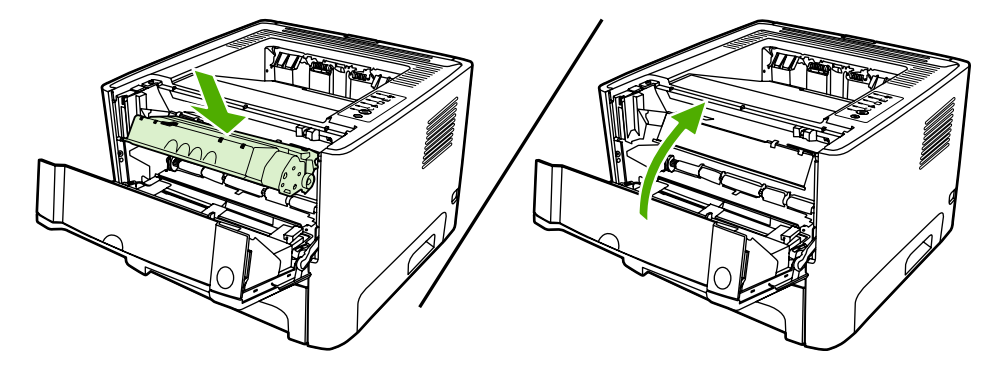

**4.** Koble strømledningen til skriveren igjen.

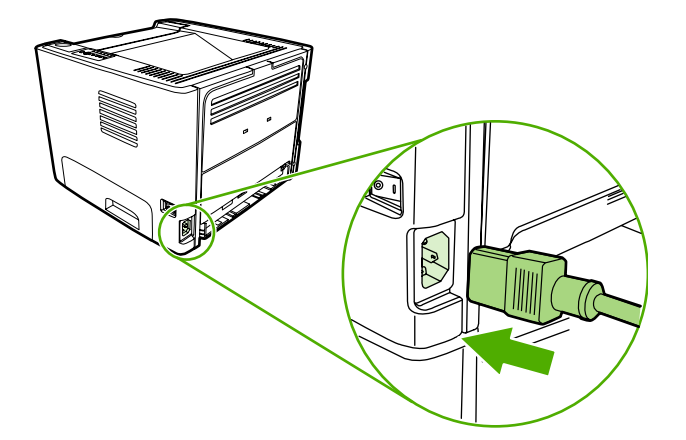

### **Rengjøre skriverens bane for utskriftsmateriale**

Hvis du oppdager tonerflekker eller -prikker på utskriften, må du rengjøre skriverens bane for utskriftsmateriale. I denne prosessen fjernes støv og toner fra banen for utskriftsmateriale med en transparent. Ikke bruk Bond-papir eller grovt papir.

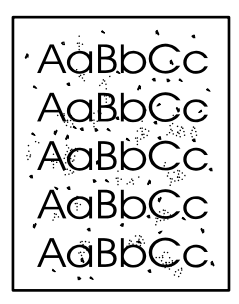

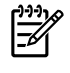

**Merk** Du får best resultat ved å bruke en transparent. Hvis du ikke har transparenter, kan du bruke kopieringspapir (70 to 90 g/m<sup>2</sup>) med glatt overflate.

- **1.** Kontroller at skriveren er inaktiv, og at Klar-lampen lyser.
- **2.** Legg transparenten i skuff 1.
- **3.** Skriv ut en renseside ved å bruke en av følgende metoder:
	- $\bullet$  Åpne HP ToolboxFX. Se [HP ToolboxFX](#page-56-0) for instruksjoner. Klikk på kategorien **Problemløsing** og deretter på **Verktøy for utskriftskvalitet**. Velg rensesiden.
	- Trykk på og hold nede Start-knappen til Obs!-, Klar- og Start-lampen begynner å lyse (cirka 10 sekunder). Når de tre lampene lyser, slipper du Start-knappen.

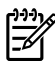

**Merk** Rengjøringen tar omtrent 2 minutter. Rensesiden stopper av og til under rengjøringen. Ikke slå av skriveren før rengjøringen er ferdig. Det kan hende at du må gjenta rengjøringsprosessen flere ganger for at skriveren skal bli ordentlig ren.
## **Rengjøre matervalsen (skuff 1)**

Hvis du vil rengjøre matervalsen for skuff 1, følger du disse instruksjonene:

**1.** Koble strømledningen fra skriveren, og la skriveren kjøle seg ned.

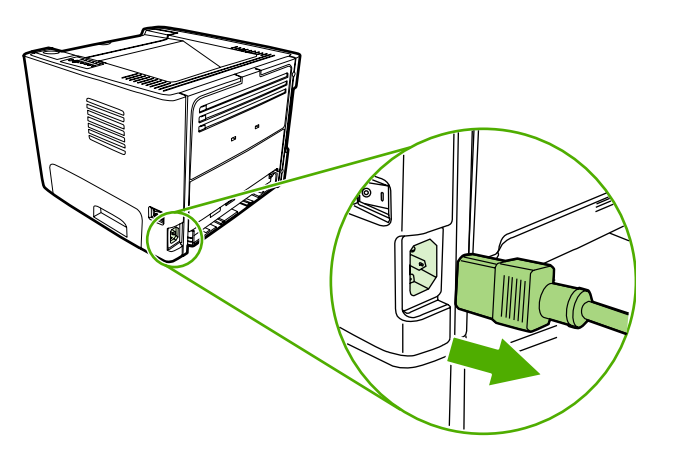

**2.** Trykk på kassettdekselknappen for å åpne skriverkassettdekslet.

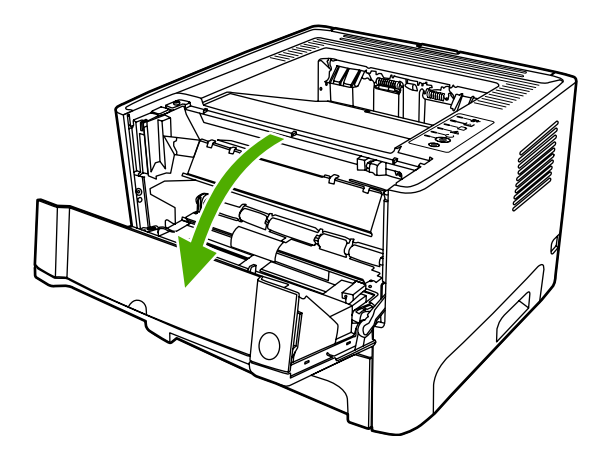

**3.** Fjern matervalsedekslet.

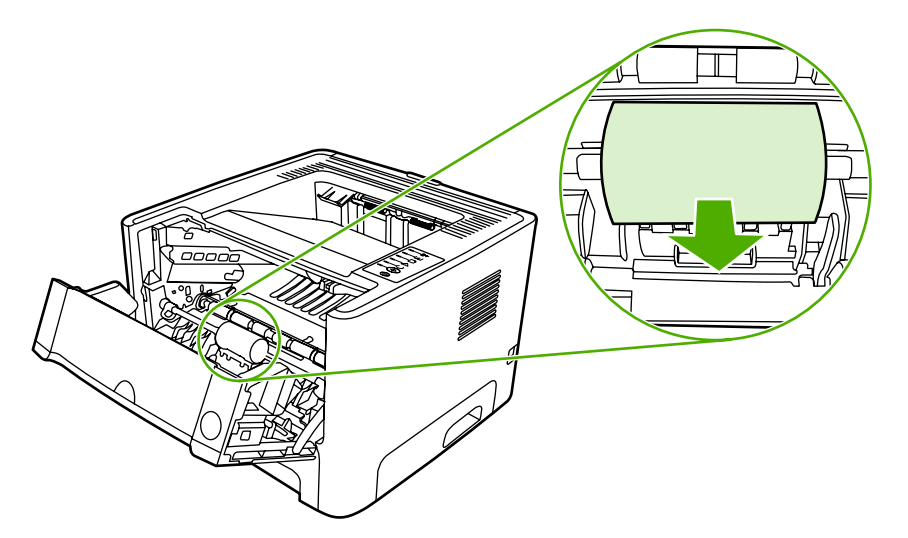

**4.** Press de to svarte klemmene utover til matervalsen frigjøres.

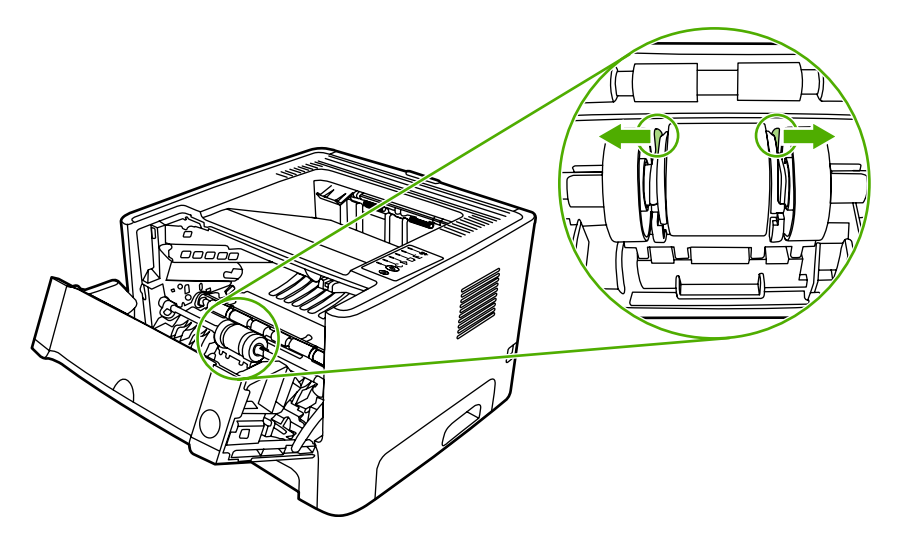

**5.** Ta matervalsen ut av skriveren.

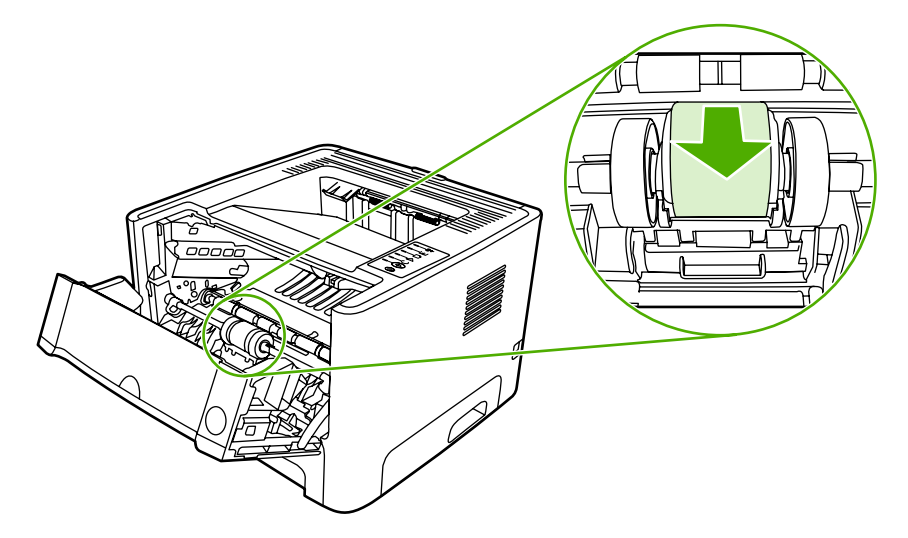

**6.** Fukt en klut som ikke loer, i vann, og skrubb valsen.

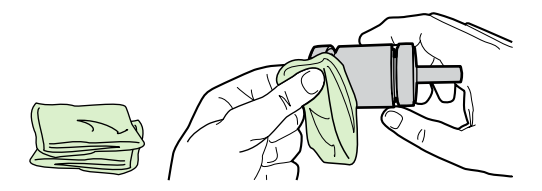

**7.** Bruk en tørr klut som ikke loer, og tørk matervalsen for å fjerne skitt som har løsnet.

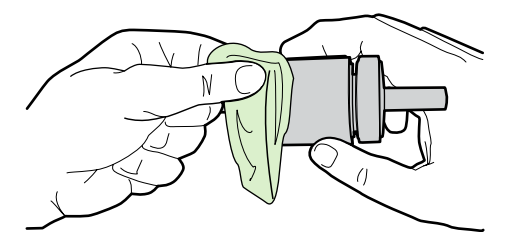

**8.** La matervalsen tørke fullstendig.

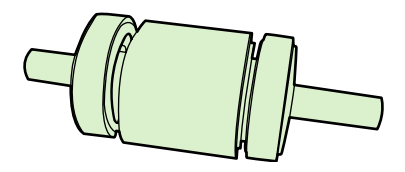

**9.** Juster de svarte klemmene etter rillene i matervalsen, og trykk matervalsen inn i holderen til klemmene klikker på plass.

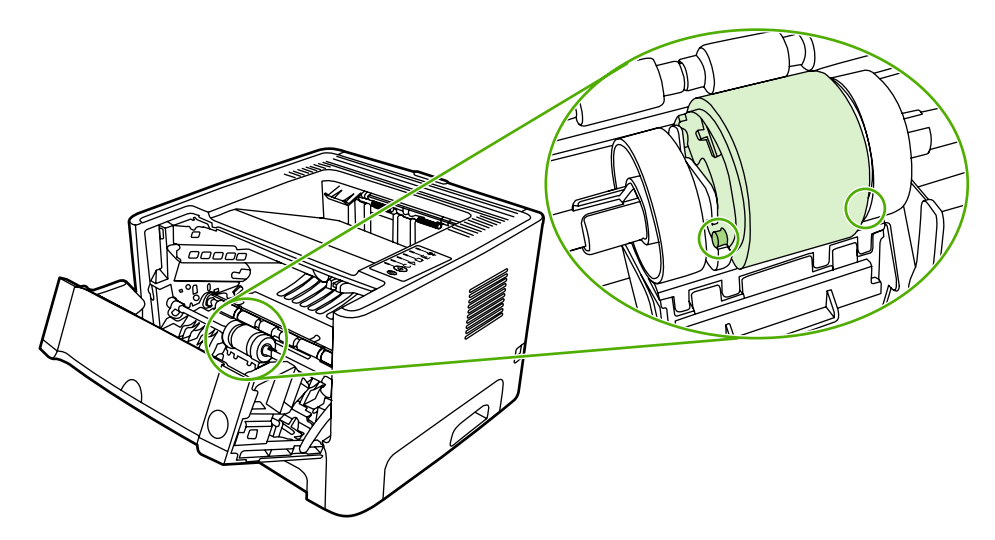

**10.** Sett matervalsedekslet på plass igjen.

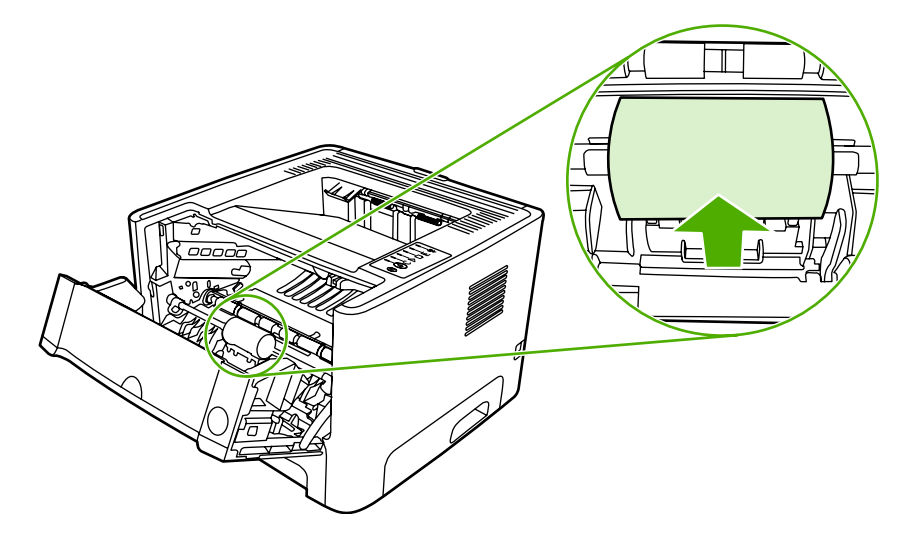

**11.** Lukk skriverkassettdekslet.

## **Rengjøre matervalsen (skuff 2)**

Hvis du vil rengjøre matervalsen for skuff 2, følger du disse instruksjonene:

**1.** Koble strømledningen fra skriveren, og la skriveren kjøle seg ned.

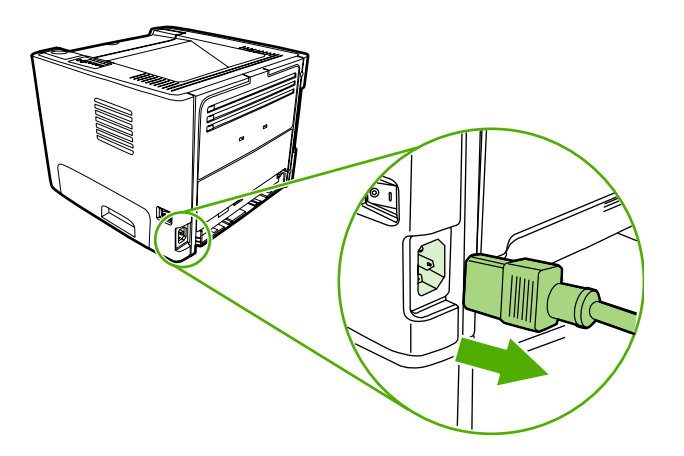

**2.** Trykk på knappen for skriverkassettdekslet, og ta ut skriverkassetten.

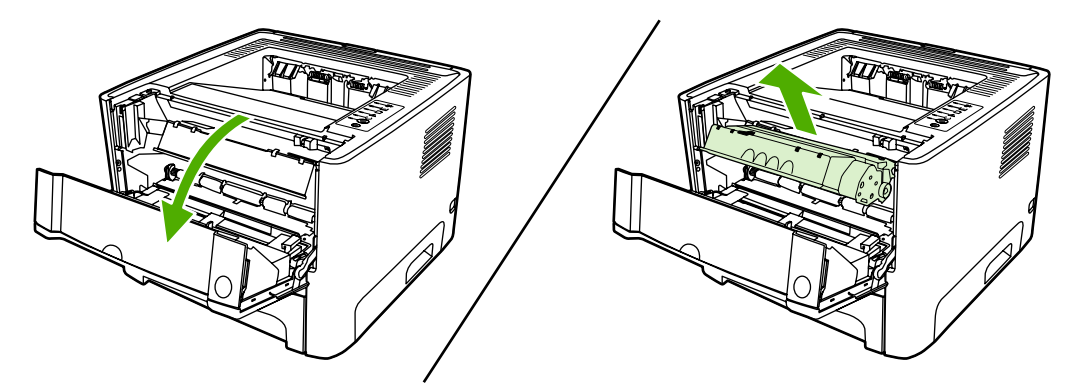

**3.** Ta ut skuff 2.

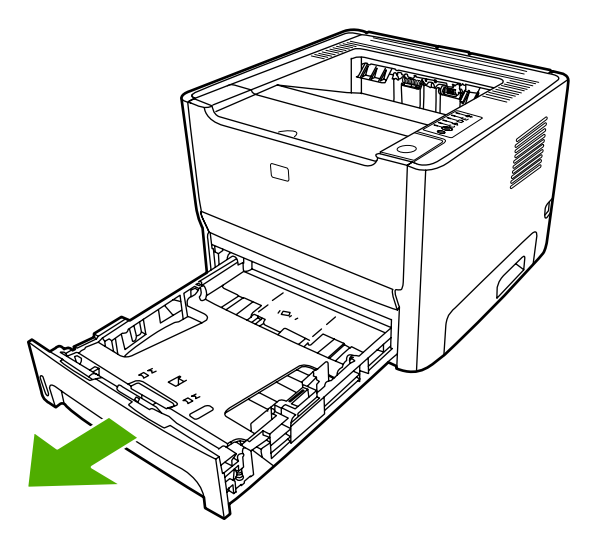

**4.** Åpne dekslet for automatisk tosidig utskrift på forsiden av skriveren (bare skriverne HP LaserJet P2015d, HP LaserJet P2015dn og HP LaserJet P2015x).

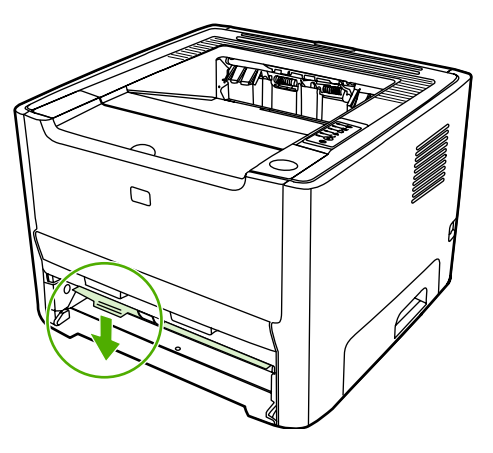

**5.** Plasser skriveren på arbeidsoverflaten slik at fronten vender opp.

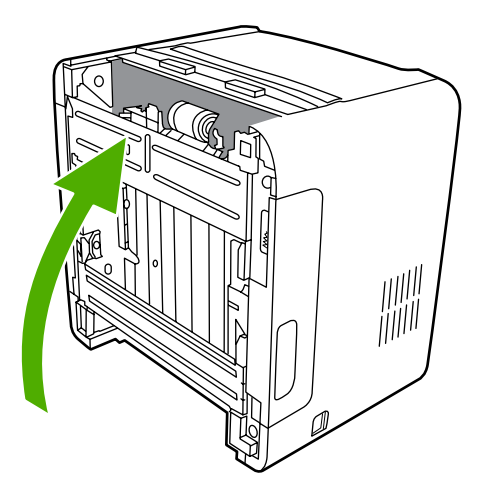

**6.** Trekk de hvite tappene utover og vri dem oppover.

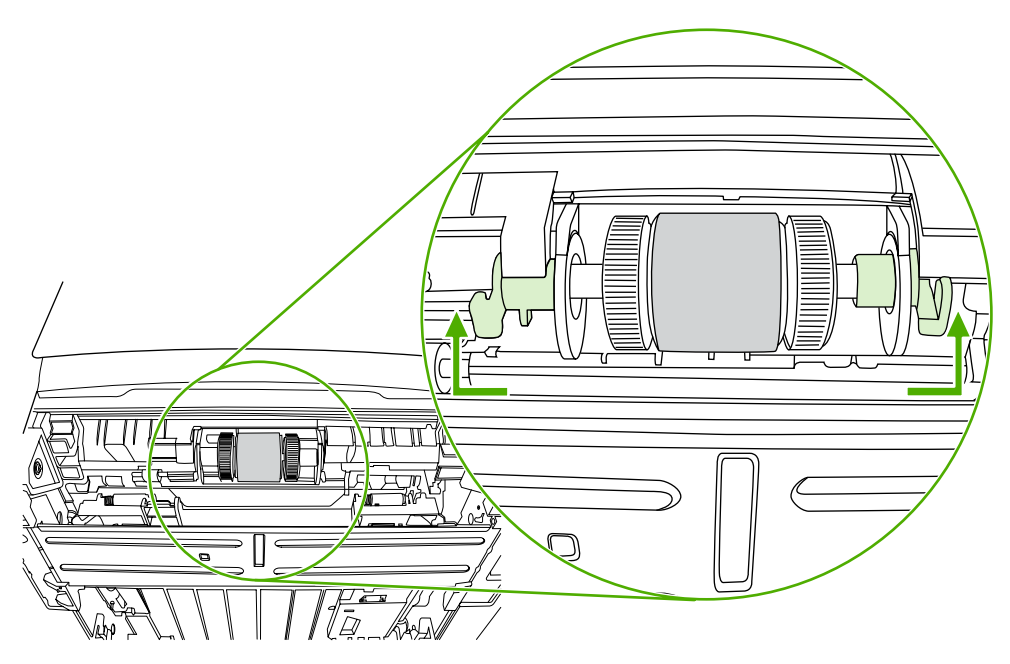

**7.** Skyv høyre tapp mot høyre, og la den forbli i denne stillingen gjennom hele prosedyren.

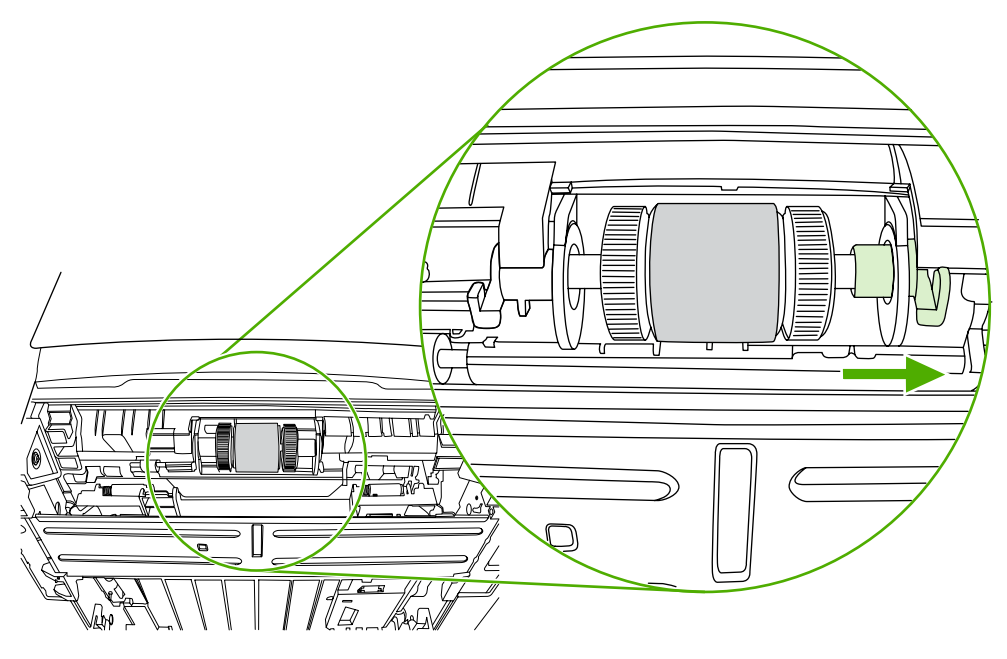

**8.** Skyv matervalseenheten mot høyre, og fjern venstre endedeksel.

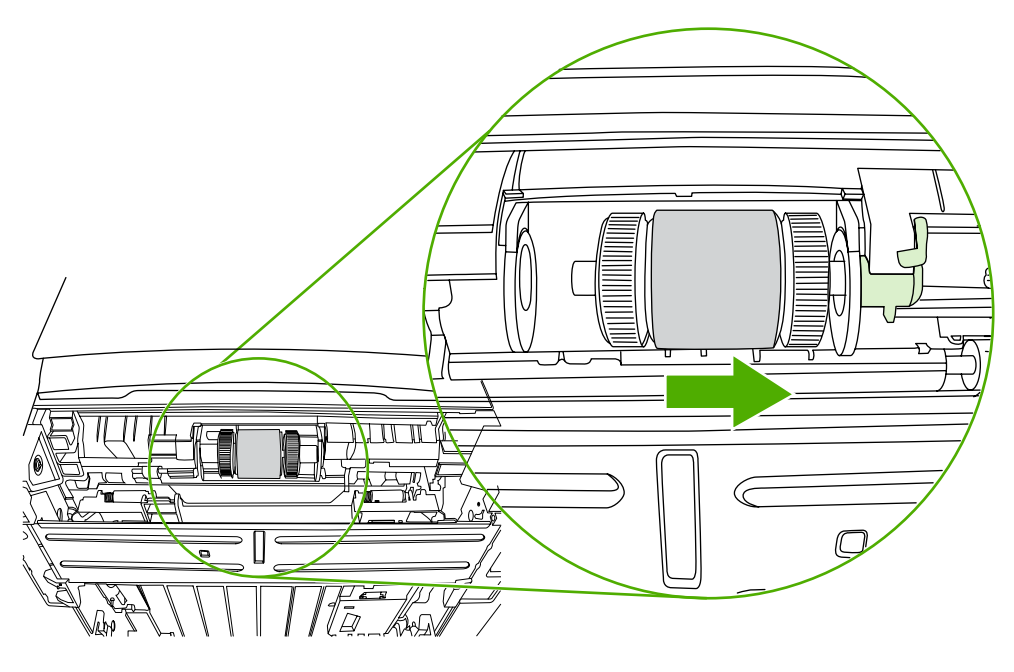

**9.** Ta ut matervalsen.

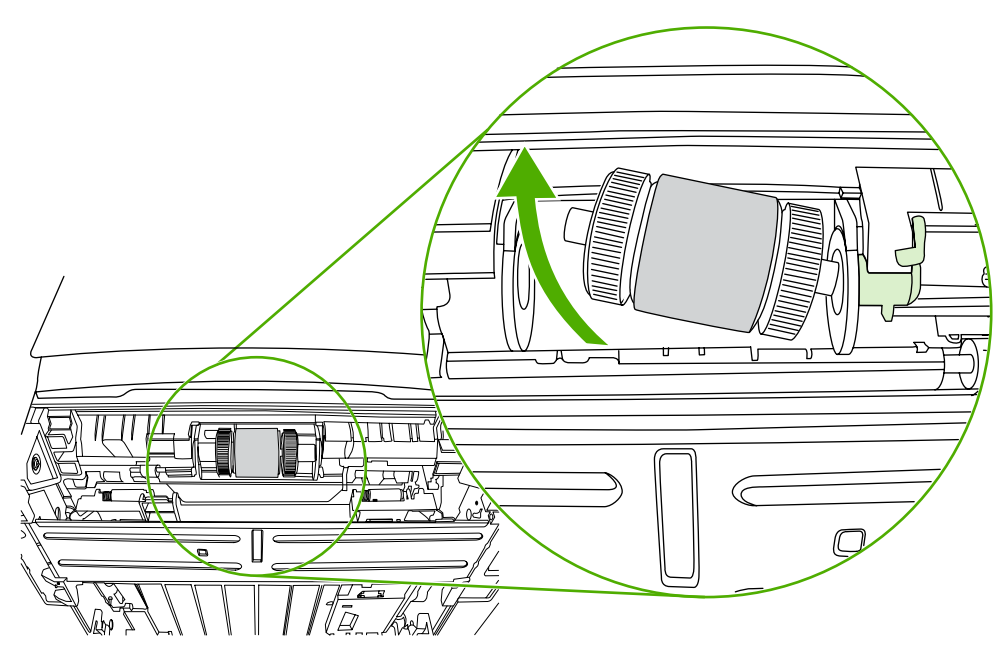

**10.** Fukt en klut som ikke loer, i vann, og skrubb valsen.

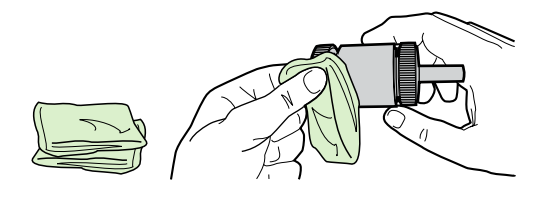

**11.** Bruk en tørr klut som ikke loer, og tørk matervalsen for å fjerne skitt som har løsnet.

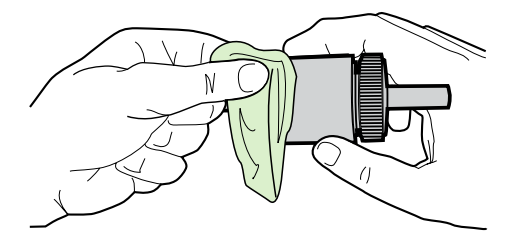

**12.** La matervalsen tørke fullstendig.

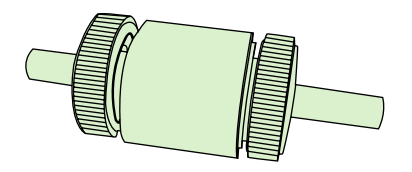

**13.** Sett venstre enden av matervalsen inn i venstre åpning (1), og sett høyre ende (siden med hakk i akselen) inn i høyre åpning (2).

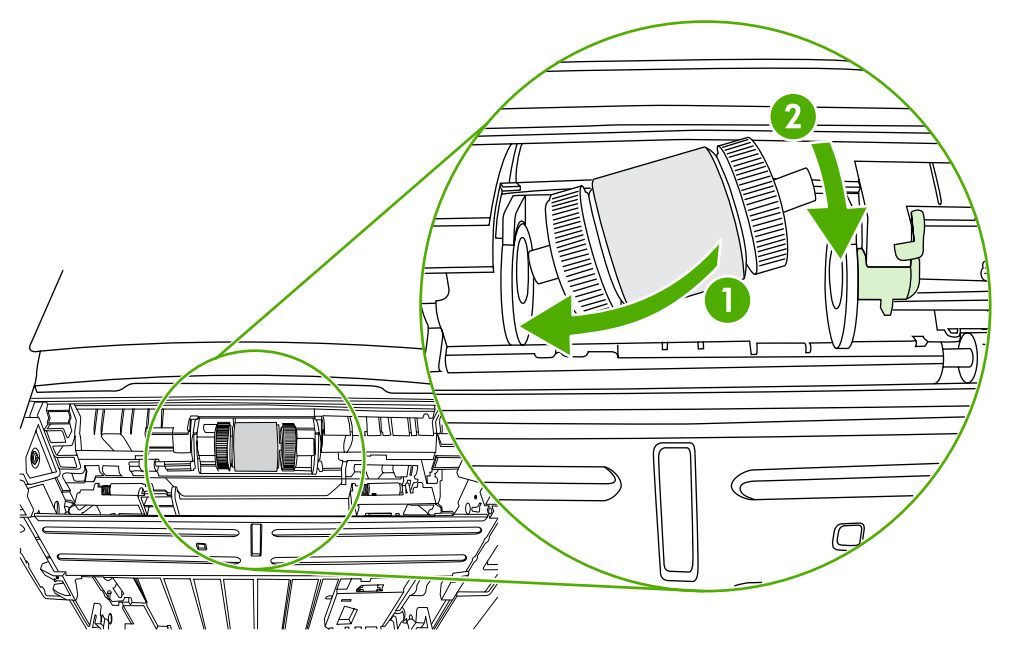

**14.** Plasser endedekslet over akselen på venstre side, dytt endedekslet mot høyre, og vri tappen nedover og inn i rett stilling.

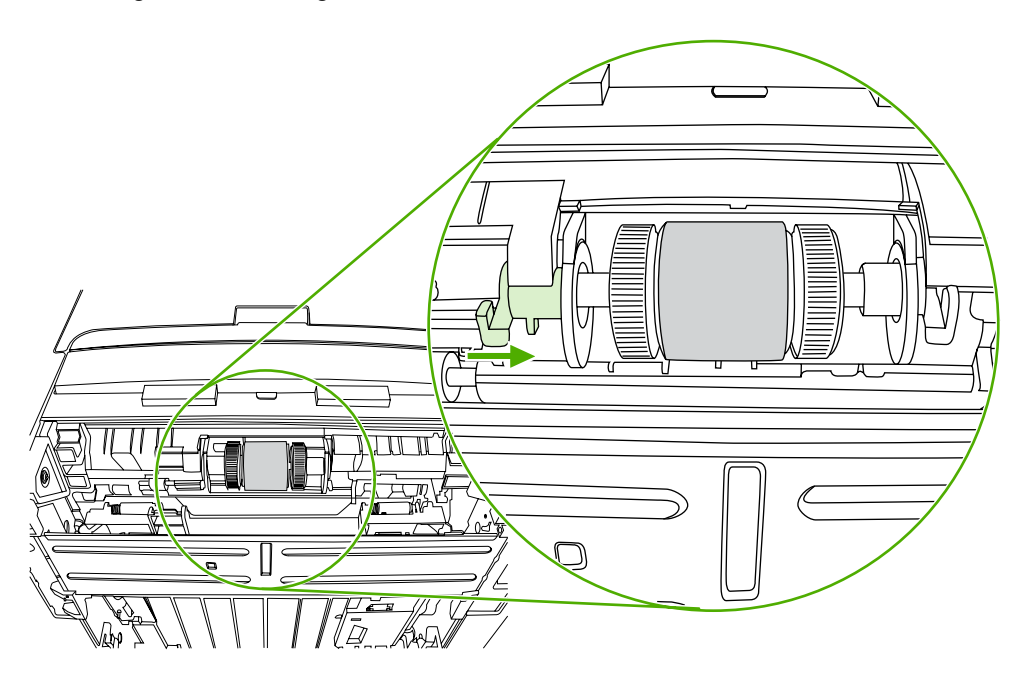

- **15.** Vri akselen til hakkene tar tak og akselen klikker på plass.
- **16.** Dytt den høyre tappen mot venstre og vri tappen nedover og inn i rett stilling.
- **17.** Plasser skriveren på arbeidsoverflaten slik at toppen vender opp.

**18.** Lukk dekslet for baneåpningen for automatisk tosidig utskrift.

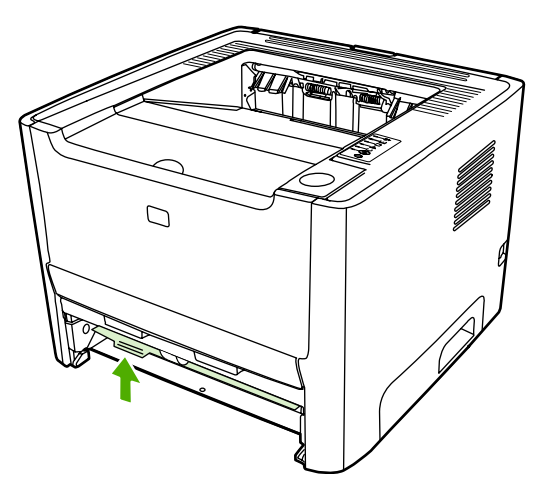

**19.** Sett skriverkassetten inn igjen, og lukk kassettdekslet.

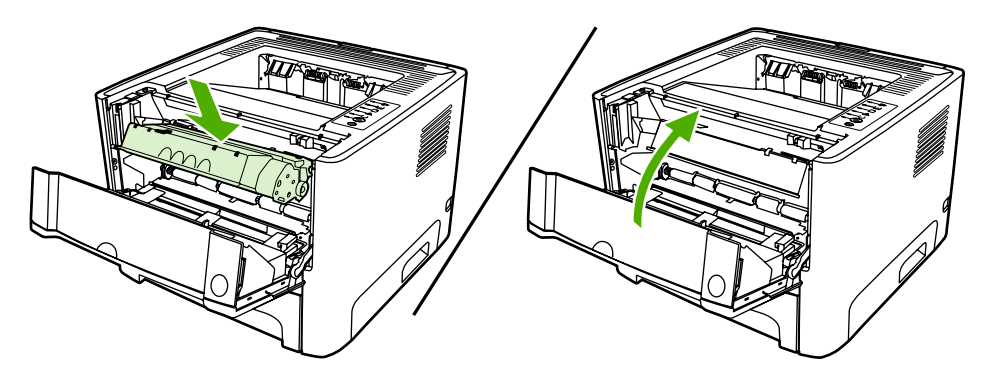

**20.** Koble til skriveren for å slå den på.

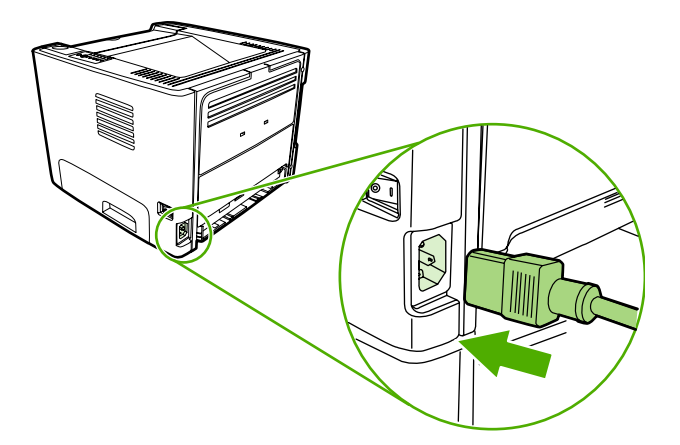

## **EconoMode**

EconoMode er en funksjon som lar skriveren bruke mindre toner per side. Dette alternativet kan forlenge levetiden for skriverkassetten og reduserer kostnadene per side. Det vil imidlertid også redusere utskriftskvaliteten. Utskriften er lysere, men den er tilstrekkelig for å skrive ut kladd eller korrektur.

HP anbefaler ikke konstant bruk av EconoMode. Dersom EconoMode brukes konstant når den gjennomsnittlige dekningsgraden for toneren er betydelig lavere enn 5 %, er det mulig at tonerens innhold varer lenger enn de mekaniske delene i skriverkassetten. Hvis utskriftskvaliteten begynner å forverres under disse forholdene, må du montere en ny skriverkassett, selv om det er mer tonerinnhold igjen i kassetten.

- **1.** Hvis du vil bruke EconoMode, går du til skriveregenskaper (eller utskriftsinnstillinger i Windows 2000 og XP). Se [Konfigurere Windows-skriverdriveren](#page-22-0) eller [Konfigurere Macintosh](#page-24-0)skriverdriveren</u> for instruksjoner.
- **2.** I kategorien **Papir/Kvalitet** eller kategorien **Etterbehandling** (kategorien **Paper Type/Quality** (papirtype/kvalitet for noen Mac-drivere), merker du av for **EconoMode**.

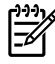

**Merk** Ikke alle skriverfunksjoner er tilgjengelige i alle drivere eller operativsystemer. Se i den elektroniske hjelpen for skriveregenskaper (driver) hvis du vil ha informasjon om hvilke funksjoner som er tilgjengelige for den aktuelle skriveren.

# **7 Problemløsing**

Dette kapitlet inneholder informasjon om følgende emner:

- [Finne løsningen](#page-83-0)
- [Statuslampemønstre](#page-86-0)
- [Vanlige problemer med Macintosh](#page-93-0)
- **•** [HP postscript level 3-emuleringsfeil](#page-96-0)
- [Utskriftsmateriale, problemløsing](#page-97-0)
- **·** [Den utskrevne siden er forskjellig fra det som ble vist på skjermen](#page-99-0)
- [Problemer med skriverprogramvaren](#page-101-0)
- [Forbedre utskriftskvaliteten](#page-102-0)
- [Fjerne fastkjøringer](#page-107-0)
- [Problemløsing for nettverksoppsett](#page-119-0)

## <span id="page-83-0"></span>**Finne løsningen**

Denne delen kan du bruke til å finne løsninger på vanlige skriverproblemer.

### **Trinn 1: Er skriveren riktig satt opp?**

- Er skriveren koblet til en kontakt som du vet virker?
- Er av/på-bryteren i på-stilling?
- **•** Er skriverkassetten riktig satt inn? Se **Bytte skriverkassett**.
- Ligger papiret riktig i innskuffen? Se [Legge i utskriftsmateriale.](#page-33-0)

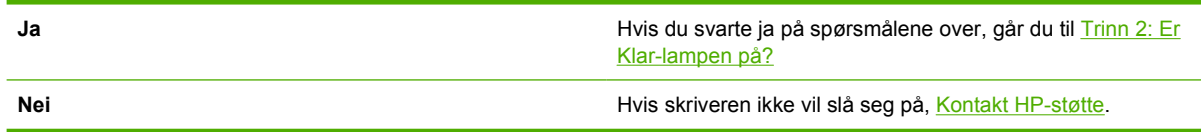

### **Trinn 2: Er Klar-lampen på?**

Kontroller at Klar-lampen (1) lyser på kontrollpanelet.

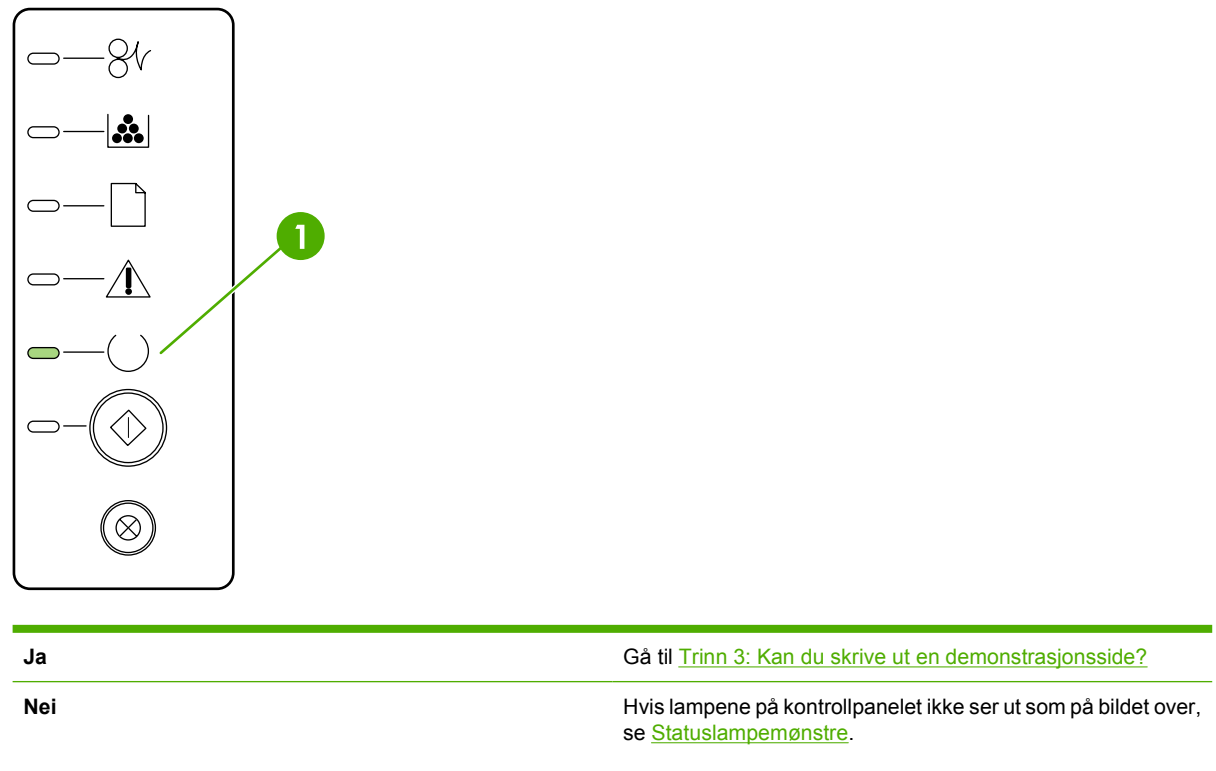

Hvis du ikke får løst problemet, [Kontakt HP-støtte.](#page-85-0)

## **Trinn 3: Kan du skrive ut en demonstrasjonsside?**

Trykk på Start for å skrive ut en demonstrasjonsside.

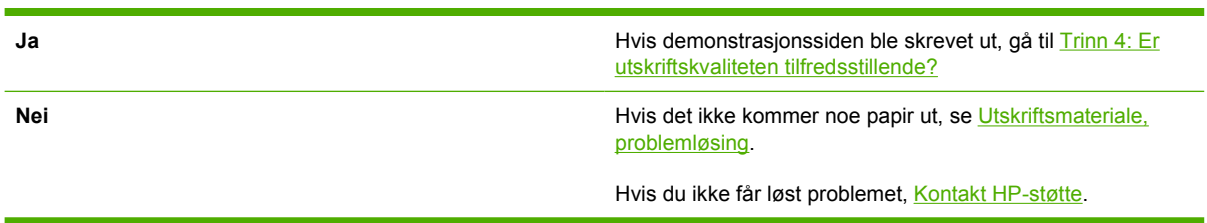

## **Trinn 4: Er utskriftskvaliteten tilfredsstillende?**

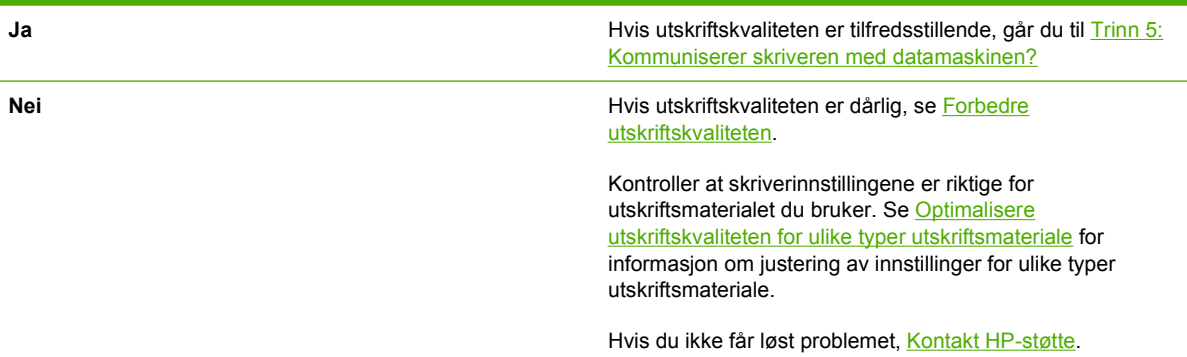

## **Trinn 5: Kommuniserer skriveren med datamaskinen?**

Prøv å skrive ut et dokument fra et program.

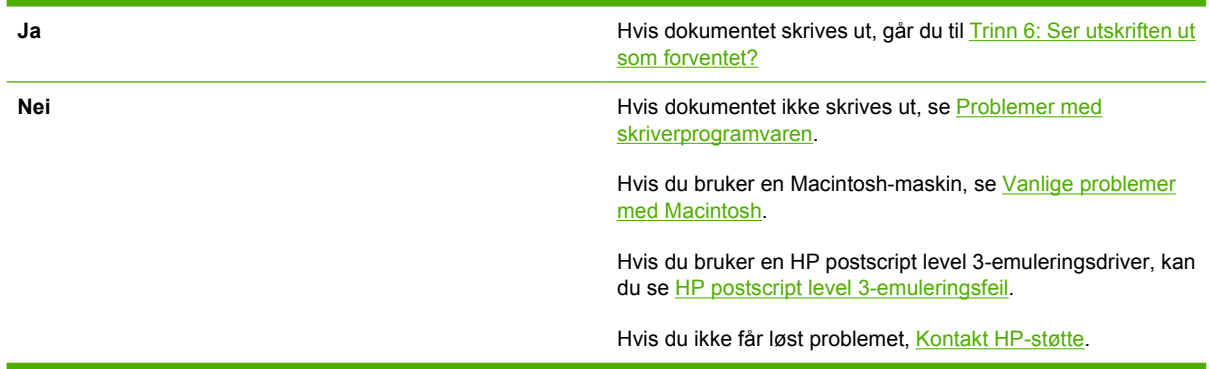

## **Trinn 6: Ser utskriften ut som forventet?**

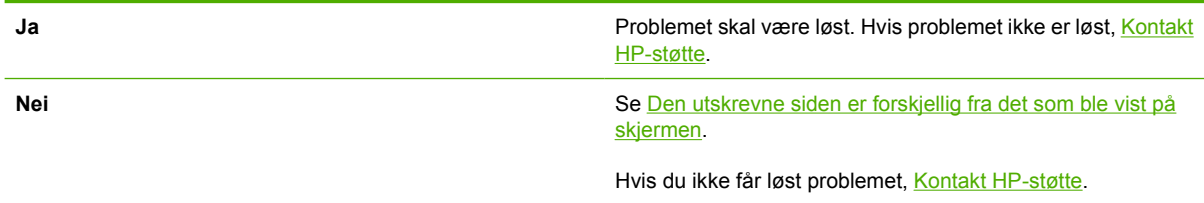

## <span id="page-85-0"></span>**Kontakt HP-støtte**

- For USA kan du se<http://www.hp.com/support/ljP2015/> for HP LaserJet P2015-skriveren.
- For resten av verden kan du se<http://www.hp.com/>.

## <span id="page-86-0"></span>**Statuslampemønstre**

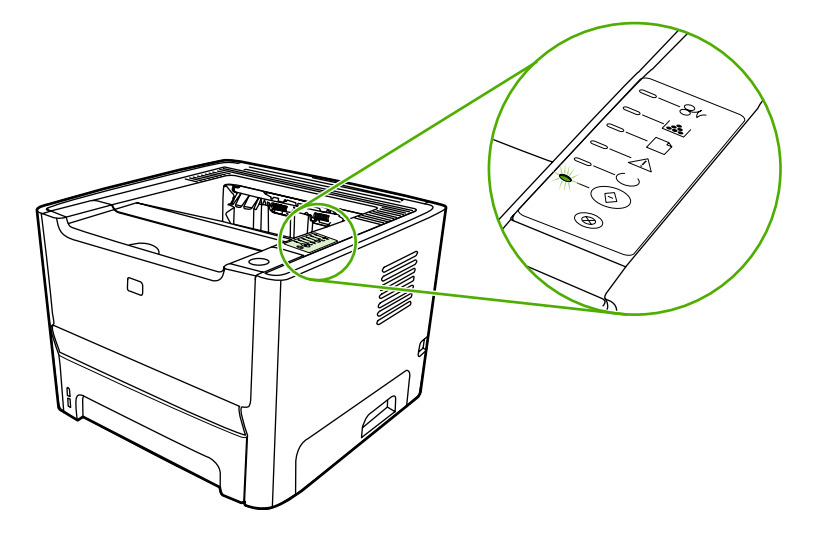

**Tabell 7-1** Statuslampesymboler

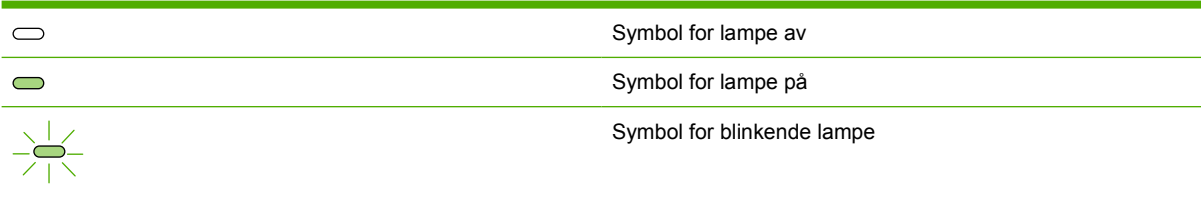

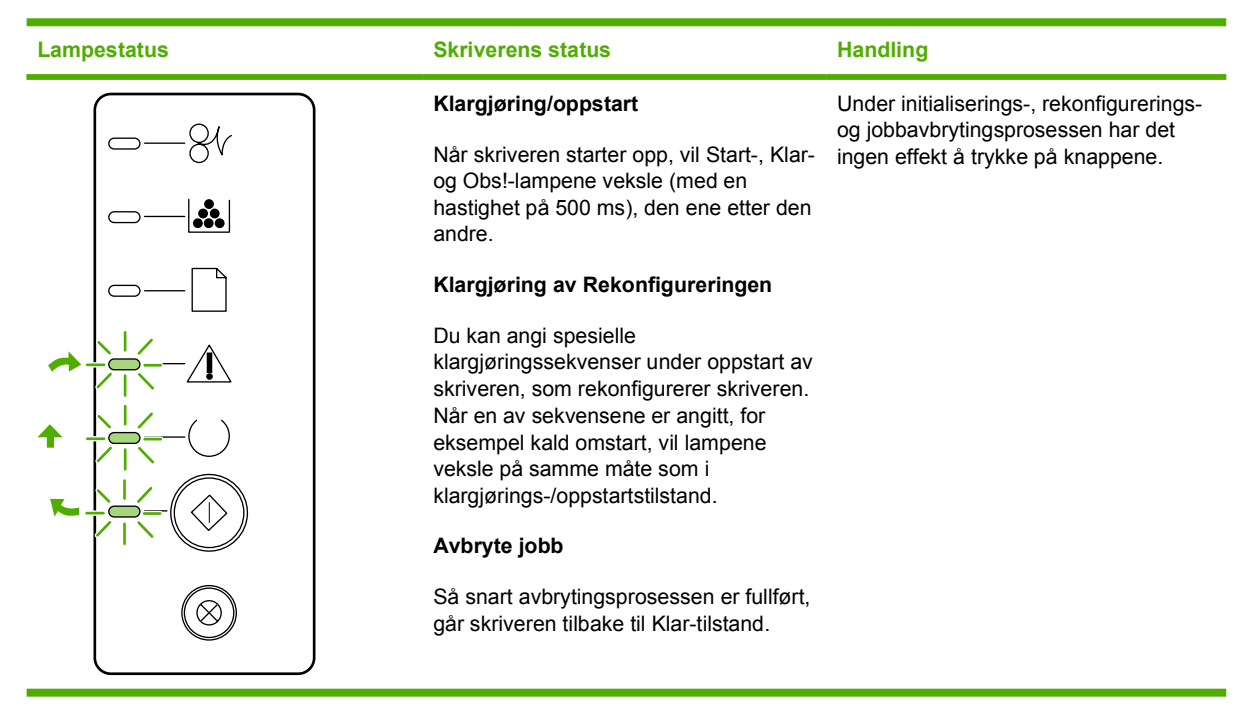

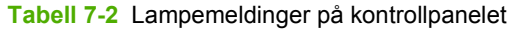

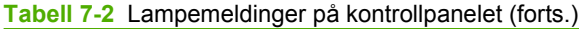

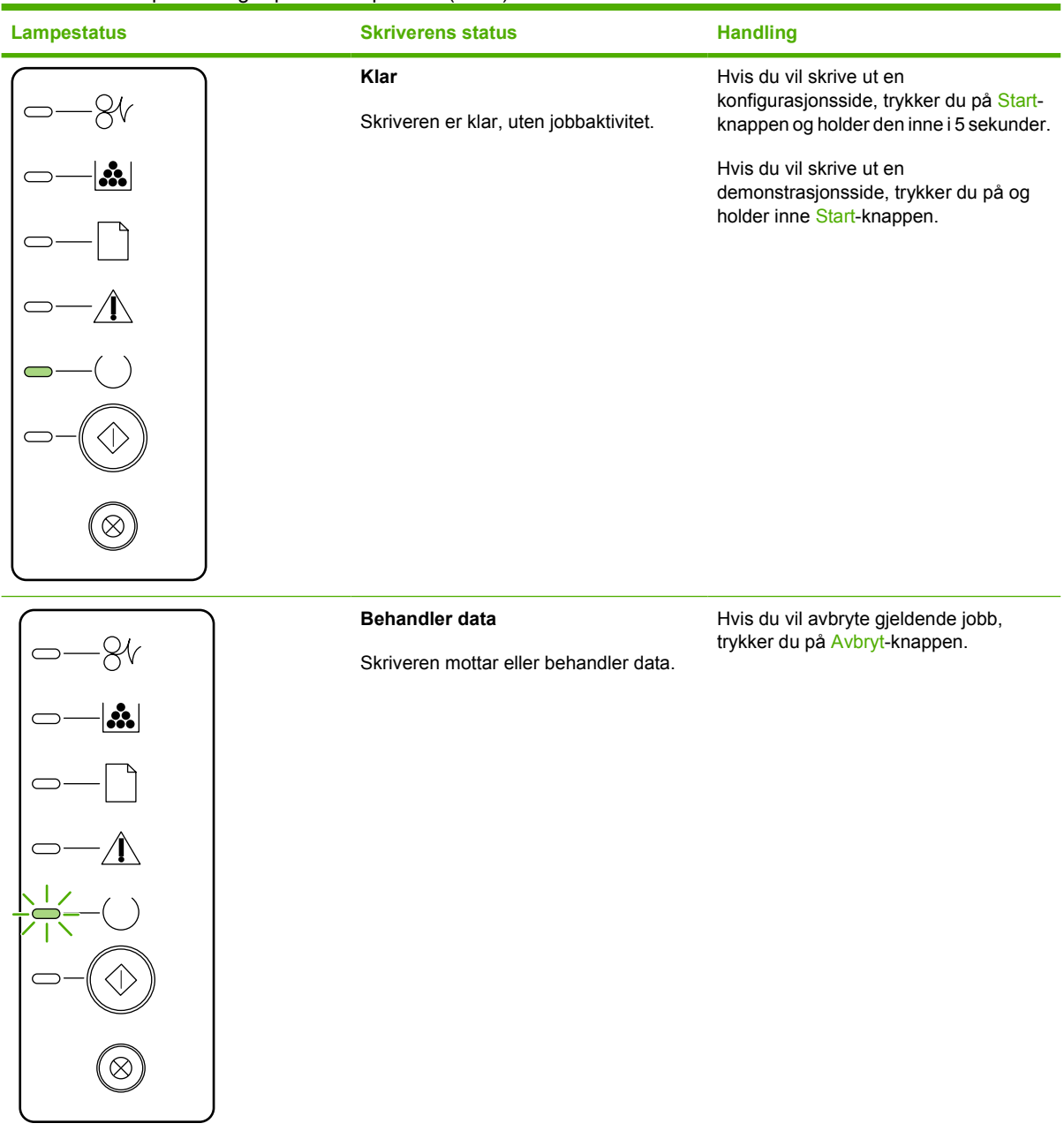

#### **Tabell 7-2** Lampemeldinger på kontrollpanelet (forts.)

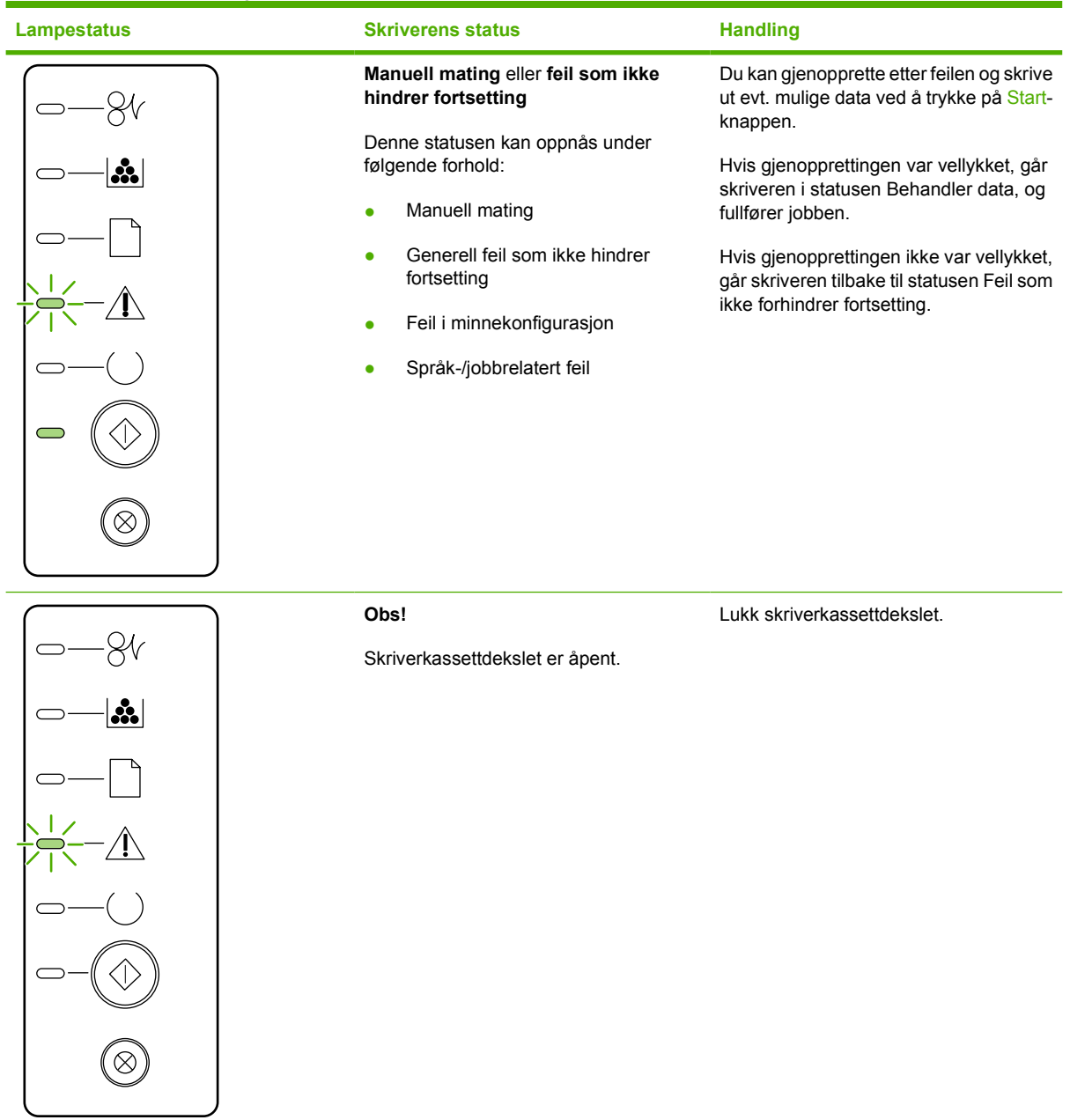

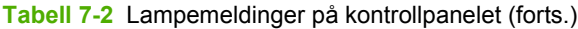

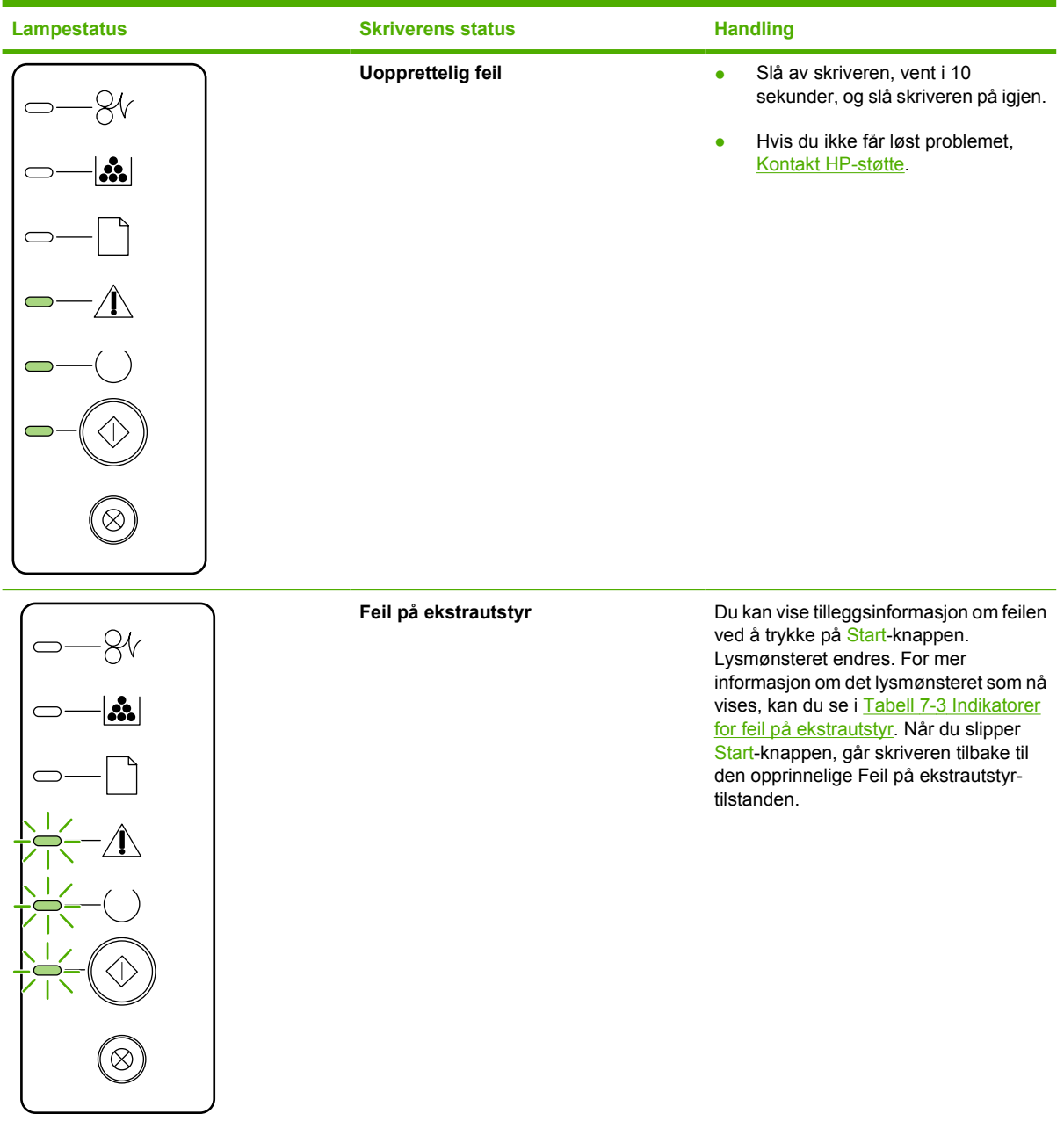

**Tabell 7-2** Lampemeldinger på kontrollpanelet (forts.)

| <b>Lampestatus</b>         | <b>Skriverens status</b>                                                                         | <b>Handling</b>                                                                           |
|----------------------------|--------------------------------------------------------------------------------------------------|-------------------------------------------------------------------------------------------|
| XV<br>$ \mathbf{\hat{x}} $ | Lavt tonernivå<br>Start-, Klar- og Obs!-lampene opptrer<br>uavhengig av statusen Lavt tonernivå. | Bestill en ny skriverkassett og ha den<br>klar. Se Bestilling av rekvisita og<br>tilbehør |
| ન્ન                        | <b>Toner mangler</b><br>Skriverkassetten er tatt ut av skriveren.                                | Sett skriverkassetten inn i skriveren<br>igjen.                                           |

**Tabell 7-2** Lampemeldinger på kontrollpanelet (forts.)

| <b>Lampestatus</b> | <b>Skriverens status</b> | <b>Handling</b>                                                      |
|--------------------|--------------------------|----------------------------------------------------------------------|
|                    | Fastkjøring              | Fjern det fastkjørte utskriftsmaterialet.<br>Se Fjerne fastkjøringer |
| $\mathbf{g}$       |                          |                                                                      |
|                    |                          |                                                                      |
|                    |                          |                                                                      |
|                    |                          |                                                                      |
|                    |                          |                                                                      |
| ∞                  |                          |                                                                      |
|                    |                          |                                                                      |

<span id="page-92-0"></span>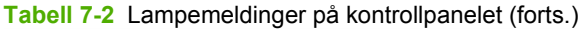

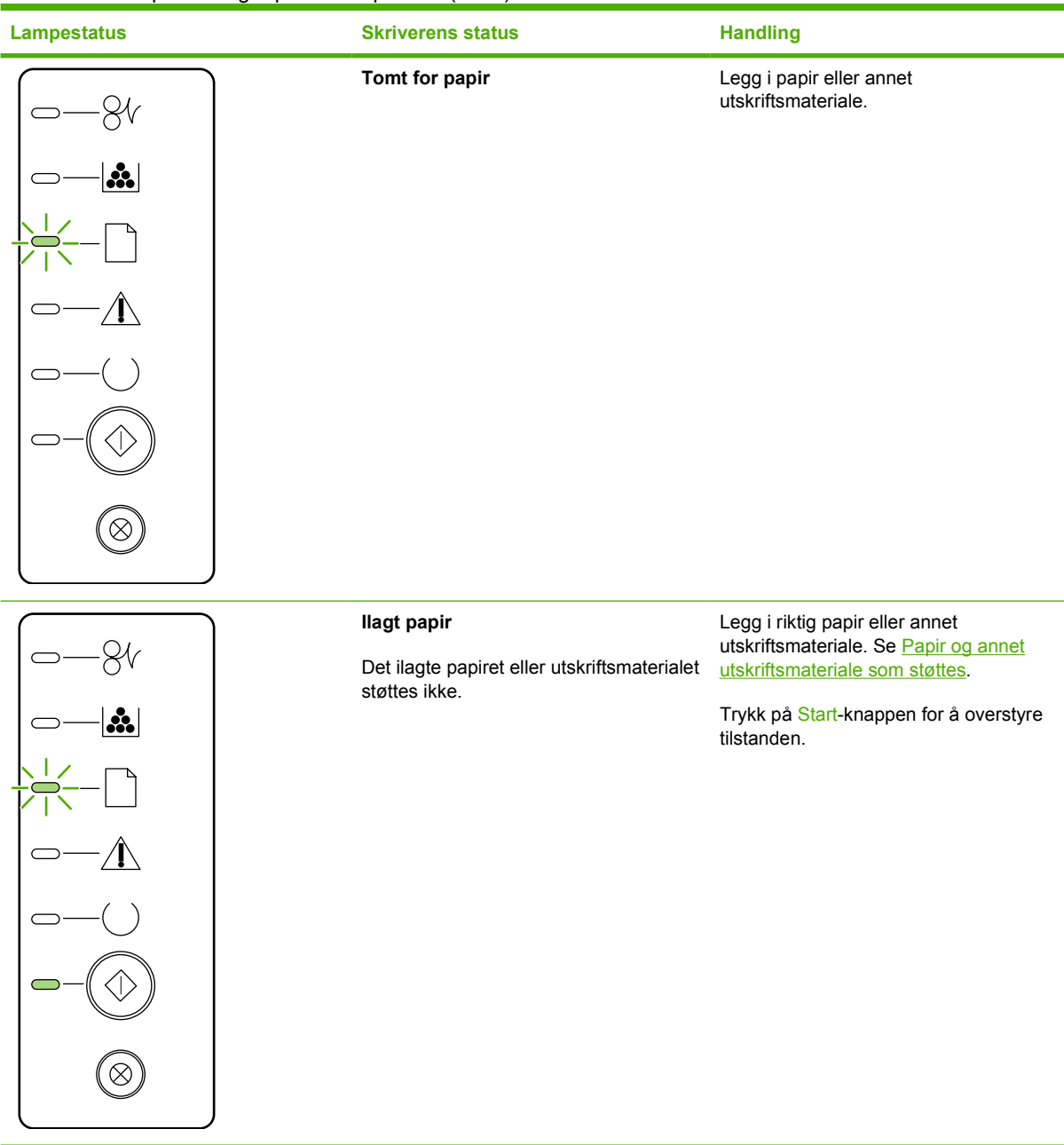

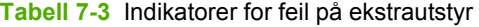

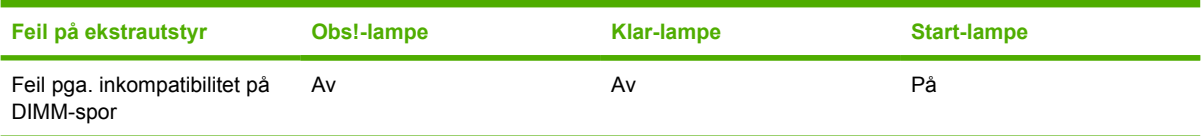

## <span id="page-93-0"></span>**Vanlige problemer med Macintosh**

I denne delen beskrives problemer som kan oppstå ved bruk av Mac OS X.

#### **Tabell 7-4** Problemer med Mac OS X

#### **Skriverdriveren er ikke angitt i Utskriftssenter eller Skriveroppsett.**

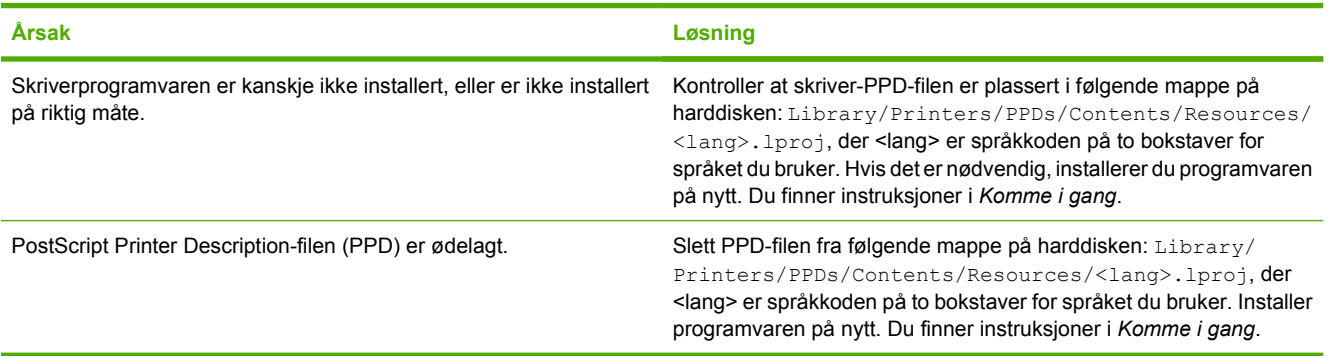

#### **Skrivernavnet, IP-adressen eller Rendezvous- eller Bonjour-vertsnavnet vises ikke i skriverlisten i Utskriftssenter eller Utskriftsoppsett.**

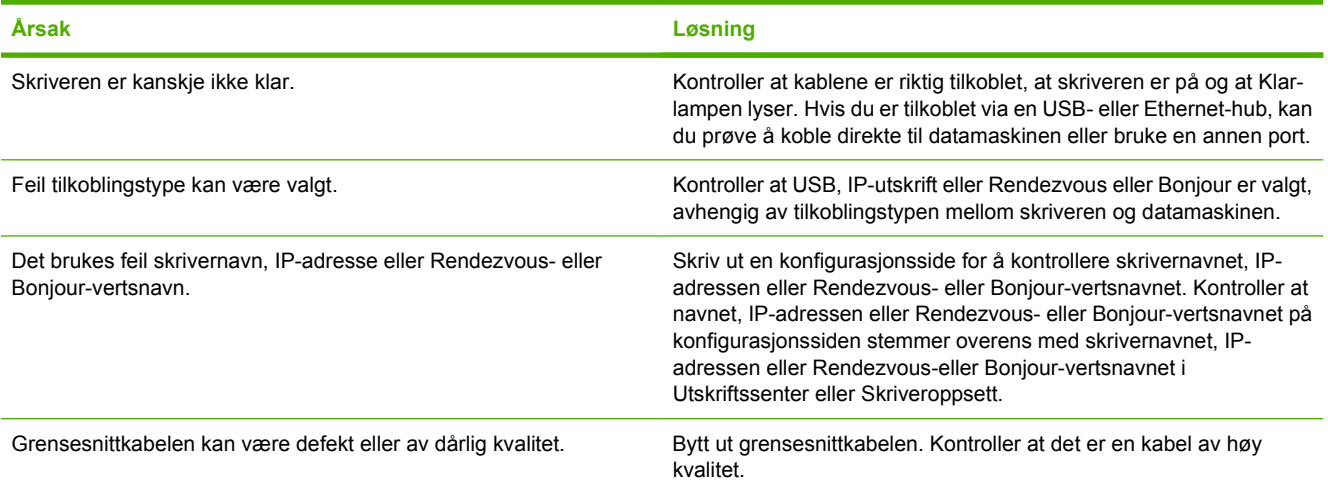

#### **Skriverdriveren setter ikke automatisk opp den valgte skriveren i Utskriftssenter eller Skriveroppsett.**

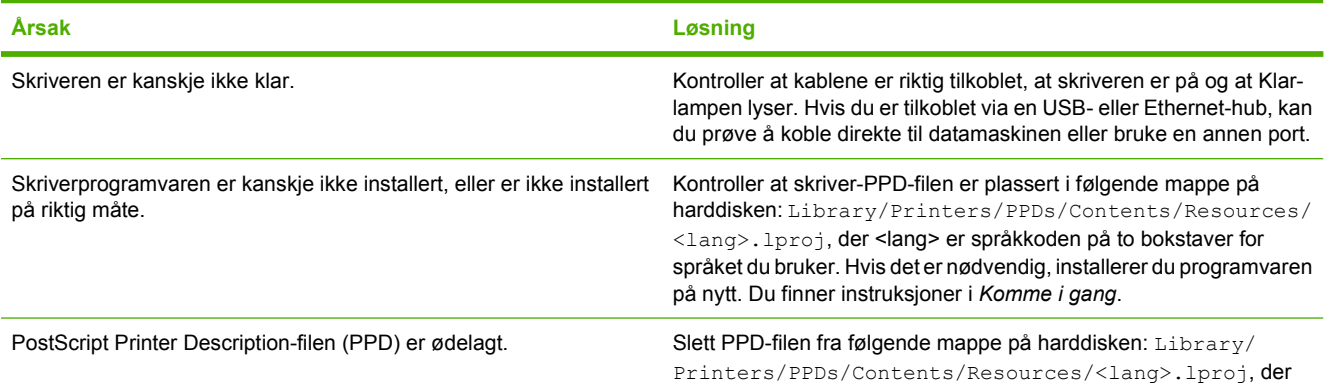

#### **Tabell 7-4** Problemer med Mac OS X (forts.)

#### **Skriverdriveren setter ikke automatisk opp den valgte skriveren i Utskriftssenter eller Skriveroppsett.**

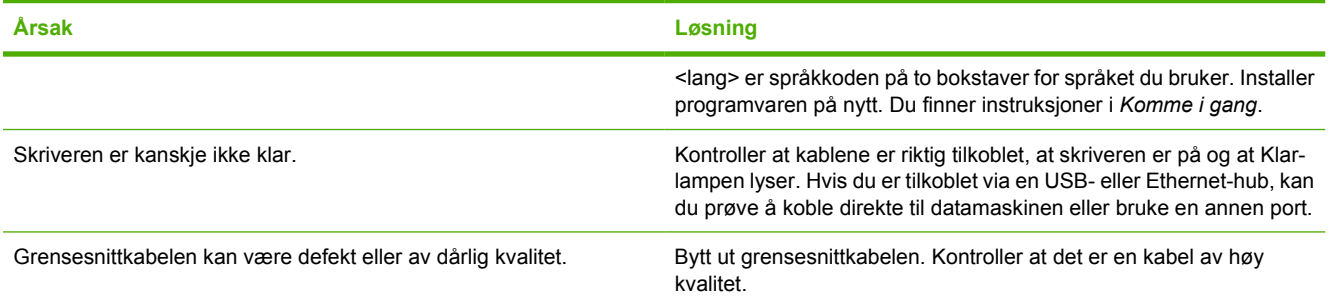

#### **En utskriftsjobb ble ikke sendt til den ønskede skriveren.**

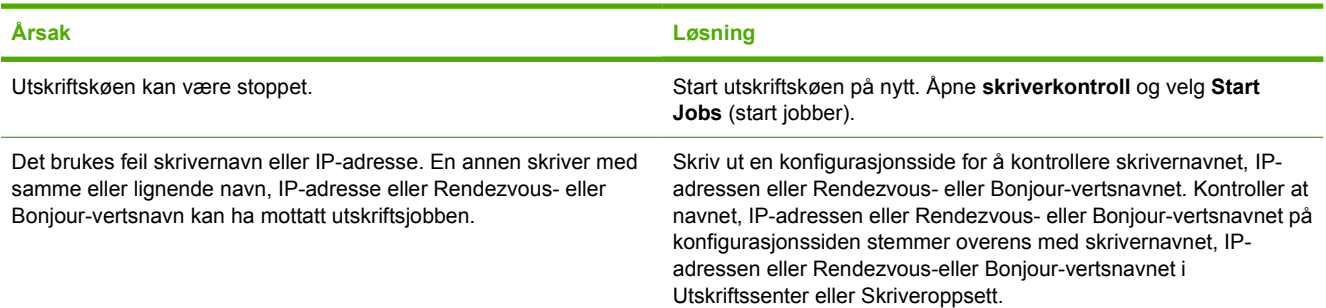

#### **Kan ikke skrive ut fra USB-kort fra tredjepart.**

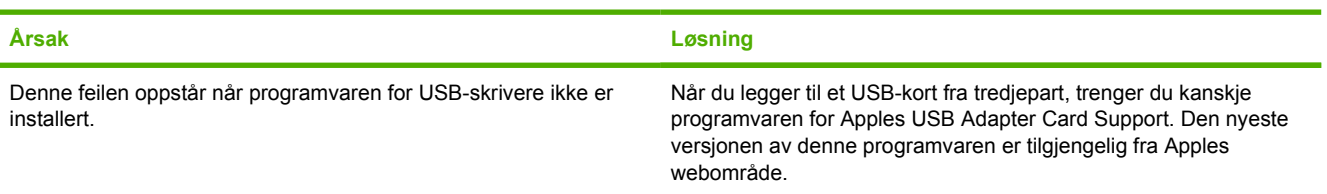

#### **Når du kobler til med en USB-kabel, vises ikke skriveren i Utskriftssenter eller Skriveroppsett etter at driveren er valgt.**

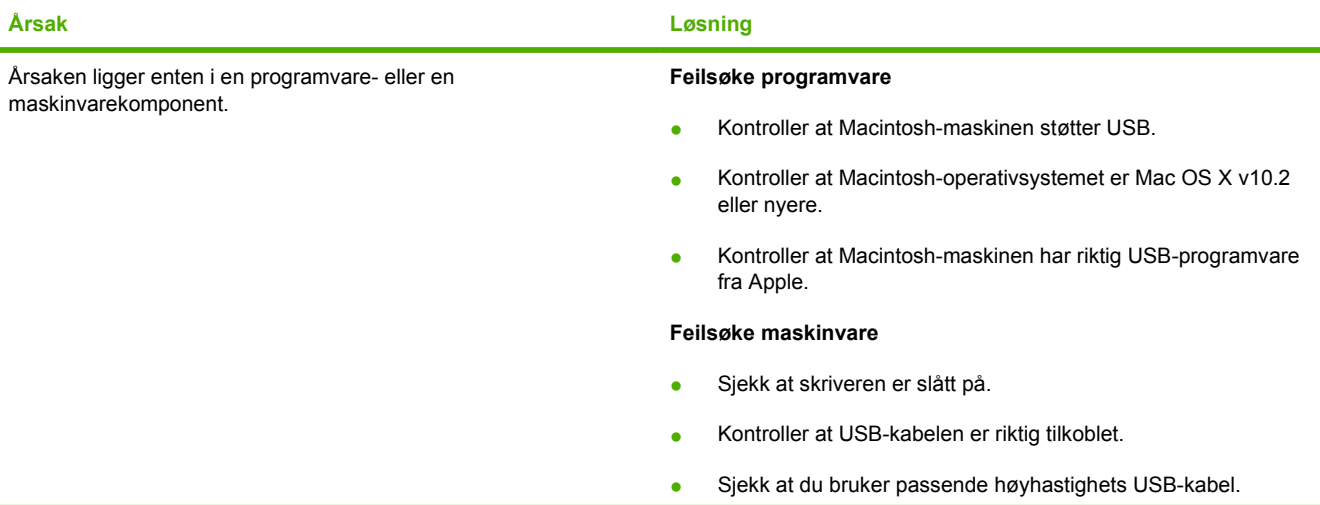

#### **Tabell 7-4** Problemer med Mac OS X (forts.)

**Når du kobler til med en USB-kabel, vises ikke skriveren i Utskriftssenter eller Skriveroppsett etter at driveren er valgt.**

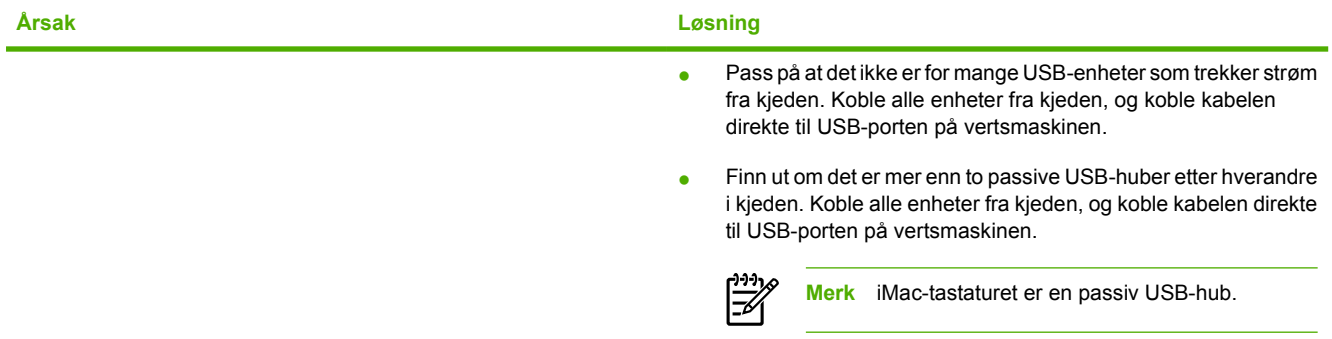

## <span id="page-96-0"></span>**HP postscript level 3-emuleringsfeil**

Følgende situasjoner er spesifikke for HP Postscript level 3-emuleringsspråk, og kan oppstå når flere skriverspråk er i bruk.

**Merk** Du kan få melding om HP postscript level 3-emuleringsfeil på skjermen eller på en utskrift. Åpne dialogboksen **Skrivervalg** og klikk på det aktuelle valget ved siden av delen **PS-feil**. Du kan også få tilgang til dette i den innebygde Web-serveren.

#### **Tabell 7-5** HP postscript level 3-emuleringsfeil

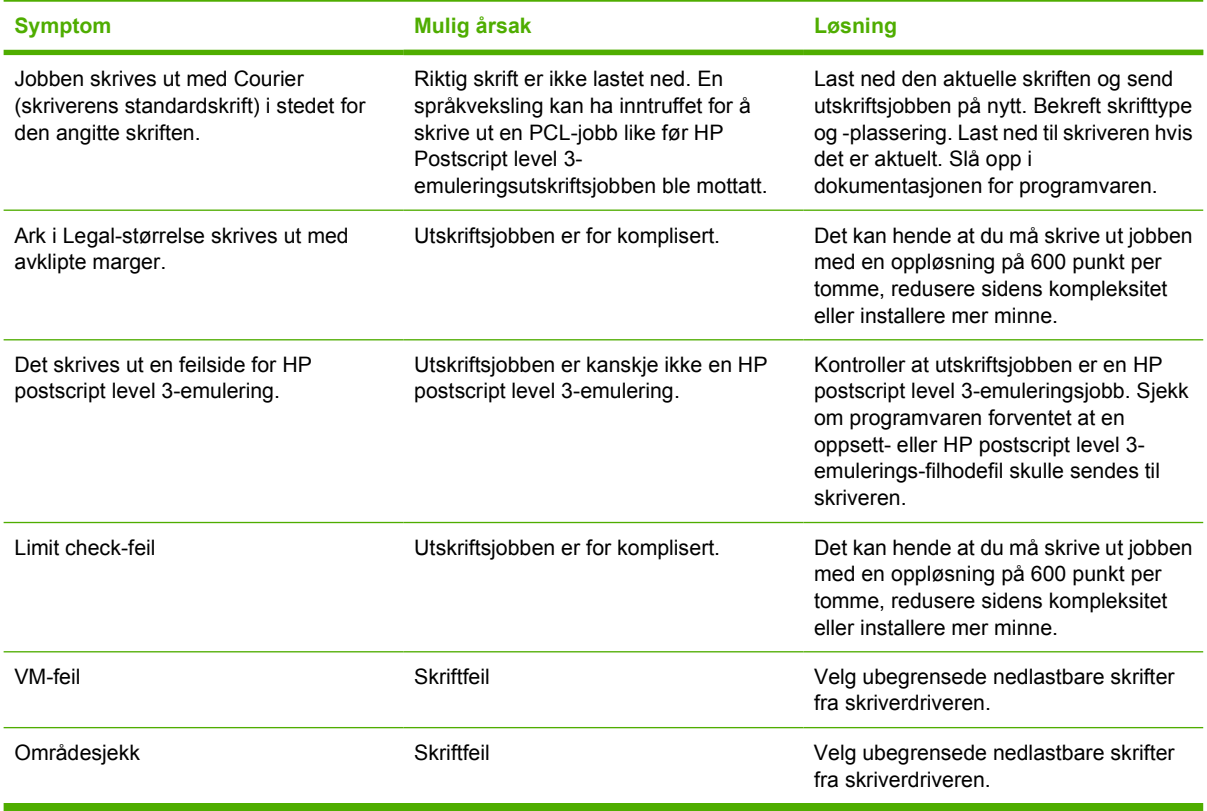

<sup>⊯</sup> 

## <span id="page-97-0"></span>**Utskriftsmateriale, problemløsing**

Følgende problemer med utskriftsmateriale forårsaker ujevn utskriftskvalitet, fastkjøring eller skader på skriveren.

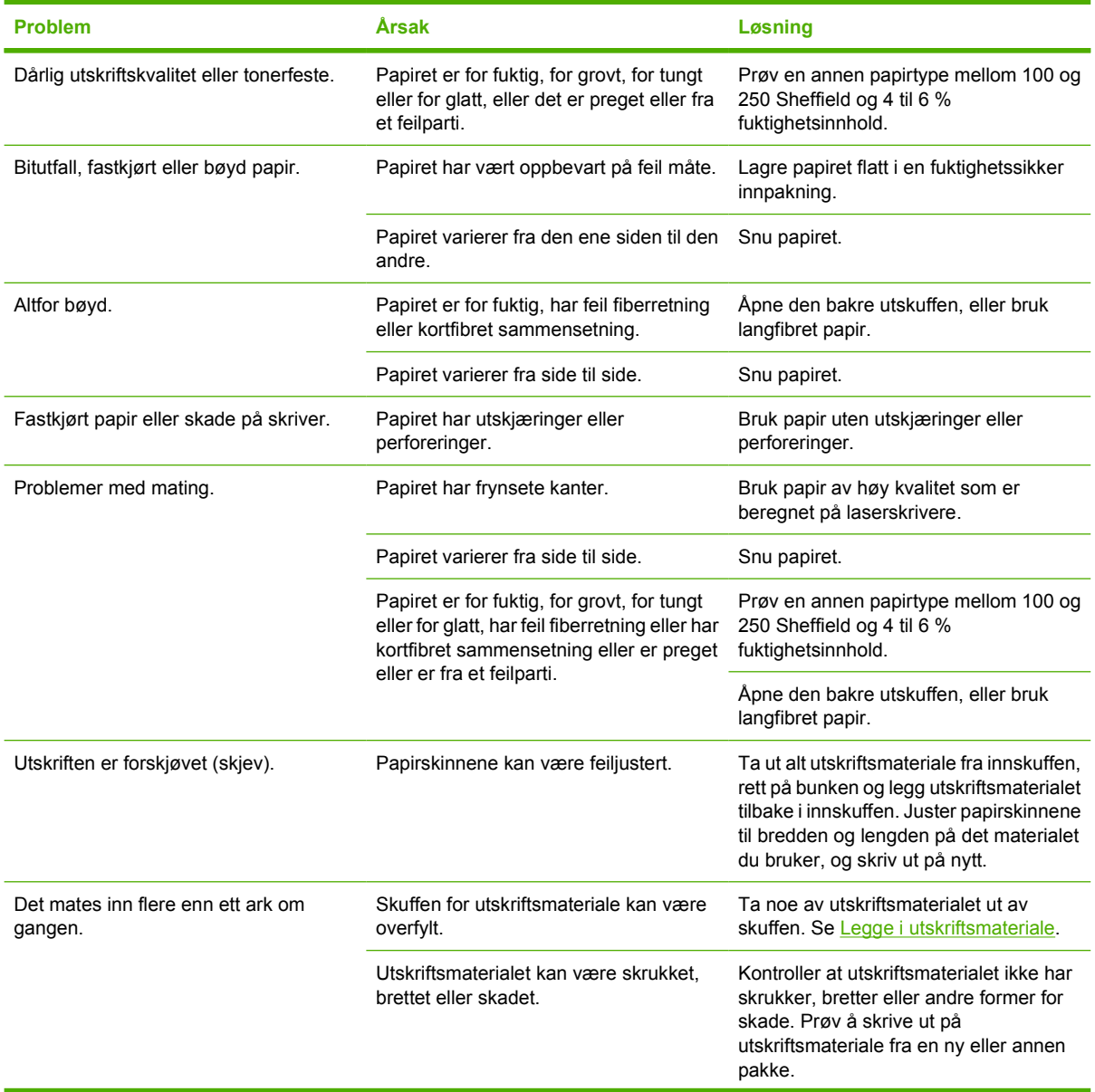

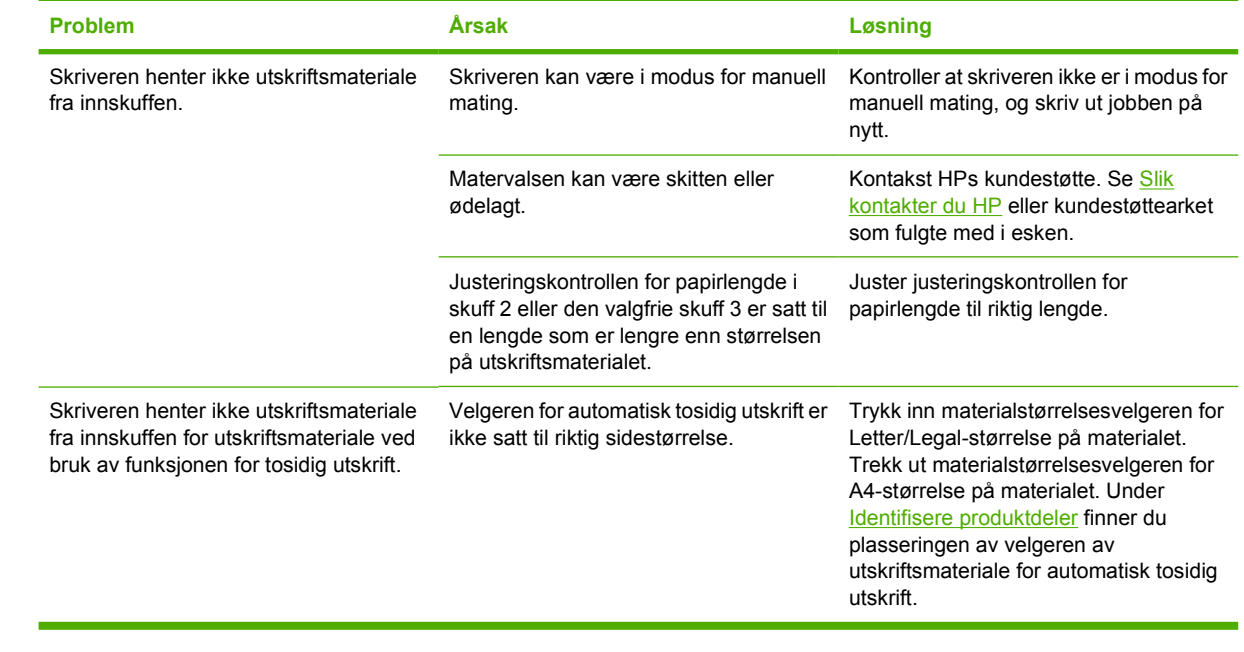

## <span id="page-99-0"></span>**Den utskrevne siden er forskjellig fra det som ble vist på skjermen**

Velg det emnet som best beskriver problemet:

- Uleselig, feil eller ufullstendig tekst
- Grafikk eller tekst mangler, eller sidene er blanke
- [Sideformatet er forskjellig fra det på en annen HP LaserJet-skriver](#page-100-0)
- **[Grafikkvalitet](#page-100-0)**

### **Uleselig, feil eller ufullstendig tekst**

- Det kan være at det ble valgt feil skriverdriver da programvaren ble installert. Kontroller at skriverdriveren for HP LaserJet P2015 er valgt i skriveregenskapene.
- Hvis det er én spesiell fil som skrives ut som uleselig tekst, kan det være et problem med den spesielle filen. Hvis det skrives ut uleselig tekst ved utskrift fra et spesielt program, kan det være et problem med det spesielle programmet. Pass på at du har valgt riktig skriverdriver.
- Det kan være et problem med programmet. Prøv å skrive ut fra et annet program.
- USB-kabelen kan være løs eller defekt. Prøv følgende:
	- Koble fra kabelen, og koble den til igjen i begge ender.
	- Prøv å skrive ut en jobb som du vet virker.
	- Hvis det er mulig, kan du koble kabelen og skriveren til en annen datamaskin og prøve å skrive ut en jobb som du vet virker.
	- Prøv å bruke en ny USB 2.0-kabel som er 3 m eller kortere. Se [Bestilling av rekvisita og](#page-121-0) [tilbehør](#page-121-0).
	- Skru av både skriveren og datamaskinen. Ta av USB-kabelen og kontroller den for skader i begge ender. Sett i kabelen igjen, og pass på at kontaktene er godt festet i begge ender. Pass på at skriveren er koblet direkte til datamaskinen. Fjern eventuelle bryterbokser, båndstasjoner for sikkerhetskopiering, dongler og alle andre enheter som er koblet mellom datamaskinens USB-port og skriveren. Disse enhetene kan av og til forstyrre kommunikasjonen mellom datamaskinen og skriveren. Start både skriveren og datamaskinen på nytt.

#### **Grafikk eller tekst mangler, eller sidene er blanke**

- Kontroller at filen ikke inneholder blanke sider.
- Det kan sitte igjen forseglingstape i skriverkassetten. Ta ut skriverkassetten og trekk i fliken på enden av kassetten til hele tapen er fjernet. Sett skriverkassetten inn igjen. Se [Bytte](#page-66-0) [skriverkassett](#page-66-0) for instruksjoner. Hvis du vil kontrollere skriveren, kan du skrive ut en demonstrasjonsside ved å trykke på Start-knappen.
- <span id="page-100-0"></span>Grafikkinnstillingene i skriveregenskapene passer kanskje ikke for den aktuelle utskriftsjobben. Prøv en annen grafikkinnstilling i skriveregenskapene. Se [Konfigurere Windows-skriverdriveren](#page-22-0) eller [Konfigurere Macintosh-skriverdriveren](#page-24-0) hvis du vil vite mer.
- Rengjør skriveren, spesielt kontaktene mellom skriverkassetten og strømforsyningen.

### **Sideformatet er forskjellig fra det på en annen HP LaserJet-skriver**

Hvis dokumentet ble laget med en eldre eller en annen HP LaserJet-skriverdriver (skriverprogramvare), eller hvis innstillingene for skriveregenskaper i programvaren er ulike, kan sideformatet endres når du prøver å skrive ut ved hjelp av den nye skriverdriveren eller de nye innstillingene. For å løse dette problemet kan du prøve følgende:

- Lag dokumenter og skriv dem ut ved bruk av samme skriverdriver (skriverprogramvare) og skriveregenskaper, uansett hvilken HP LaserJet-skriver du bruker til å skrive dem ut.
- Endre oppløsning, papirstørrelse, skriftinnstillinger og andre innstillinger. Se [Konfigurere Windows](#page-22-0)[skriverdriveren](#page-22-0) eller [Konfigurere Macintosh-skriverdriveren](#page-24-0) hvis du vil vite mer.

### **Grafikkvalitet**

Grafikkinnstillingene passer kanskje ikke til utskriftsjobben. Kontroller grafikkinnstillingene i skriveregenskapene, for eksempel oppløsning, og juster dem etter behov. Se [Konfigurere Windows](#page-22-0)[skriverdriveren](#page-22-0) eller [Konfigurere Macintosh-skriverdriveren](#page-24-0) hvis du vil vite mer.

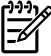

**Merk** Noe oppløsning kan gå tapt når du konverterer fra ett grafikkformat til et annet.

## <span id="page-101-0"></span>**Problemer med skriverprogramvaren**

**Tabell 7-6** Problemer med skriverprogramvaren

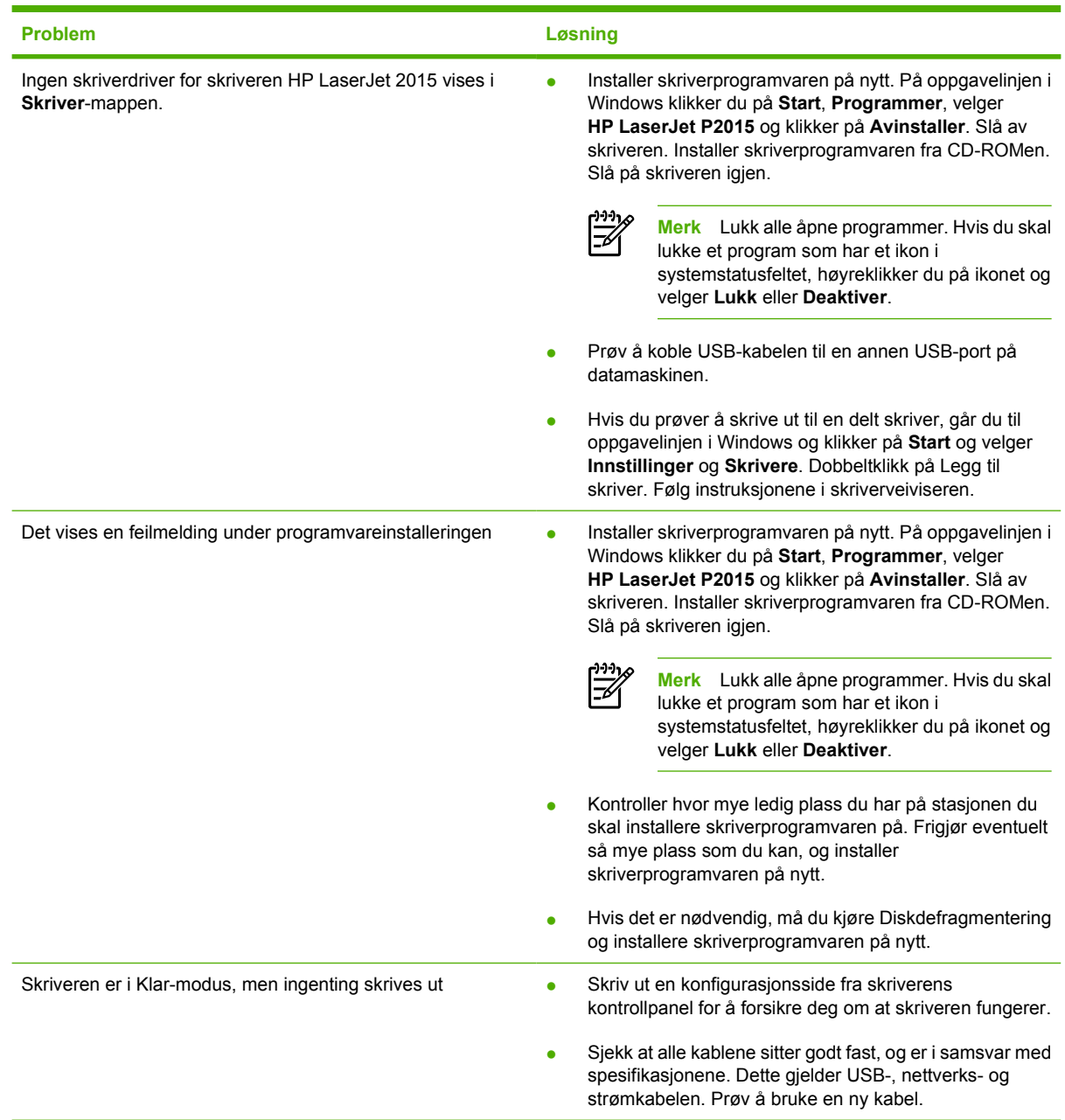

## <span id="page-102-0"></span>**Forbedre utskriftskvaliteten**

Denne delen gir informasjon om hvordan du identifiserer og retter utskriftsfeil.

**Merk** Hvis du ikke kan løse problemet ved å følge disse trinnene, må du ta kontakt med en HPautorisert forhandler eller servicerepresentant.

## **Lys eller blek utskrift**

 $\mathbb{R}^2$ 

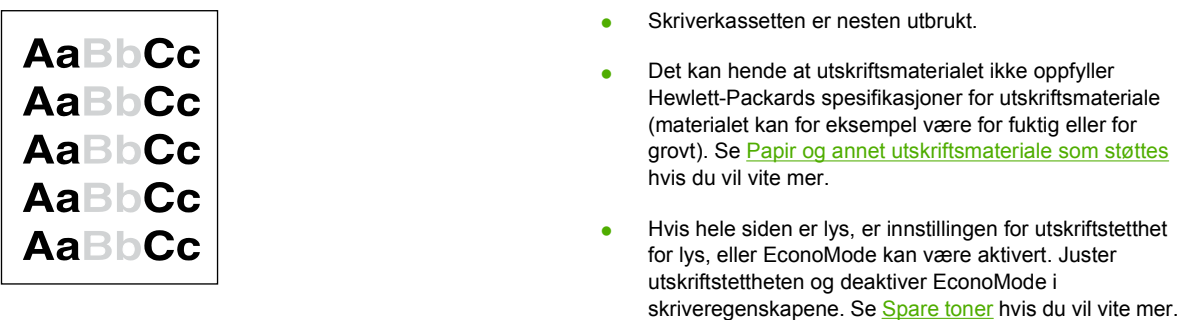

### **Tonerflekker**

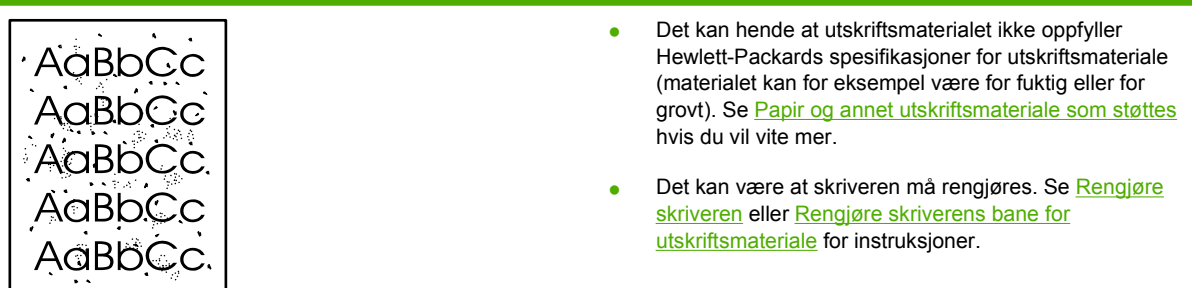

### **Bitutfall**

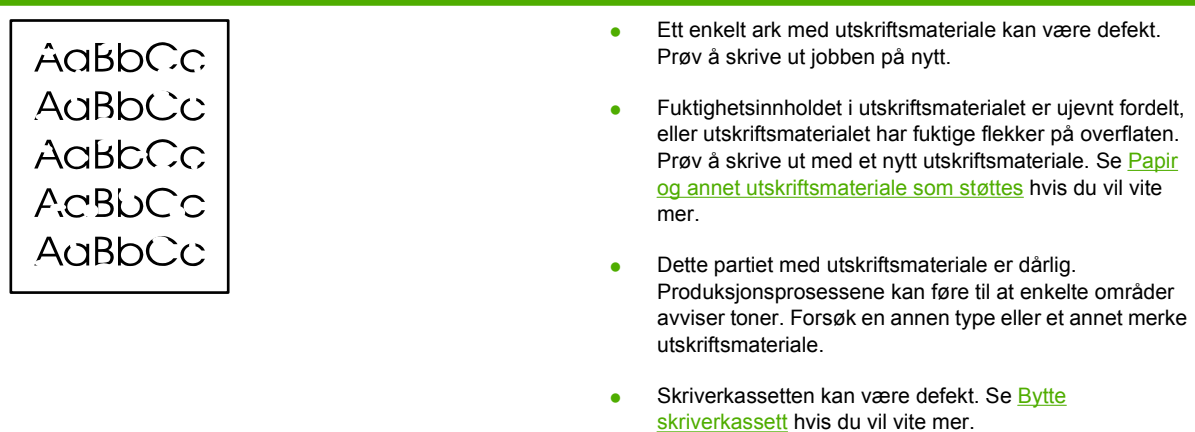

## **Loddrette streker**

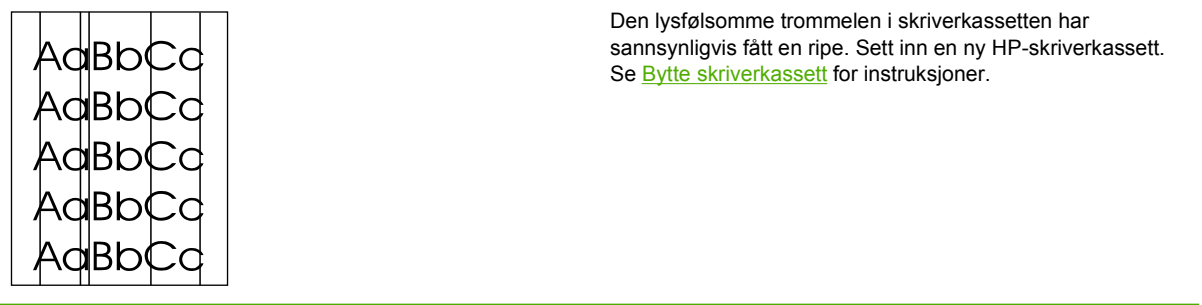

## **Grå bakgrunn**

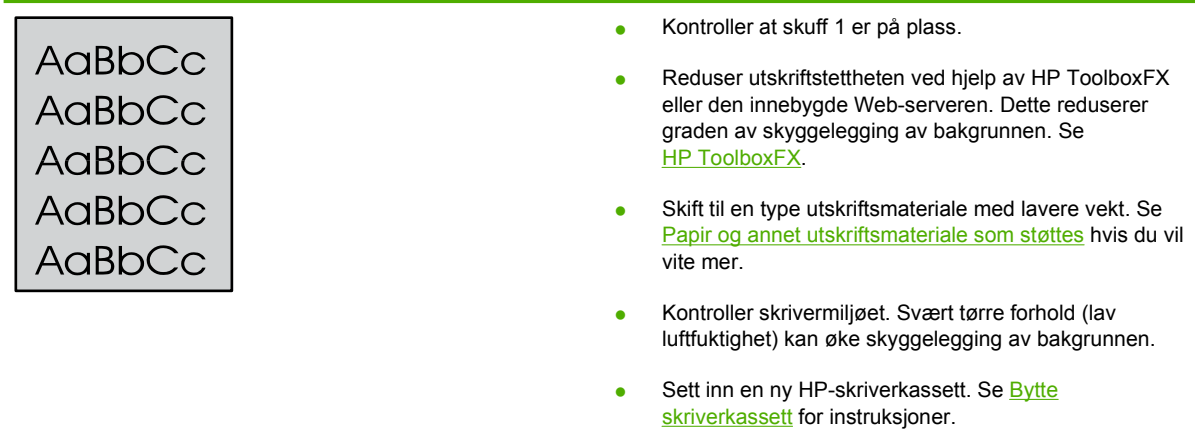

### **Tonersøl**

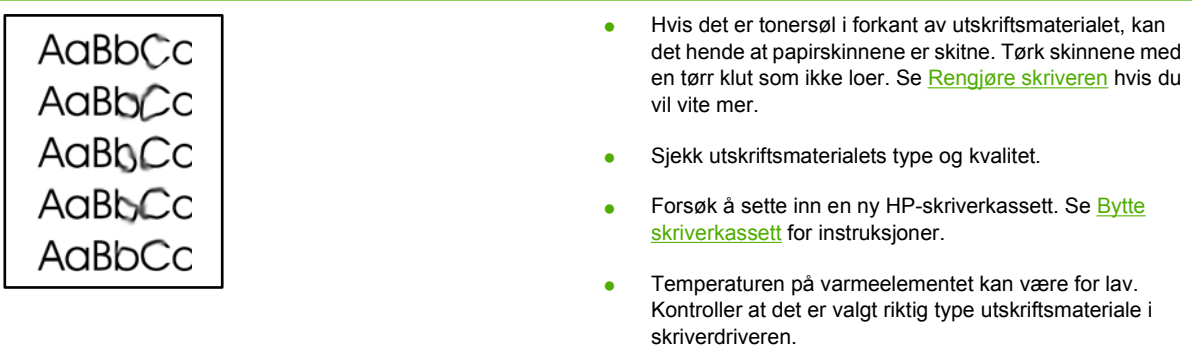

### **Løs toner**

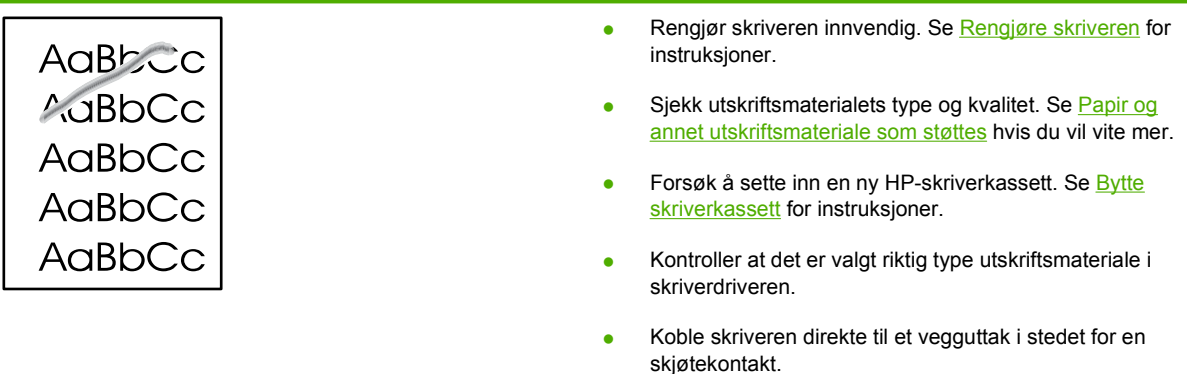

## **Loddrette gjentatte merker**

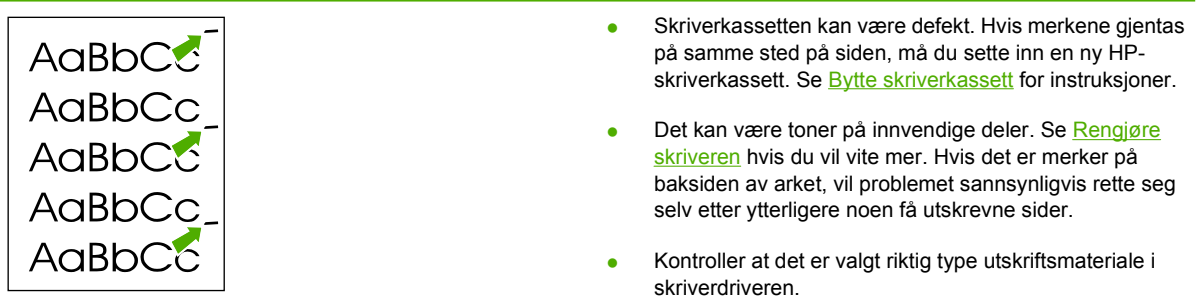

## **Misformede tegn**

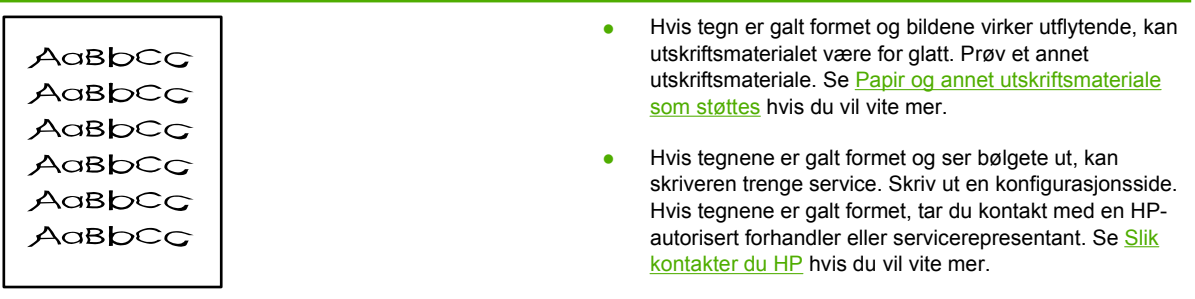

## **Sideskjevhet**

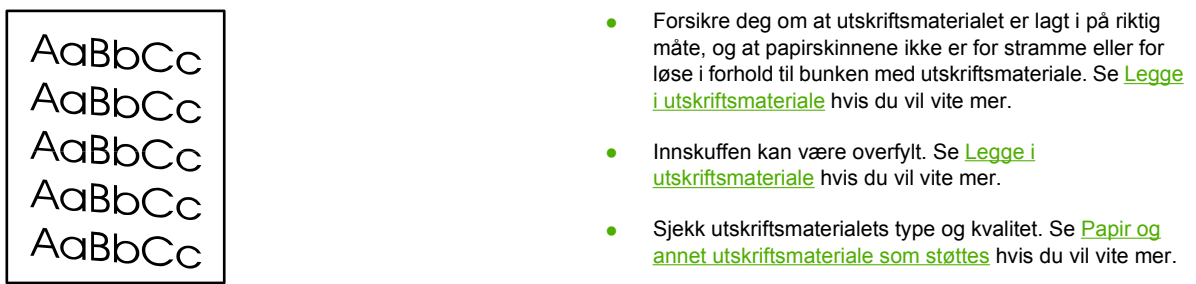

## **Bøy eller bølgedannelse**

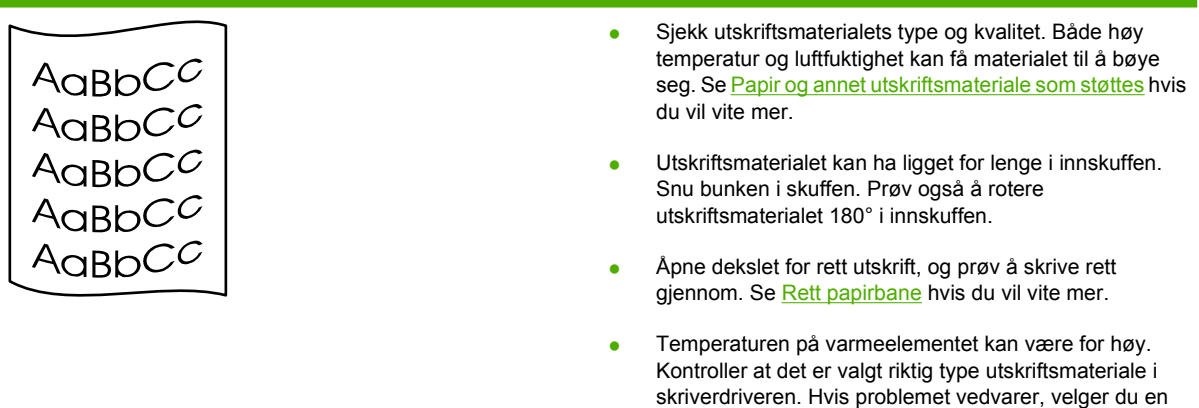

## **Skrukker eller bretter**

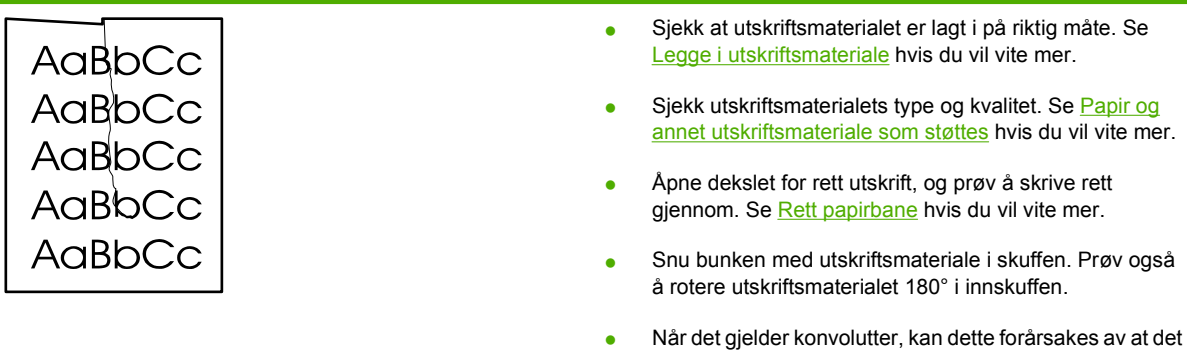

er luftlommer inne i konvolutten. Fjern konvolutten, flat den ut, og prøv å skrive ut på nytt.

type utskriftsmateriale som bruker lavere temperatur på varmeelementet, for eksempel transparenter eller lett

utskriftsmateriale.

## **Kontur av tonerspredning**

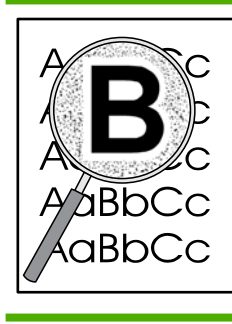

- Hvis tegnene er omgitt av store mengder toner, kan det hende at utskriftsmaterialet avviser toneren. (En liten mengde tonerspredning er vanlig ved laserutskrift.) Prøv en annen type utskriftsmateriale. Se [Papir og annet](#page-26-0) [utskriftsmateriale som støttes](#page-26-0) hvis du vil vite mer.
- Snu bunken med utskriftsmateriale i skuffen.
- Bruk utskriftsmateriale som er utviklet for laserskrivere. Se [Papir og annet utskriftsmateriale som støttes](#page-26-0) hvis du vil vite mer.

## <span id="page-107-0"></span>**Fjerne fastkjøringer**

Av og til kan utskriftsmaterialet kjøre seg fast under en utskriftsjobb. Når utskriftsmaterialet kjører seg fast, vises det en feilmelding og skriverens kontrollpanel lyser. Se [Statuslampemønstre](#page-86-0) hvis du vil vite mer.

Følgende kan forårsake fastkjørt materiale:

Papirskuffene er fylt på feil måte eller de er for fulle. Se [Legge i utskriftsmateriale](#page-33-0) hvis du vil vite mer.

**Merk** Når du legger i nytt utskriftsmateriale, må du alltid fjerne alt utskriftsmaterialet fra innskuffen og rette på arkene. Dette er med på å forhindre at flere ark mates inn i skriveren på én gang, slik at faren for fastkjørt papir reduseres.

- Utskriftsmaterialet oppfyller ikke HP-spesifikasjonene. Se [Papir og annet utskriftsmateriale som](#page-26-0) [støttes](#page-26-0) hvis du vil vite mer.
- Det kan hende at du må rengjøre skriveren for å fjerne papirstøv og andre partikler fra papirbanen. Se [Rengjøre skriveren](#page-69-0) for instruksjoner.

Det kan finnes løs toner i skriveren etter fastkjørt utskriftsmateriale. Toneren renses opp etter et par utskrifter.

**FORSIKTIG** Fastkjørt utskriftsmateriale kan forårsake løs toner på siden. Hvis du får toner på klærne, må du vaske dem i kaldt vann. *Varmt vann fester toneren permanent til stoffet.*

### **Skriverkassettens område**

Når du skal fjerne fastkjøringer i skriverkassettens område, må du utføre følgende trinn:

**FORSIKTIG** Bruk ikke skarpe gjenstander, for eksempel pinsett eller nebbtang for å fjerne fastkjøringer. Skade som er forårsaket av skarpe gjenstander dekkes ikke av garantien.

**1.** Trykk på knappen for skriverkassettdekslet og ta ut skriverkassetten.

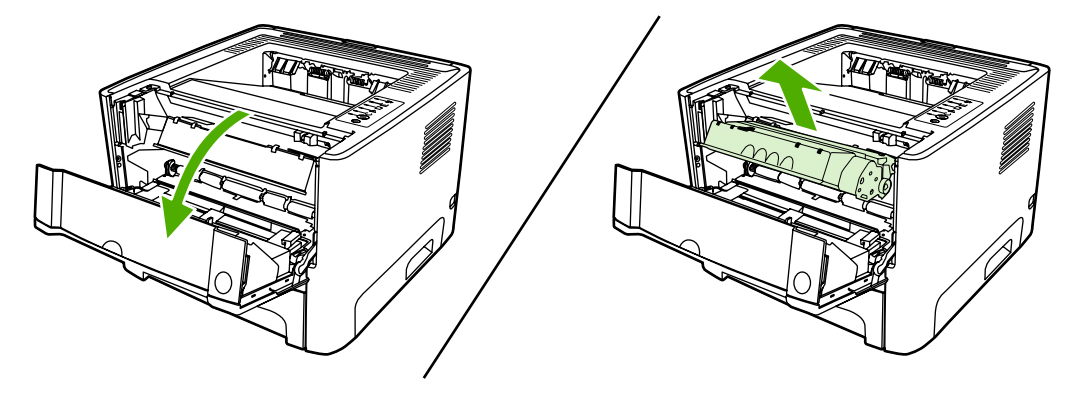

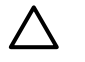

**FORSIKTIG** For å hindre skader på skriverkassetten må du sørge for at den utsettes for minst mulig direkte lys.
**2.** Åpne dekslet for rett utskrift.

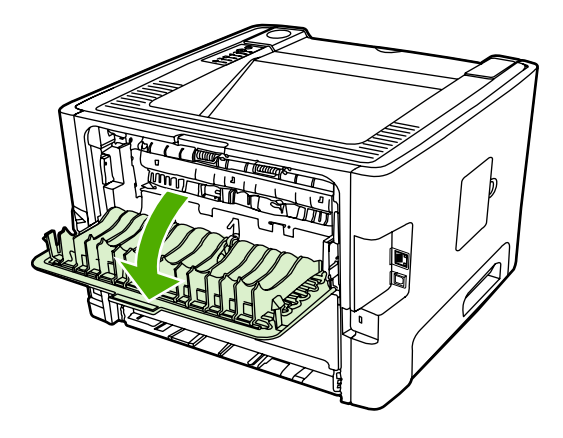

**3.** Trekk de grønne trykkutløserarmene nedover.

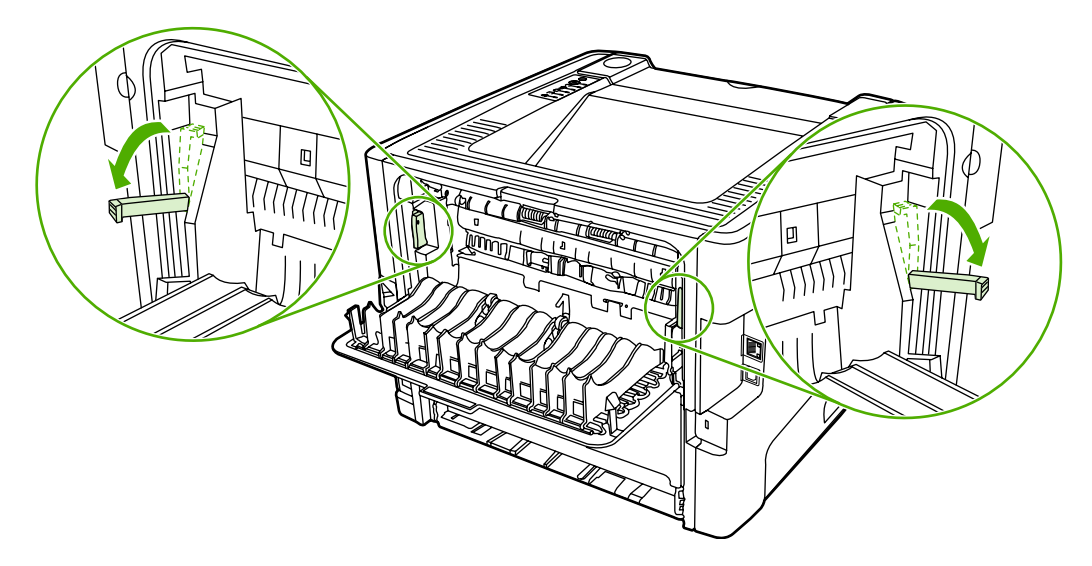

**4.** Bruk begge hendene og ta tak i den siden av utskriftsmaterialet som er mest synlig (også midten), og dra det forsiktig ut fra skriveren.

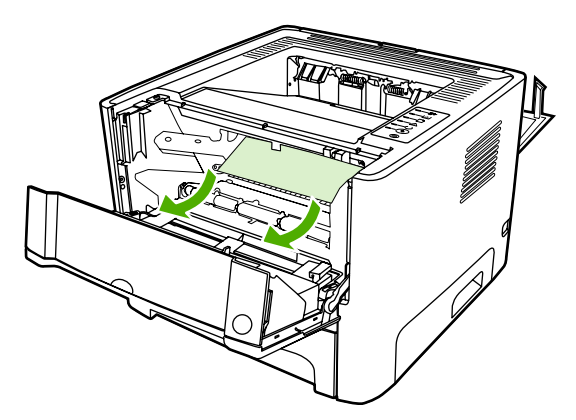

**5.** Sett skriverkassetten inn igjen og lukk skriverkassettdekslet.

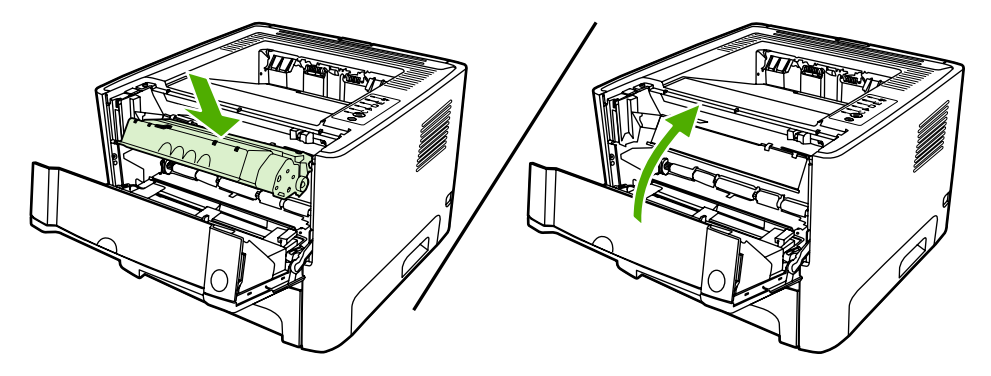

#### **Innskuffer**

Når du skal fjerne fastkjøringer i innskuffene, må du utføre følgende trinn:

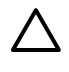

**FORSIKTIG** Bruk ikke skarpe gjenstander, for eksempel pinsett eller nebbtang for å fjerne fastkjøringer. Skade som er forårsaket av skarpe gjenstander dekkes ikke av garantien.

**1.** Åpne dekslet for rett utskrift.

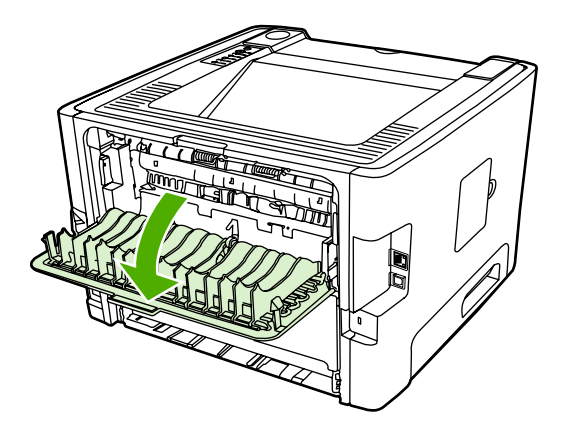

**2.** Trekk de grønne trykkutløserarmene nedover.

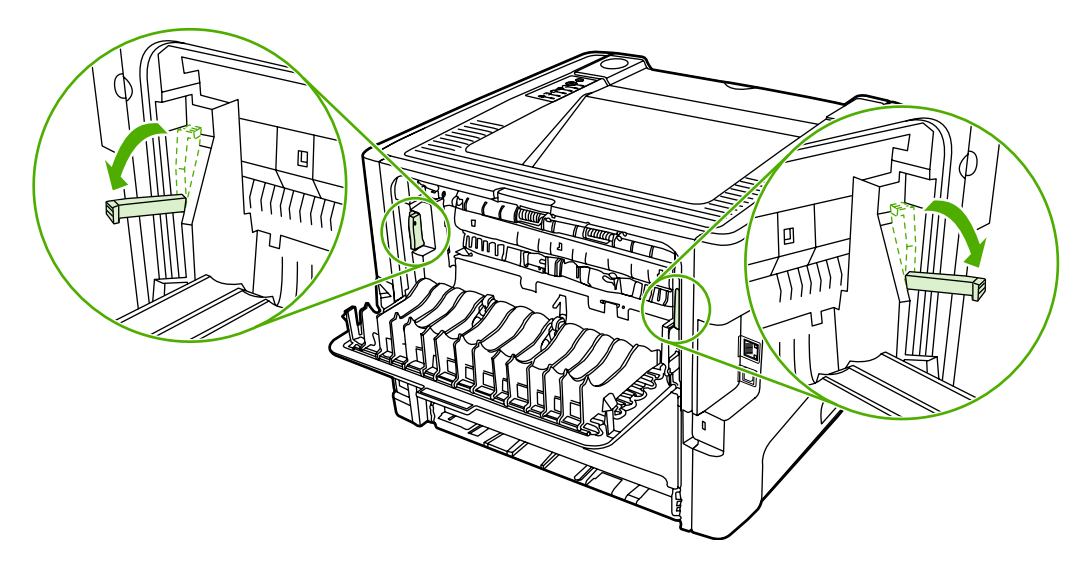

**3.** Trykk på knappen for skriverkassettdekslet og ta ut skriverkassetten.

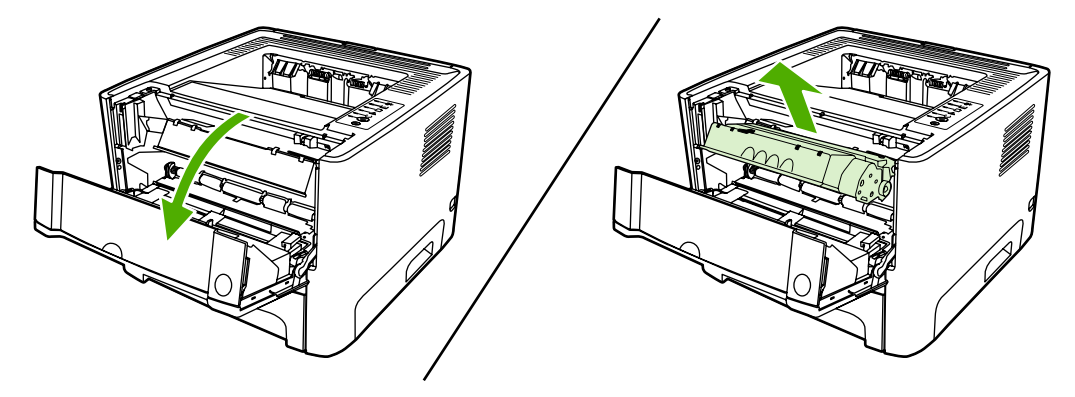

**4.** Bruk begge hendene og ta tak i den siden av utskriftsmaterialet som er mest synlig (også midten), og dra det forsiktig ut fra skriveren.

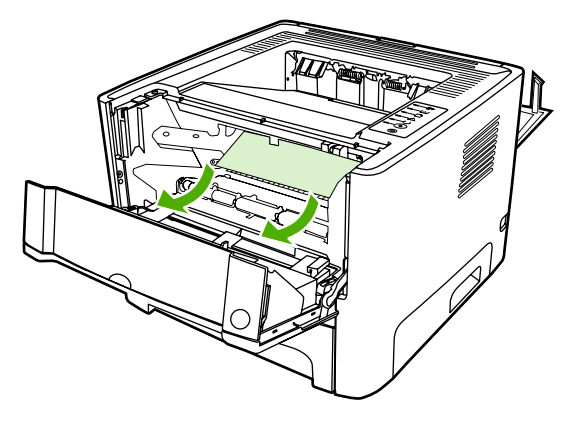

**5.** Sett skriverkassetten inn i skriveren, og lukk skriverkassettdekslet.

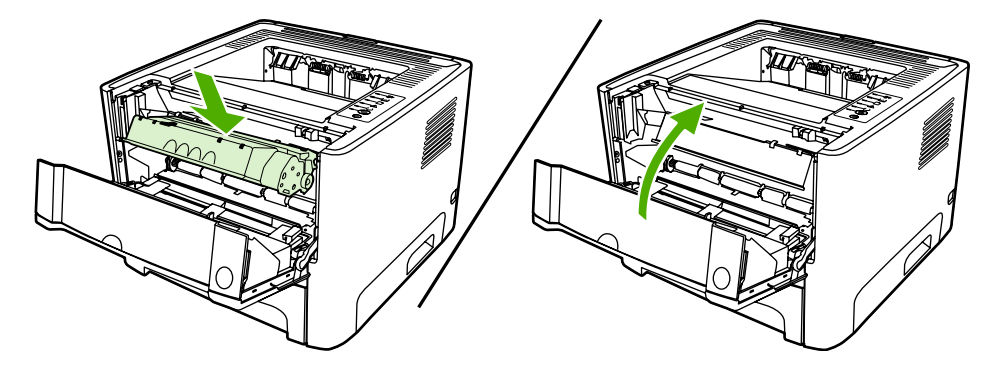

**6.** Åpne skuff 2.

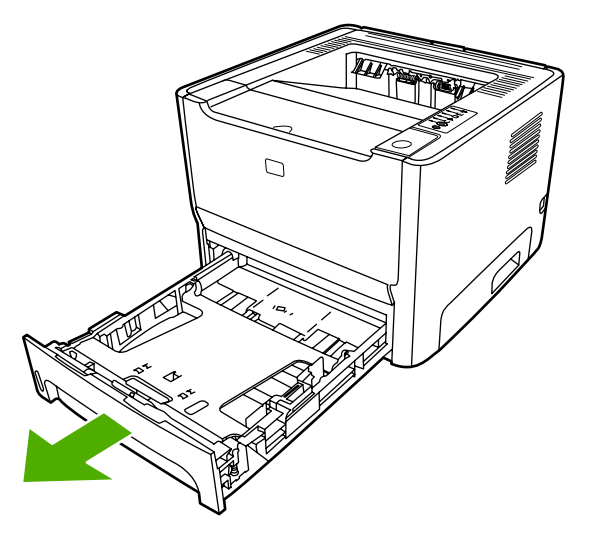

**7.** Bruk begge hendene og ta tak i den siden av utskriftsmaterialet som er mest synlig (også midten), og dra det forsiktig ut fra skriveren.

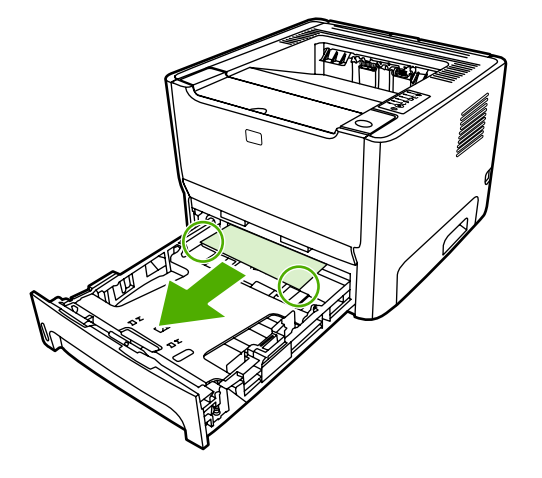

**8.** Hvis du ikke kan se noe materiale, må du åpne skriverkassettdekslet, ta ut skriverkassetten og trekke ned den øvre papirskinnen. Dra utskriftsmaterialet forsiktig opp og ut av skriveren.

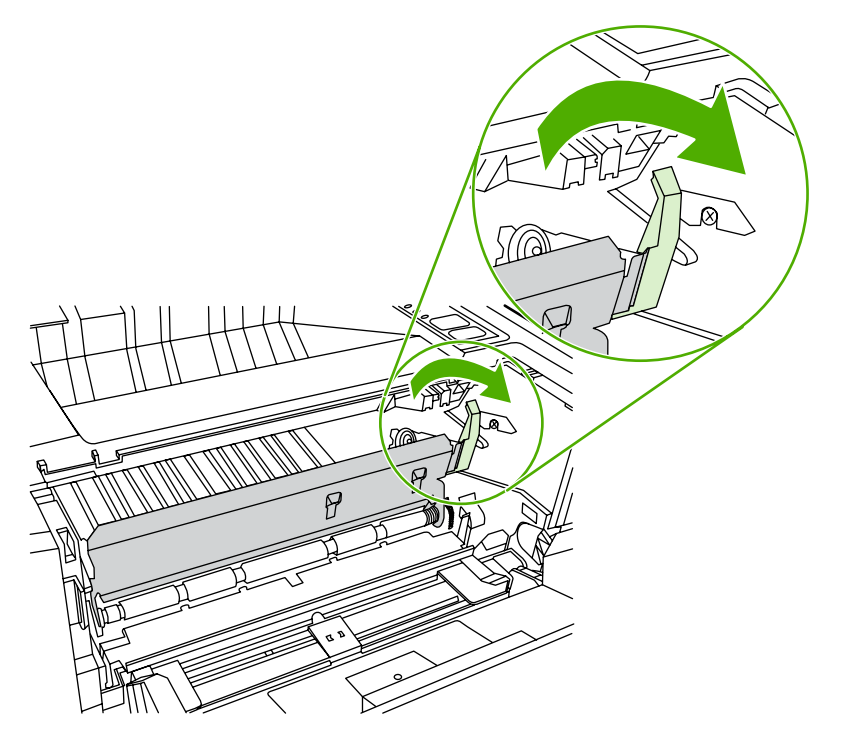

**9.** Lukk skuff 2.

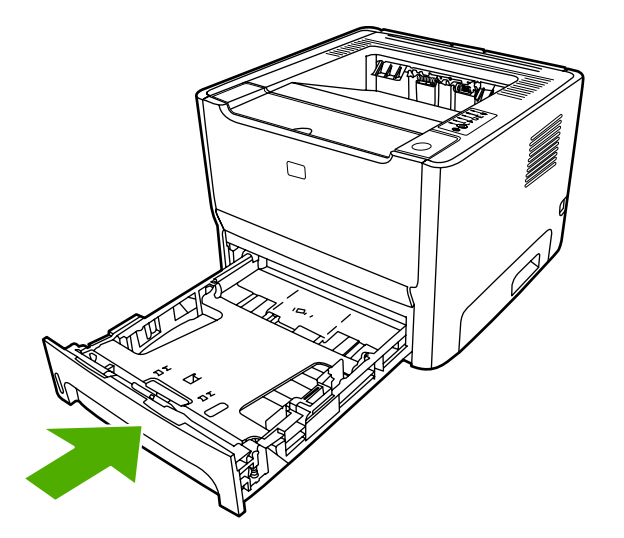

#### **Utskuff**

**FORSIKTIG** Bruk ikke skarpe gjenstander, for eksempel pinsett eller nebbtang for å fjerne fastkjøringer. Skade som er forårsaket av skarpe gjenstander dekkes ikke av garantien.

Bruk begge hendene og ta tak i den siden av utskriftsmaterialet som er mest synlig (også midten), og dra det forsiktig ut fra skriveren.

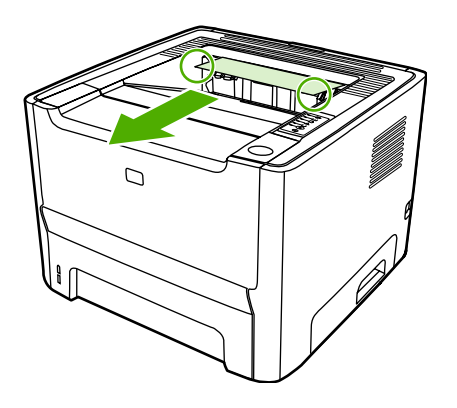

#### **Rett papirbane**

Når du skal fjerne fastkjøringer i den rette papirbanen, må du utføre følgende trinn:

**FORSIKTIG** Bruk ikke skarpe gjenstander, for eksempel pinsett eller nebbtang for å fjerne fastkjøringer. Skade som er forårsaket av skarpe gjenstander dekkes ikke av garantien.

**1.** Åpne dekslet for rett utskrift.

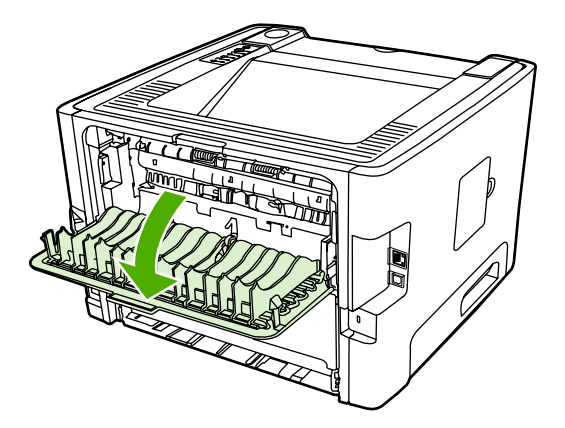

**2.** Trekk de grønne trykkutløserarmene nedover.

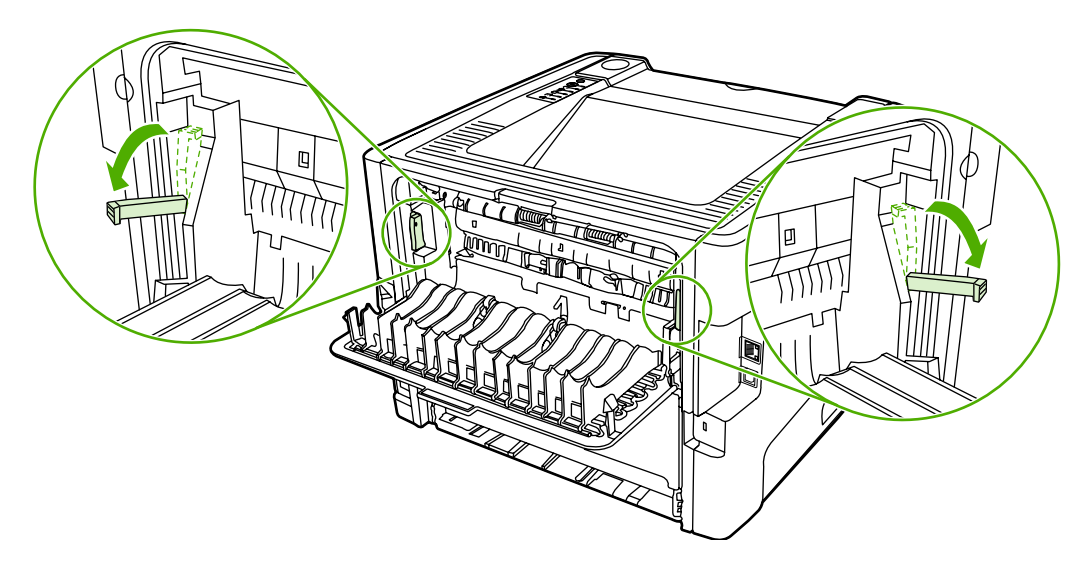

**3.** Bruk begge hendene og ta tak i den siden av utskriftsmaterialet som er mest synlig (også midten), og dra det forsiktig ut fra skriveren.

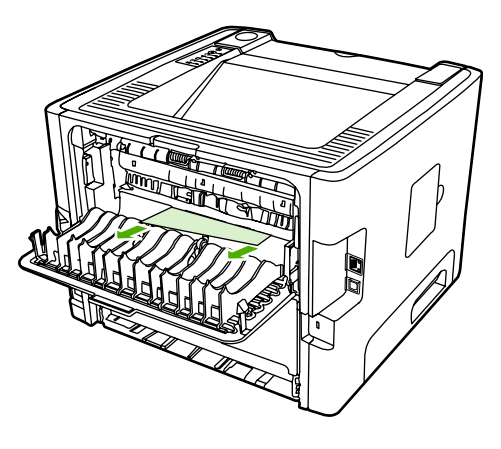

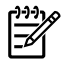

**Merk** Hvis du ikke kan få tak i materialet med hendene, kan du se fremgangsmåten i [Skriverkassettens område.](#page-107-0)

**4.** Lukk dekslet for den rette papirbanen.

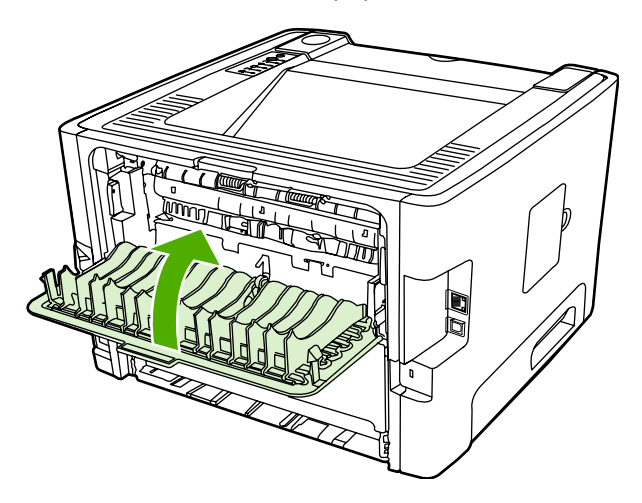

#### **Bane for automatisk tosidig utskrift**

Når du skal fjerne fastkjøringer i banen for automatisk tosidig utskrift, må du utføre følgende trinn:

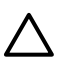

**FORSIKTIG** Bruk ikke skarpe gjenstander, for eksempel pinsett eller nebbtang for å fjerne fastkjøringer. Skade som er forårsaket av skarpe gjenstander dekkes ikke av garantien.

**1.** Åpne dekslet for rett utskrift.

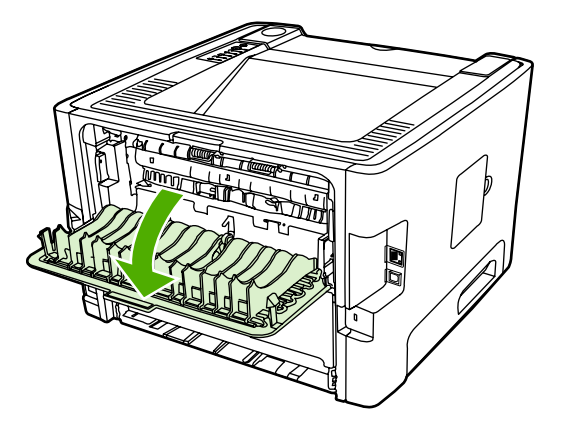

**2.** Trekk de grønne trykkutløserarmene nedover.

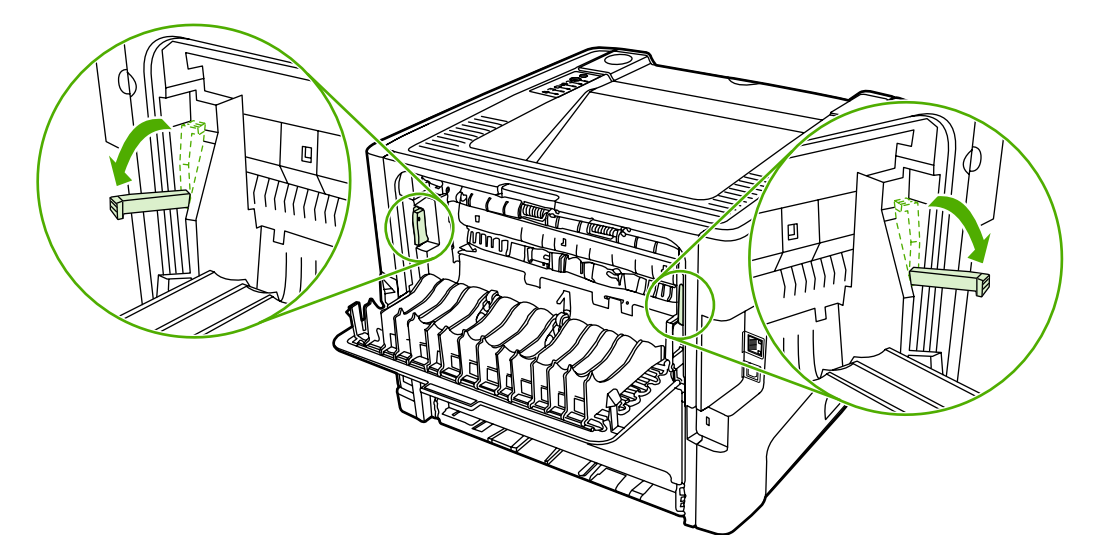

**3.** Ta ut skuff 2.

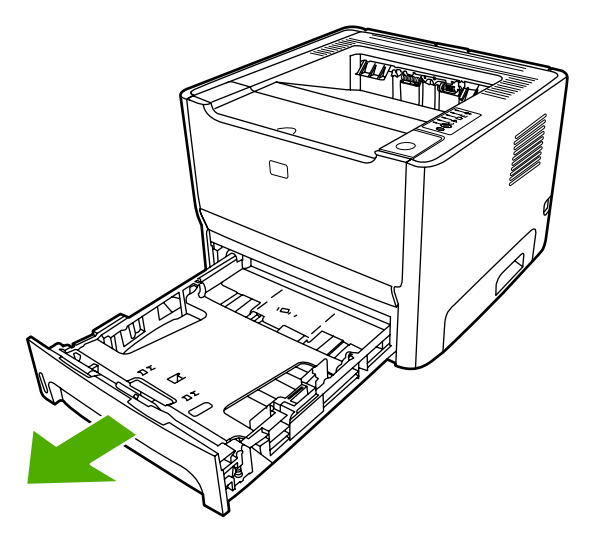

**4.** Trykk ned den grønne hendelen på dekslet for banen for automatisk tosidig utskrift, på forsiden av skriveren.

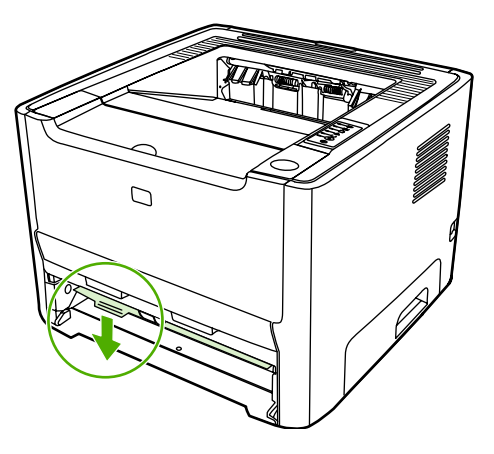

**5.** Bruk begge hendene og ta tak i den siden av utskriftsmaterialet som er mest synlig (også midten), og dra det forsiktig ut fra skriveren.

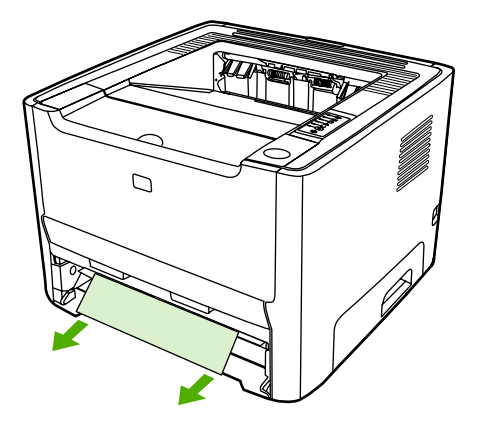

**6.** Lukk dekslet for banen for automatisk tosidig utskrift ved å trykke det bestemt oppover.

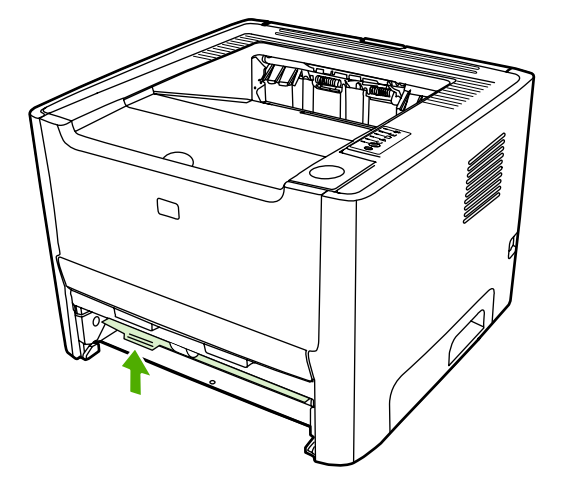

**7.** Sett skuff 2 inn igjen.

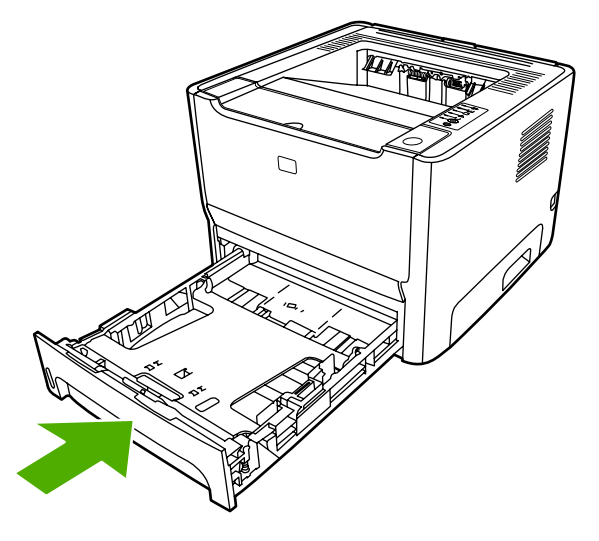

**8.** Åpne dekslet for banen for automatisk tosidig utskrift bak på skriveren.

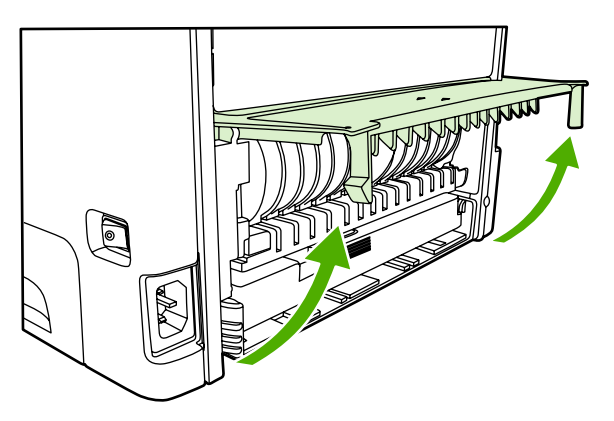

**9.** Bruk begge hendene og ta tak i den siden av utskriftsmaterialet som er mest synlig (også midten), og dra det forsiktig ut fra skriveren.

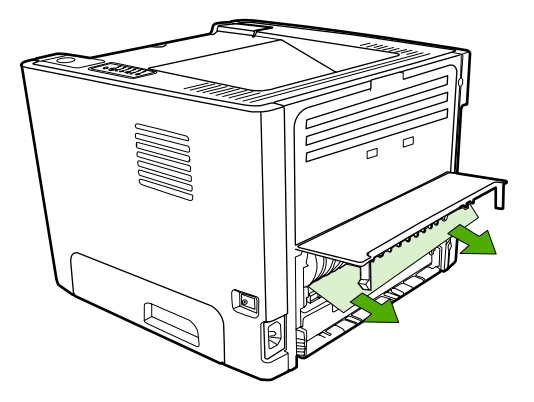

**10.** Lukk dekslet for for banen for automatisk tosidig utskrift.

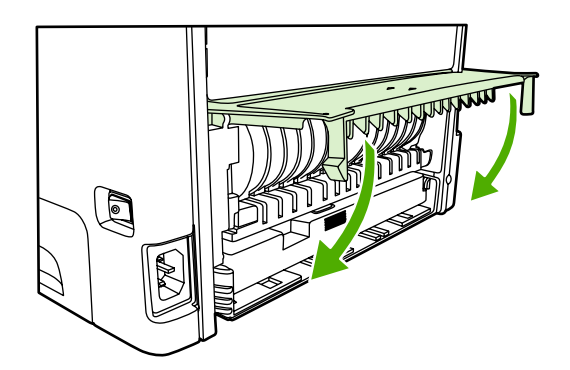

### **Problemløsing for nettverksoppsett**

Hvis datamaskinen ikke finner HP LaserJet 2015 Series-skriveren i nettverket, må du utføre følgende trinn:

- **1.** Sjekk kablene for å forsikre deg om at de er riktig tilkoblet. Sjekk alle følgende koblinger:
	- Strømledninger
	- Kabler mellom skriveren og huben eller svitsjen
	- Kabler mellom datamaskinen og huben eller svitsjen
	- Kabler til og fra modemet eller Internett-forbindelsen, hvis dette er aktuelt
- **2.** Kontroller at datamaskinens nettverksforbindelser fungerer riktig (bare Windows):
	- På skrivebordet i Windows dobbeltklikker du på **Mine nettverkssteder** eller **Andre datamaskiner**.
	- Klikk på koblingen **Hele nettverket**.
	- Klikk på koblingen **Hele innholdet**.
	- Dobbeltklikk på et av nettverksikonene og forsikre deg om at noen enheter er opplistet.
- **3.** Kontroller at nettverksforbindelsen er aktiv:
	- Sjekk nettverkslampen på nettverkskontakten (RJ-45) bak på skriveren.
	- Hvis én av lampene lyser konstant, er skriveren koblet til nettverket.
	- Hvis begge nettverkslampene er av, må du sjekke kabelkoblingene fra skriveren til gatewayen, svitsjen eller huben for å forsikre deg om at kontaktene er festet godt.
	- Hvis koblingene er sikre, må du slå av strømforsyningen til skriveren i minst 10 sekunder, for så å slå den på igjen.
- **4.** Skriv ut en nettverkskonfigurasjonsside. Se [Side for nettverkskonfigurasjon](#page-55-0).
	- Kontroller at en IP-adresse forskjellig fra null er tildelt til skriveren på siden for nettverkskonfigurasjon.
	- Hvis nettverkskonfigurasjonssiden ikke har en gyldig IP-adresse forskjellig fra null, må du tilbakestille HPs interne nettverksport til standardverdiene ved å trykke på Start og Avbryt samtidig.

Når Start-, Klar- og Obs!-lampene slutter å veksle, går skriveren tilbake til Klar-tilstand, og tilbakestillingen er fullført.

- To minutter etter at skriveren viser Klar-status, skriver du ut en ny side for nettverkskonfigurasjonen og ser om det nå er tildelt en gyldig IP-adresse til skriveren.
- Hvis IP-adressen fremdeles viser bare nuller, kan du se [Kontakt HP-støtte](#page-85-0).

# **A Tillegg for tilbehør/rekvisita**

Dette tillegget inneholder informasjon om følgende emner:

- [Bestilling av rekvisita og tilbehør](#page-121-0)
- [10/100-servere for nettverksutskrift](#page-122-0)
- [HP-skriverkassetter](#page-123-0)
- [DIMM-moduler \(minne eller skrift\)](#page-124-0)

# <span id="page-121-0"></span>**Bestilling av rekvisita og tilbehør**

Du kan øke skriverens funksjonalitet med ekstra tilbehør og rekvisita. Bruk tilbehør og rekvisita som er spesielt beregnet på skriverne i HP LaserJet P2015-serien for å sikre optimal ytelse.

Skrivere i HP LaserJet P2015-serien har Smart Printing Supplies. Når du skriver ut en konfigurasjonsside og holder Start-knappen nede i 5 sekunder, skrives det ut en statusside for rekvisita etter konfigurasjonssiden. Statussiden for rekvisita inneholder informasjon om hvor mye toner som er igjen i skriverkassetten, om delenumre for bestilling av rekvisita og om den installerte skriverkassetten er original HP-rekvisita.

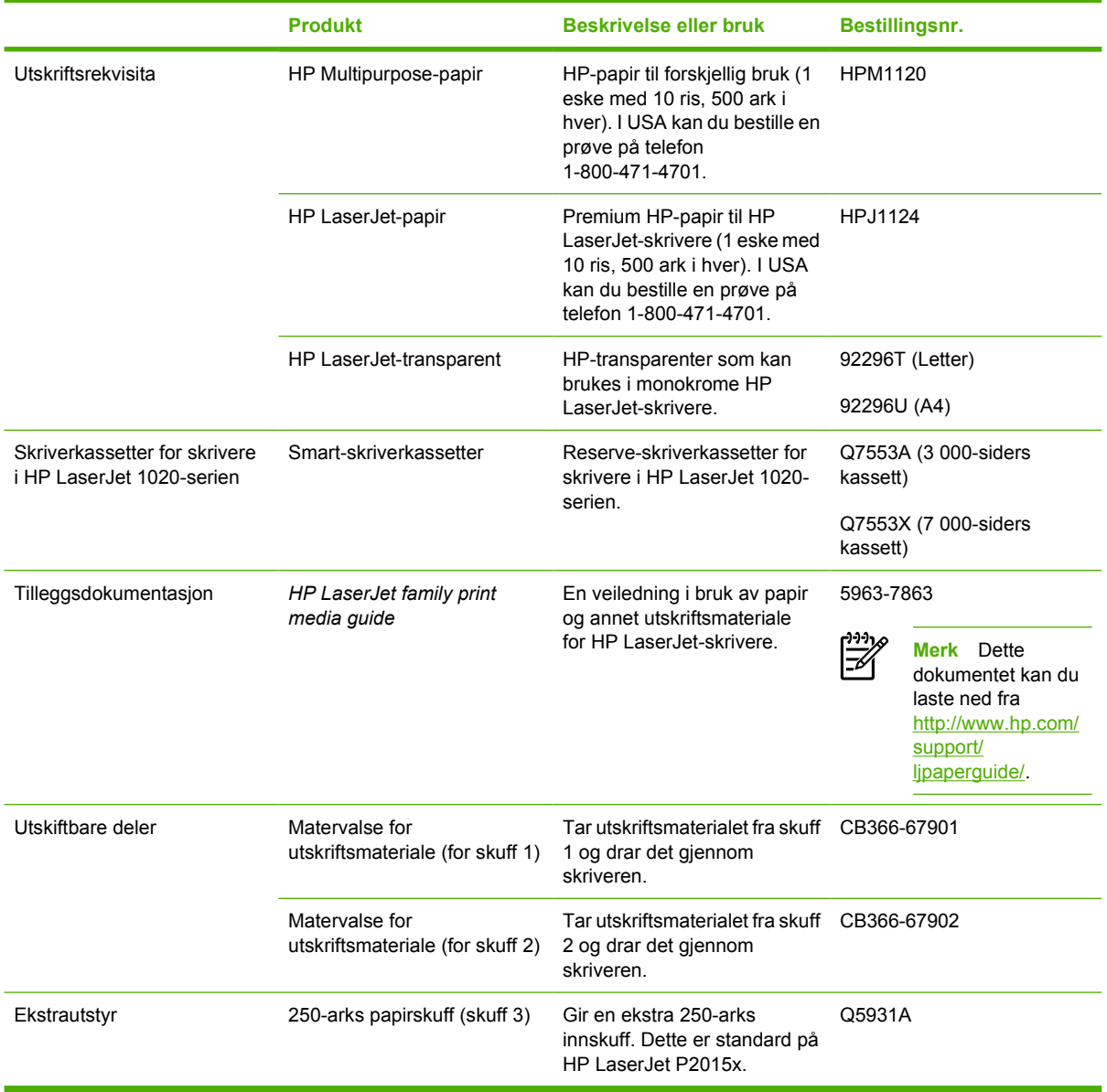

**Tabell A-1** Bestillingsinformasjon

# <span id="page-122-0"></span>**10/100-servere for nettverksutskrift**

**Tabell A-2** Skriver i HP LaserJet P2015-serien

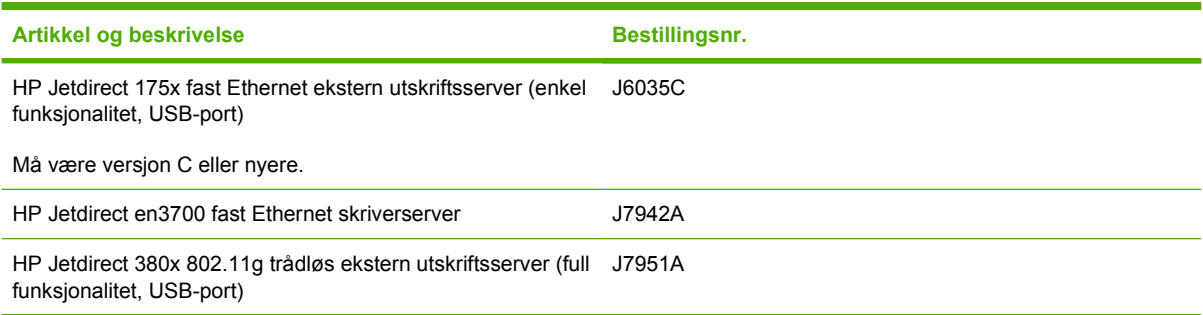

## <span id="page-123-0"></span>**HP-skriverkassetter**

#### **HPs retningslinjer for skriverkassetter som ikke er produsert av HP**

Hewlett-Packard Company kan ikke anbefale bruk av andre skriverkassetter enn HPs, verken nye, etterfylte eller refabrikkerte. Hewlett-Packard kan ikke påvirke utformingen til eller kontrollere kvaliteten på andre produkter enn sine egne. Service eller reparasjoner som må utføres som følge av bruk av skriverkassetter som ikke er produsert av HP, dekkes ikke av skrivergarantien.

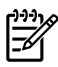

**Merk** Garantien gjelder ikke for feil som oppstår på grunn av programvare, grensesnitt eller deler som ikke kommer fra Hewlett-Packard.

#### **Oppbevare skriverkassetter**

Ikke ta skriverkassetten ut av pakken før den skal brukes, og utsett den for minst mulig lys.

#### **Forventet varighet for skriverkassetter**

En gjennomsnittlig kassett holder til 3000 sider, i henhold til ISO/IEC 19752. Det finnes også en erstatningskassett, som i gjennomsnitt holder til 7000 sider, i henhold til ISO/IEC 19752. Den faktiske ytelsen til en kassett avhenger av bruken.

#### **Spare toner**

EconoMode er en funksjon som lar skriveren bruke mindre toner per side. Dette alternativet kan forlenge varigheten av skriverkassetten og redusere kostnadene per side. Det vil imidlertid også redusere utskriftskvaliteten. Utskriften er lysere, men den er tilstrekkelig for å skrive ut kladd eller korrektur. HP anbefaler ikke konstant bruk av EconoMode. Se [EconoMode](#page-81-0) hvis du vil vite mer.

# <span id="page-124-0"></span>**DIMM-moduler (minne eller skrift)**

Følgende avsnitt inneholder anvisninger for installering, testing og fjerning av DIMM-moduler.

#### **Installere en minne-DIMM**

Hvis du legger til mer minne (kun RAM) i HP LaserJet P2015, kan du skrive ut mer komplekse utskriftsjobber.

Slik installerer du en DIMM-modul:

**FORSIKTIG** Hvis du håndterer en DIMM-modul (minne) uten å bruke en jordet, antistatisk enhet, kan det skade DIMM-modulen. Berør en av metalldelene på skriveren eller annet jordet metall før du berører DIMM-en.

**1.** Bruk strømbryteren til å slå av skriveren, og trekk deretter ut alle kablene og ledningene som er koblet til skriveren.

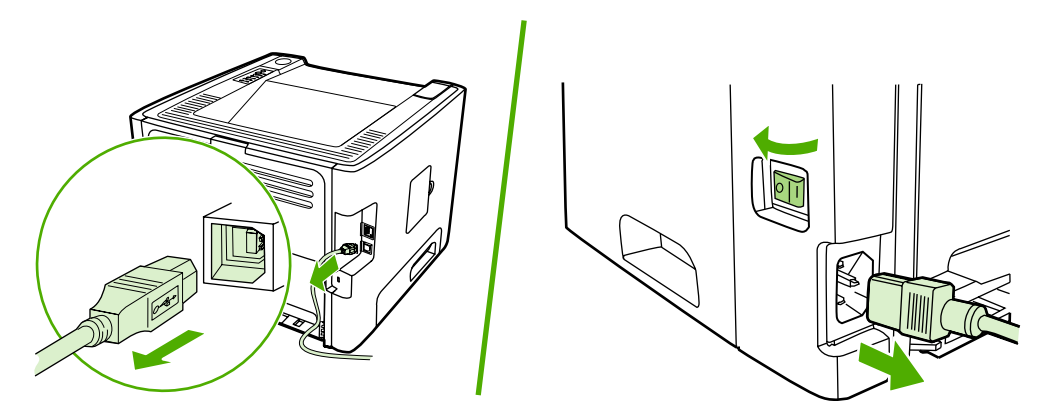

**2.** Åpne DIMM-dekslet.

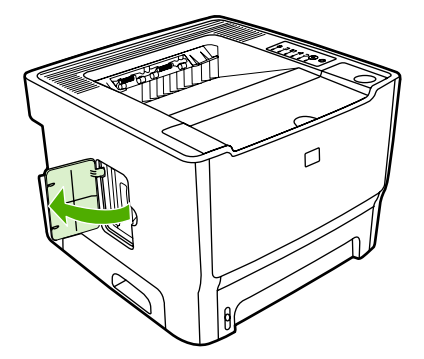

**3.** Ta DIMM-modulen ut av den antistatiske posen den ble levert i, og ta tak i modulens øvre kant.

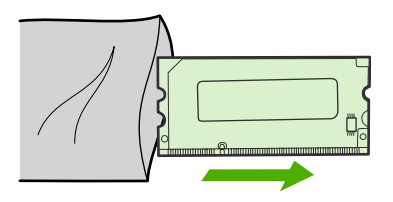

**4.** Gullkontaktene skal peke oppover. Sett DIMM-modulen inn i DIMM-åpningen, og trykk DIMMmodulen inn til metallklemmene klikker på plass.

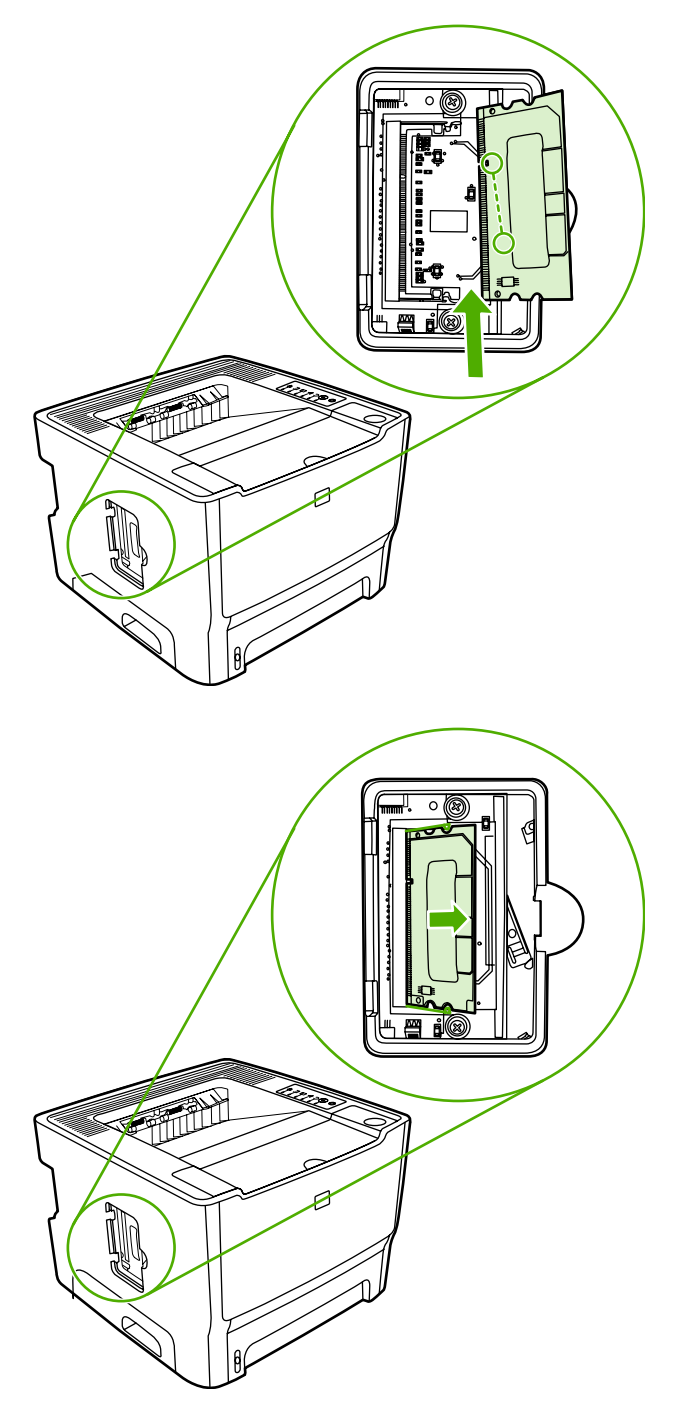

**5.** Lukk DIMM-dekslet.

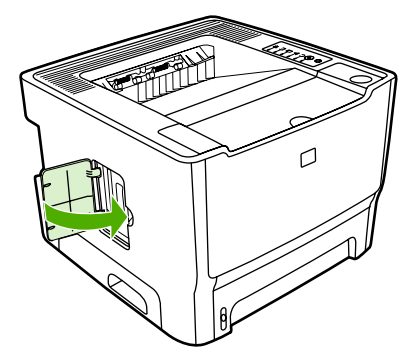

**6.** Koble til alle kablene og ledningene igjen, og bruk deretter strømbryteren til å slå på skriveren.

#### **Teste DIMM-installeringen**

Hvis du vil teste DIMM-installeringen, kan du skrive ut en konfigurasjonsside og kontrollere Samlet minne, som er angitt på siden. Se [Sider for skriverinformasjon](#page-55-0) hvis du vil vite mer.

Hvis alle lampene på kontrollpanelet blinker, er installeringen av DIMM-modulen mislykket. Ta ut DIMMmodulen og installer den på nytt.

#### **Fjerne en DIMM-modul**

Slik fjerner du en DIMM-modul:

**FORSIKTIG** Hvis du håndterer en DIMM-modul (minne) uten å bruke en jordet, antistatisk enhet, kan det skade DIMM-modulen. Berør en av metalldelene på skriveren eller annet jordet metall før du berører DIMM-modulen.

**1.** Bruk strømbryteren til å slå av skriveren, og trekk deretter ut alle kablene og ledningene som er koblet til skriveren.

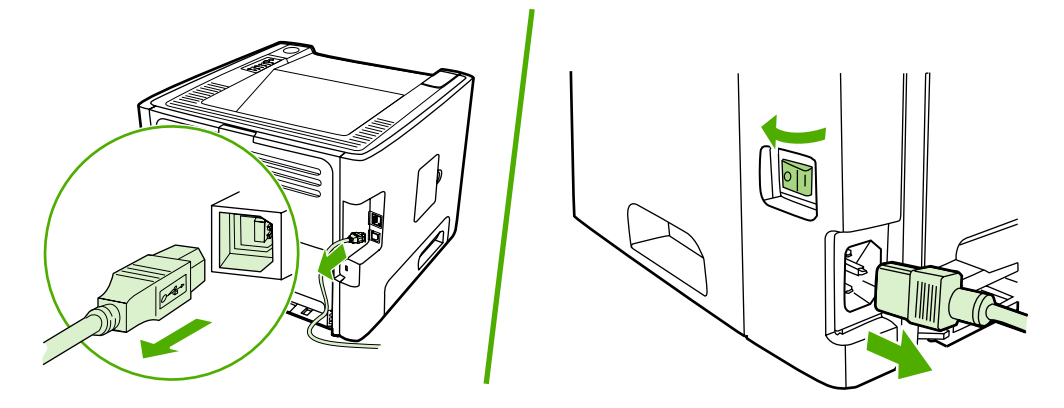

**2.** Åpne DIMM-dekslet.

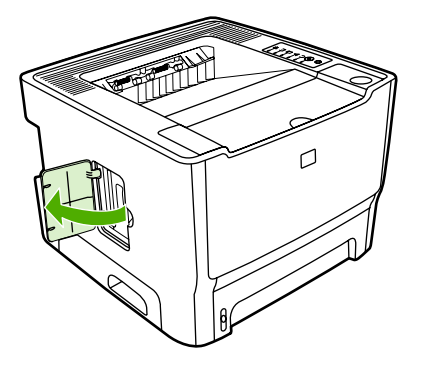

**3.** Løsne DIMM-klemmene ved å trekke dem utover.

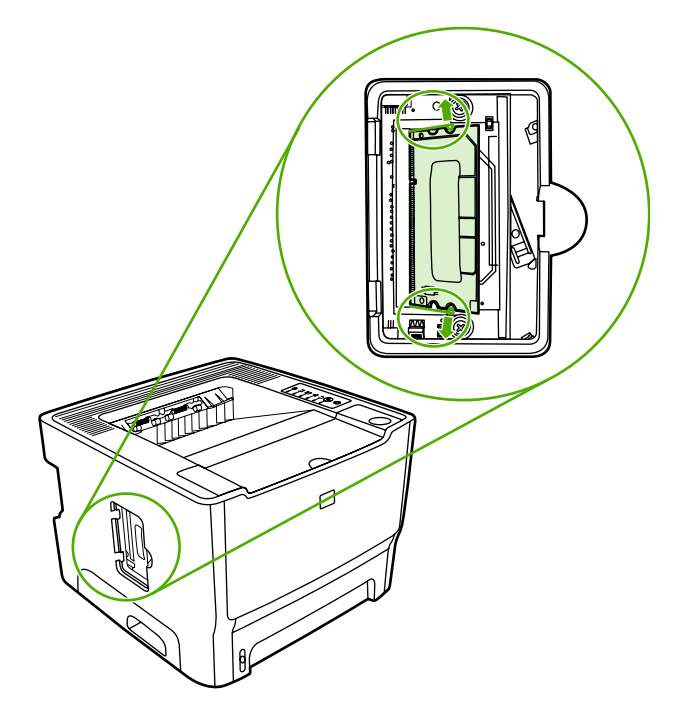

**4.** Ta tak i DIMM-modulens nederste kant, og ta modulen ut av skriveren.

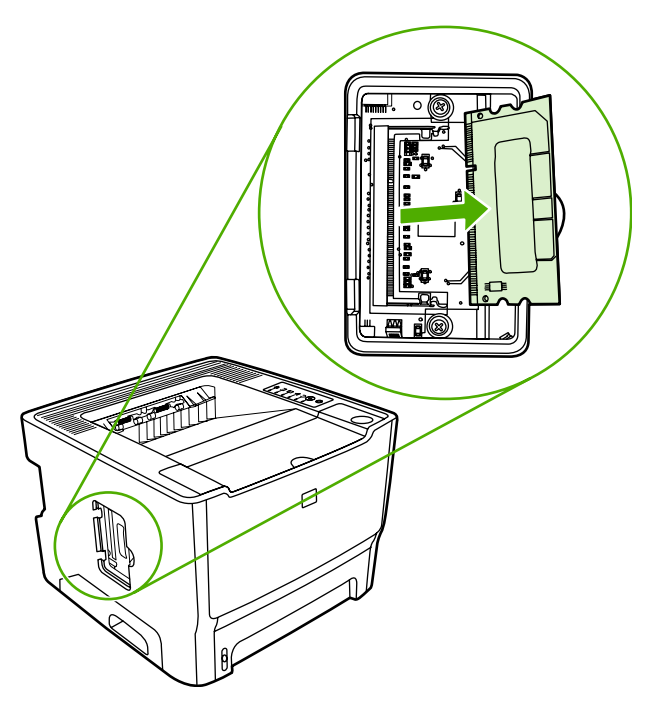

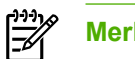

**Merk** Oppbevar DIMM-modulen i en antistatisk pose.

**5.** Lukk DIMM-dekslet.

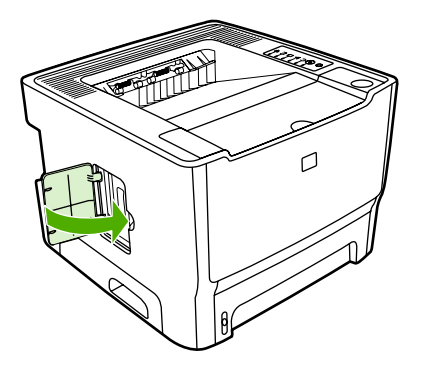

**6.** Koble til alle kablene og ledningene igjen, og bruk deretter strømbryteren til å slå på skriveren.

# **B Service og støtte**

Dette tillegget inneholder informasjon om følgende emner:

- [Maskinvareservice](#page-131-0)
- [Utvidet garanti](#page-131-0)
- [Retningslinjer for nedpakking av skriveren](#page-132-0)
- [Slik kontakter du HP](#page-132-0)

### <span id="page-131-0"></span>**Maskinvareservice**

Hvis det oppstår feil på maskinvaren i garantiperioden, tilbyr Hewlett-Packard følgende støttemuligheter:

- **Hewlett-Packard reparasjonsservice**: Hewlett-Packard henter og reparerer enheten og leverer den til deg i løpet av 5 til 10 arbeidsdager, avhengig av hvor du befinner deg.
- **HP-autorisert serviceforhandler**: Du kan levere enheten til en lokal, autorisert serviceforhandler.

Se [Slik kontakter du HP](#page-132-0) hvis du vil vite mer.

# **Utvidet garanti**

HP Care Pack dekker HP-produktet og alle internkomponenter fra HP. Maskinvarevedlikehold er dekket i tre år fra kjøpsdatoen for HP-produktet. Kunden kan kjøpe en HP Care Pack opptil ett år etter kjøpsdatoen for HP-produktet. Kontakt HPs kundestøtte hvis du vil vite mer. Se [Slik kontakter du HP.](#page-132-0)

HP Care Pack-alternativer kan være tilgjengelige etter at standardtiden for garantien er utløpt. Gå til <http://www.hpexpress-services.com/10467a/> og legg inn produktnummeret for å se hvilke HP Care Pack-alternativer som er tilgjengelige for ditt produkt.

# <span id="page-132-0"></span>**Retningslinjer for nedpakking av skriveren**

Følg retningslinjene nedenfor når du pakker ned skriveren:

- Legg eventuelt med utskriftseksempler og 5 til 10 ark med papir eller annet utskriftsmateriale som ikke er skrevet ut på riktig måte.
- Ta ut og behold eventuelle DIMM-moduler (minne) som er installert i skriveren. Se [Installere en](#page-124-0) [minne-DIMM](#page-124-0) hvis du vil vite mer.

**FORSIKTIG** Statisk elektrisitet kan skade DIMM-moduler. Når du håndterer DIMMmoduler, bør du ha på deg et jordet, antistatisk armbånd.

- Ta ut og ta vare på eventuelle ledninger, skuffer og ekstrautstyr som er installert i skriveren.
- Ta ut og ta vare på skriverkassetten.

**FORSIKTIG** For å unngå skade på skriverkassetten bør du oppbevare den i originalemballasjen eller på et sted hvor den ikke utsettes for lys.

- Bruk originalesken og originalemballasjen, hvis mulig. *Transportskade som følge av mangelfull pakking er kundens ansvar*. Hvis du har kastet skriveremballasjen, kan du ta kontakt med et lokalt fraktfirma. De kan hjelpe deg med å pakke ned skriveren.
- Hewlett-Packard anbefaler at kunden transportforsikrer utstyret.

### **Slik kontakter du HP**

Hvis du trenger å kontakte HP i forbindelse med service eller støtte, bruker du en av følgende koblinger:

- For USA kan du gå til <http://www.hp.com/support/ljP2015/>.
- For resten av verden kan du gå til [http://www.hp.com/.](http://www.hp.com/)

# **C Skriverspesifikasjoner**

Dette tillegget inneholder informasjon om følgende emner:

- [Miljøspesifikasjoner](#page-135-0)
- [Akustisk emisjon](#page-135-0)
- [Elektriske spesifikasjoner](#page-136-0)
- [Fysiske spesifikasjoner](#page-138-0)
- [Skriverens kapasitet og klassifisering](#page-139-0)
- [Minnespesifikasjoner](#page-139-0)
- [Porter](#page-139-0)

# <span id="page-135-0"></span>**Miljøspesifikasjoner**

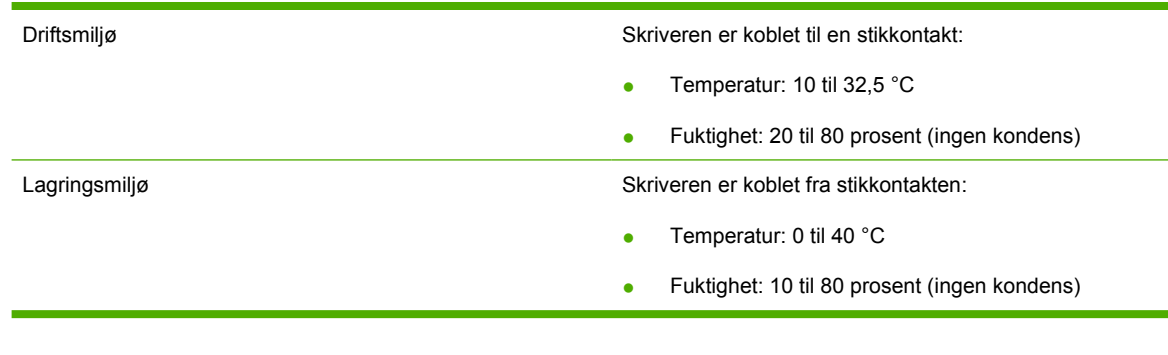

**Merk** Verdiene er basert på foreløpige data. Se <http://www.hp.com/support/ljP2015/>for gjeldende informasjon.

# **Akustisk emisjon**

 $\begin{bmatrix} \frac{1}{2} & \frac{1}{2} \\ \frac{1}{2} & \frac{1}{2} \end{bmatrix}$ 

Fastsatt ifølge ISO 9296

**Tabell C-1** HP LaserJet P2015-skriver

Lydeffektnivå **Utskrift (26 spm):** L<sub>wAd</sub> = 6,2 Bel A og 62 dB (A)

Klar (strømsparing): Ikke hørbar Lydstyrkenivå på ca. 1 m avstand Utskrift (26 spm):  $L_{pAm}$  = 51 dB (A)

Klar (strømsparing): Ikke hørbar

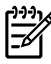

**Merk** Verdiene er basert på foreløpige data. Se <http://www.hp.com/support/ljP2015> for gjeldende informasjon.

**Merk** Testet konfigurasjon: HP LaserJet P2015 standardenhet, 26 spm, standardskuff, A4 papir og ensidig, kontinuerlig utskrift.

# <span id="page-136-0"></span>**Elektriske spesifikasjoner**

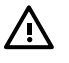

**ADVARSEL** Strømkravene er basert på landet/regionen der skriveren er solgt. Ikke endre driftsspenninger, da dette kan skade skriveren og gjøre produktgarantien ugyldig.

#### **Tabell C-2** HP LaserJet P2015-skriver

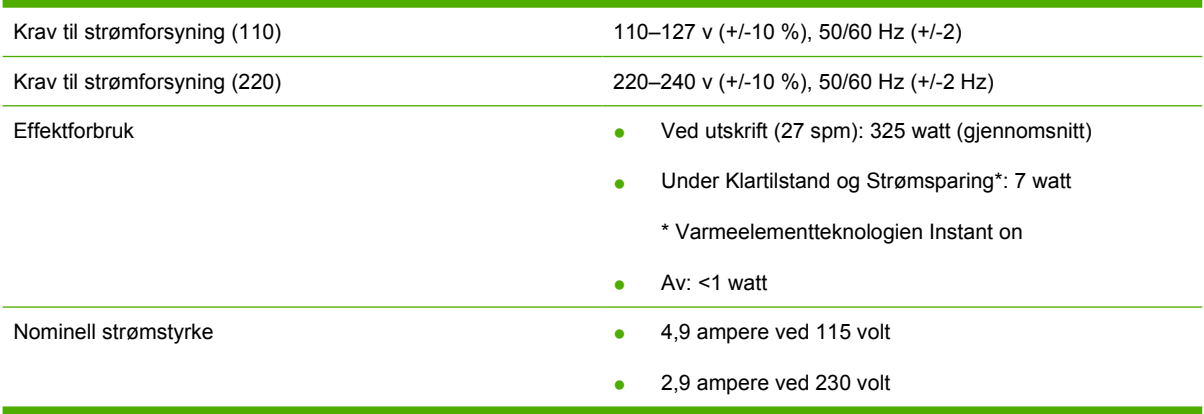

#### **Tabell C-3** HP LaserJet P2015d-skriver, HP LaserJet P2015n-skriver, HP LaserJet P2015x-skriver

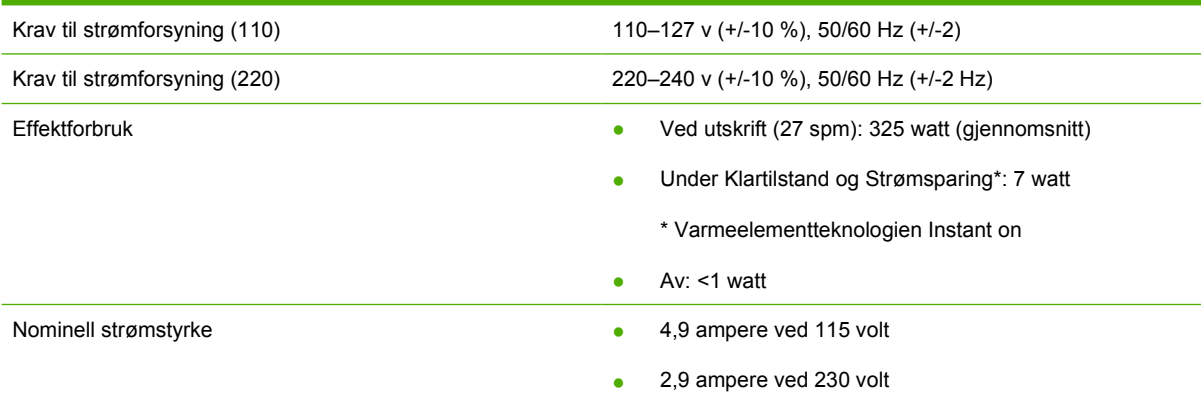

#### **Tabell C-4** HP LaserJet P2015dn-skriver

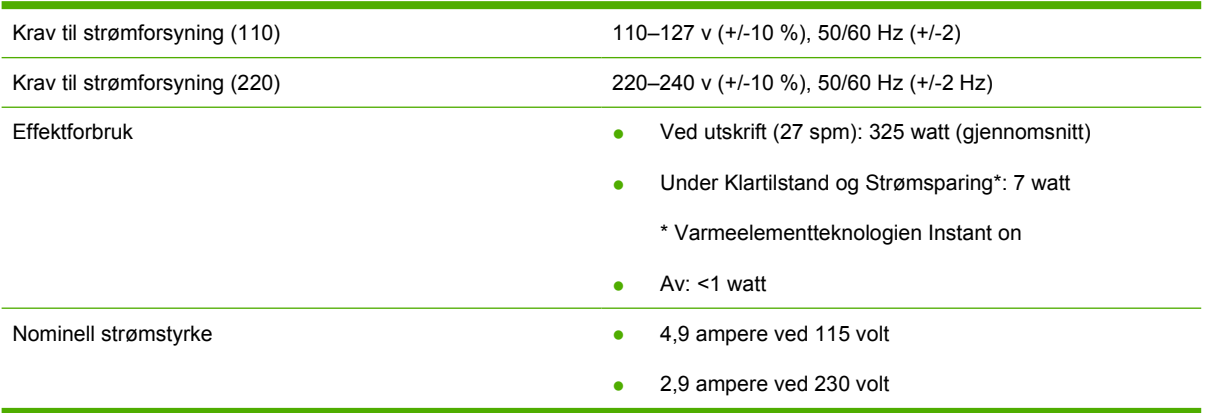

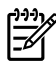

**Merk** Verdiene er basert på foreløpige data. Se <http://www.hp.com/support/ljP2015> for gjeldende informasjon.

**Merk** Effekten som rapporteres er den høyeste målte verdien for monokrom utskrift, ved bruk av alle standardspenninger.

**Merk** Standardtiden fra Klar-modus til strømsparingsmodus, og tilbakestillingstiden fra strømsparingsmodus til utskriften starter er ubetydelig (mindre enn 10 sekunder) på grunn av instant on-varmeelementet.

**Merk** Varmetap i Klar-modus er 25 BTU/time.

# <span id="page-138-0"></span>**Fysiske spesifikasjoner**

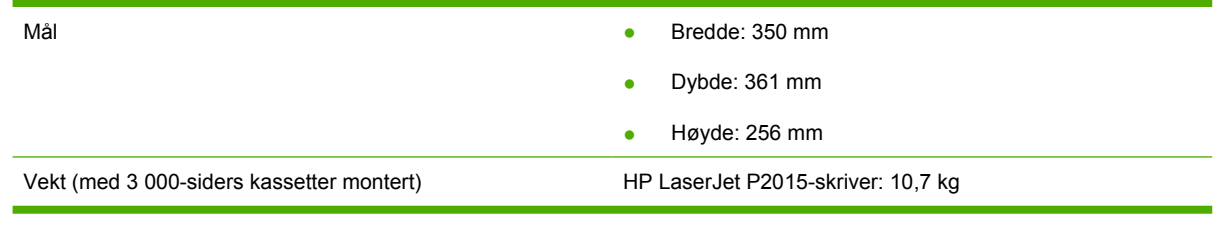

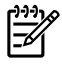

**Merk** Verdiene er basert på foreløpige data. Se <http://www.hp.com/support/ljP2015/>for gjeldende informasjon.

# <span id="page-139-0"></span>**Skriverens kapasitet og klassifisering**

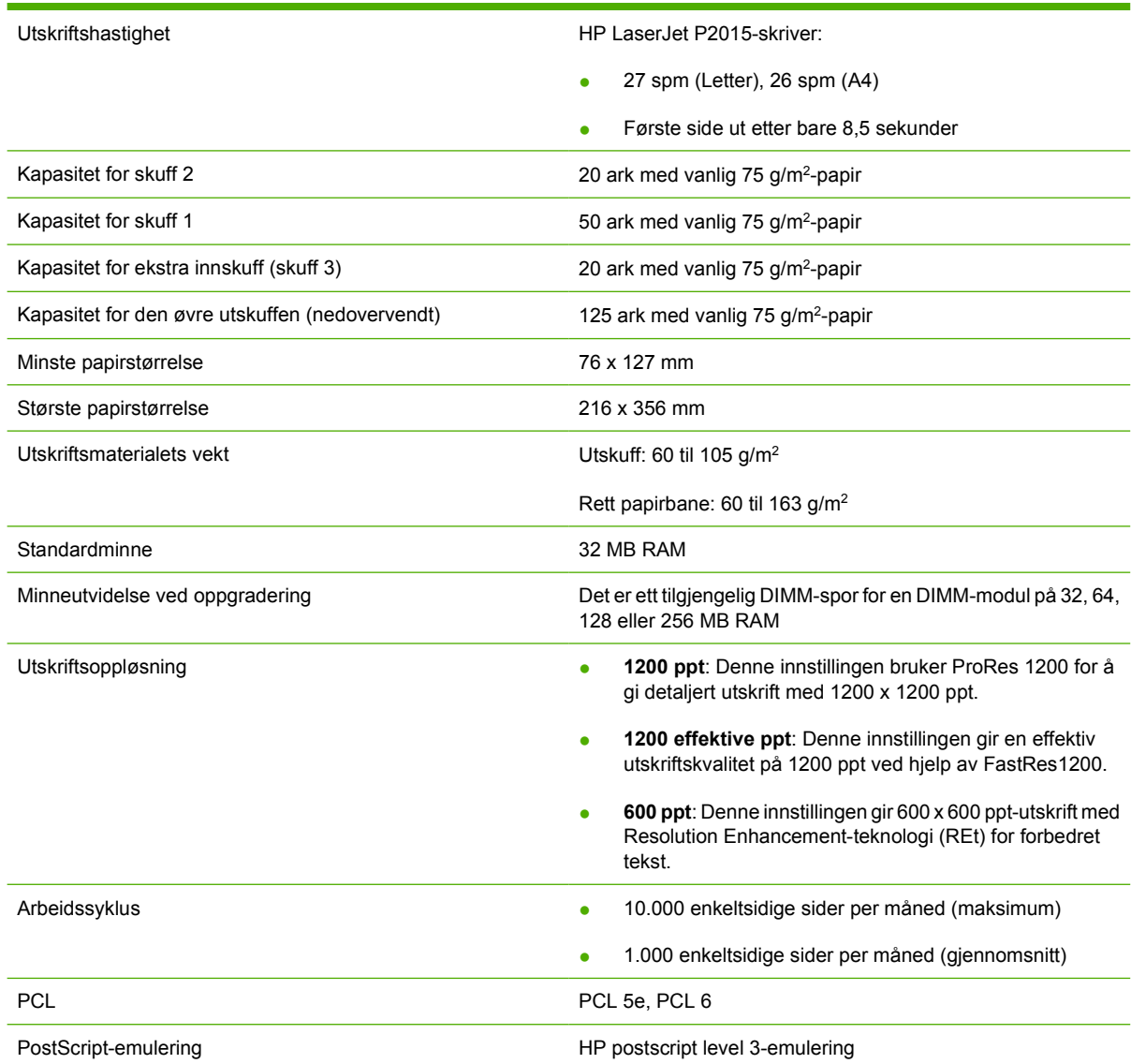

# **Minnespesifikasjoner**

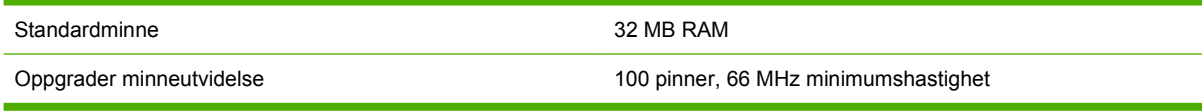

# **Porter**

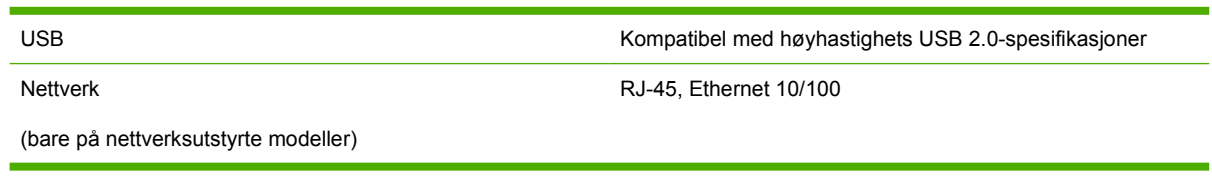

# **D Spesielle bestemmelser**

### **FCC-samsvar**

₽

This equipment has been tested and found to comply with the limits for a Class B digital device, pursuant to Part 15 of the FCC rules. These limits are designed to provide reasonable protection against harmful interference in a residential installation. This equipment generates, uses, and can radiate radio frequency energy. If it is not installed and used in accordance with the instructions, it may cause harmful interference to radio communications. However, there is no guarantee that interference will not occur in a particular installation. If this equipment does cause harmful interference to radio or television reception, which can be determined by turning the equipment off and on, the user is encouraged to try to correct the interference by one or more of the following measures:

- Reorient or relocate the receiving antenna.
- **•** Increase separation between equipment and receiver.
- Connect equipment to an outlet on a circuit different from that to which the receiver is located.
- Consult your dealer or an experienced radio/TV technician.

Any changes or modifications to the printer that are not expressly approved by Hewlett-**Note**Packard could void the user's authority to operate this equipment.

Use of a shielded interface cable is required to comply with the Class B limits of Part 15 of FCC rules.

# **Samsvarserklæring**

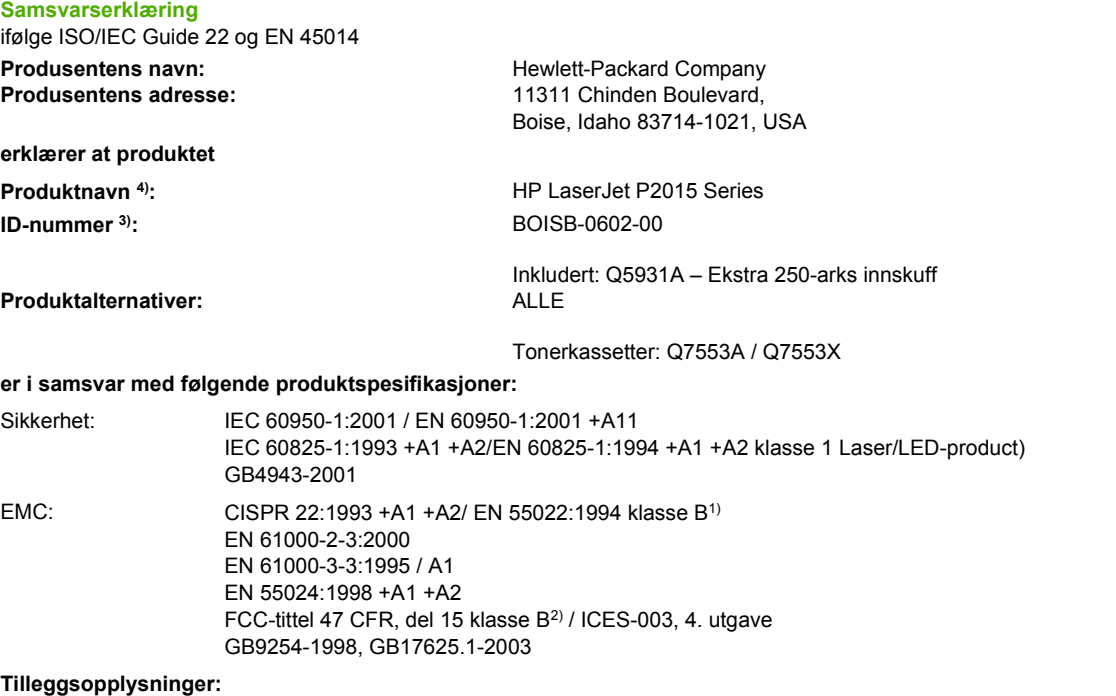

Produktet overholder herved kravene i EMC-direktivet 89/336/EØF og direktivet om lavspenning 73/23/EØF, og har derfor CE-merket.

1) Produktet ble testet i en typisk konfigurasjon med PC-systemer fra Hewlett-Packard.

2) Denne enheten overholder del 15 av FCC-reglene. Bruken er underlagt følgende to betingelser: (1) denne enheten må ikke forårsake skadelig interferens, og (2) denne enheten må kunne tåle eventuell mottatt interferens, inkludert interferens som kan forårsake uønsket drift. 3) Av lovgivningsmessige hensyn er produktet tildelt et ID-nummer. Dette nummeret må ikke forveksles med produktnavnet eller produktnummeret/-numrene.

Boise, Idaho 83714, USA

#### **1. september 2006**

#### **KUN for det som gjelder spesielle bestemmelser kan du ta kontakt med:**

Kontakt i Australia: Product Regulations Manager, Hewlett-Packard Australia Ltd., 31-41 Joseph Street, Blackburn, Victoria 3130, Australia

Kontakt i Europa: Hewlett-Packards lokale salgs- og servicekontor eller Hewlett-Packard GmbH, Department HQ-TRE / Standards Europe, Herrenberger Straße 140, Böblingen, D-71034, Tyskland, (FAKS: +49-7031-14-3143)

Kontakt i USA: Product Regulations Manager, Hewlett-Packard Company, PO Box 15, Mail Stop 160, Boise, Idaho 83707-0015, USA, (Tlf.: 208-396-6000)

# **Spesielle bestemmelser**

#### **Sikkerhetsbestemmelser for laser**

Center for Devices and Radiological Health (CDRH), under det amerikanske næringsmiddeltilsynet, har laget forskrifter for laserprodukter fremstilt etter 1. august 1976. Overholdelse er påbudt for produkter som markedsføres i USA. Skriveren er godkjent som et laserprodukt i klasse 1 etter U.S.Department of Health and Human Services (DHHS) Radiation Performance Standard i henhold til loven Radiation Control for Health and Safety av 1968.

Strålingen fra skriveren er fullstendig innelukket i beskyttende kabinetter og ytre deksler. Laserstrålen kan ikke unnslippe skriveren under normalt driftsforløp.

**ADVARSEL** Bruk av kommandoer, endringer eller fremgangsmåter som ikke er beskrevet i ΛN brukerhåndboken, kan føre til at du eksponeres for farlig stråling.

#### **Kanadiske DOC-bestemmelser**

Complies with Canadian EMC Class B requirements.

« Conforme à la classe B des normes canadiennes de compatibilité électromagnétiques (CEM). »

#### **EMI-bestemmelse for Korea**

B급 기기 (가정용 정보통신기기)

이 기기는 가정용으로 전자파적합등록을 한 기기로서 주거지역에서는 물론 모든지역에서 사용할 수 있습니다.
### <span id="page-144-0"></span>**Laserbestemmelse for Finland**

#### **LASERTURVALLISUUS**

#### **LUOKAN 1 LASERLAITE**

#### **KLASS 1 LASER APPARAT**

HP LaserJet P2015, HP LaserJet P2015d, HP LaserJet P2015n, HP LaserJet P2015x, HP LaserJet P2015dn -laserkirjoitin on käyttäjän kannalta turvallinen luokan 1 laserlaite. Normaalissa käytössä kirjoittimen suojakotelointi estää lasersäteen pääsyn laitteen ulkopuolelle.

Laitteen turvallisuusluokka on määritetty standardin EN 60825-1 (1994) mukaisesti.

#### **VAROITUS**!

Laitteen käyttäminen muulla kuin käyttöohjeessa mainitulla tavalla saattaa altistaa käyttäjän turvallisuusluokan 1 ylittävälle näkymättömälle lasersäteilylle.

#### **VARNING**!

Om apparaten används på annat sätt än i bruksanvisning specificerats, kan användaren utsättas för osynlig laserstrålning, som överskrider gränsen för laserklass 1.

#### **HUOLTO**

HP LaserJet P2015, HP LaserJet P2015d, HP LaserJet P2015n, HP LaserJet P2015x, HP LaserJet P2015dn -kirjoittimen sisällä ei ole käyttäjän huollettavissa olevia kohteita. Laitteen saa avata ja huoltaa ainoastaan sen huoltamiseen koulutettu henkilö. Tällaiseksi huoltotoimenpiteeksi ei katsota väriainekasetin vaihtamista, paperiradan puhdistusta tai muita käyttäjän käsikirjassa lueteltuja, käyttäjän tehtäväksi tarkoitettuja ylläpitotoimia, jotka voidaan suorittaa ilman erikoistyökaluja.

#### **VARO**!

Mikäli kirjoittimen suojakotelo avataan, olet alttiina näkymättömälle lasersäteilylle laitteen ollessa toiminnassa. Älä katso säteeseen.

#### **VARNING**!

Om laserprinterns skyddshölje öppnas då apparaten är i funktion, utsättas användaren för osynlig laserstrålning. Betrakta ej strålen.

Tiedot laitteessa käytettävän laserdiodin säteilyominaisuuksista:

Aallonpituus 785-800 nm

Teho 5 mW

Luokan 3B laser

## <span id="page-145-0"></span>**Program for miljømessig produktforvaltning**

### **Miljøvern**

Hewlett-Packard Company forplikter seg til å produsere kvalitetsprodukter på en miljøvennlig måte. Dette produktet har flere egenskaper som reduserer innvirkningen på miljøet.

### **Ozonutslipp**

Dette produktet produserer ikke nevneverdig ozongass  $(O_3)$ .

### **Effektforbruk**

Energiforbruket går kraftig ned i Klar-/strømsparingsmodus. Dette sparer naturressurser og reduserer kostnader uten å påvirke den høye ytelsen til produktet. Dette produktet er godkjent av ENERGY  $\text{STAR}^{\otimes}$  (versjon 3.0), et frivillig program som er opprettet for å fremme utvikling av energisparende kontorutstyr.

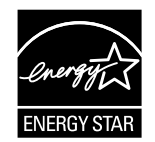

ENERGY STAR® og ENERGY STAR-merket er registrerte merker i USA. Som partner i Energy Star® har Hewlett-Packard Company avgjort at dette produktet oppfyller ENERGY STAR<sup>®</sup>-retningslinjene for energisparing. Hvis du ønsker mer informasjon, se [http://www.energystar.gov/.](http://www.energystar.gov/)

### **Tonerforbruk**

I Economode bruker skriveren betydelig mindre toner. Dette forlenger skriverkassettens levetid.

### **Papirforbruk**

Produktets funksjoner for manuell eller automatisk (ekstrautstyr) tosidig utskrift og nedskalering (flere sider skrives ut på én side) kan redusere papirforbruket og dermed spare naturressurser.

### **Plast**

Plastdeler over 25 gram er merket i henhold til internasjonale standarder. Det er dermed lettere å finne plastdeler som kan resirkuleres når produktet skal kasseres.

### **Utskriftsrekvisita for HP LaserJet**

Det er enkelt å returnere og resirkulere tomme HP LaserJet-skriverkassetter – gratis – med HP Planet Partners. HP forplikter seg til å produsere nyskapende kvalitetsprodukter og -tjenester på en miljøvennlig måte – fra produktdesign og produksjon til distribusjon, drift og resirkulering. Vi sørger for at HP LaserJet-skriverkassetter som du returnerer, resirkuleres på en ansvarlig måte: Millioner av tonn med avfall som ellers ville ha blitt kastet på søppelfyllinger, brukes i stedet til å produsere plast og metall som kan inngå i nye produkter. Siden denne kassetten resirkuleres og brukes i nye materialer, returneres den ikke til deg. Tomme HP LaserJet-skriverkassetter resirkuleres på en ansvarlig måte når du deltar i HP Planet Partners-programmet. Takk for at du tar ansvar for miljøet!

<span id="page-146-0"></span>I mange land/regioner kan utskriftsrekvisita for dette produktet (for eksempel skriverkassetter) returneres til HP gjennom HPs program for retur og resirkulering av utskriftsrekvisita. Dette brukervennlige, gratis returprogrammet er tilgjengelig i over 35 land/regioner. I alle pakker med nye HP LaserJet-skriverkassetter og annen rekvisita er det lagt ved informasjon om programmet og instruksjoner.

### **Informasjon om HPs program for retur og resirkulering av utskriftsrekvisita**

Siden 1992 har HP tilbudt gratis retur og resirkulering av HP LaserJet-rekvisita. I 2004 var HP Planet Partners for LaserJet-rekvisita tilgjengelig i 85 % av det globale markedet der det selges HP LaserJetrekvisita. Forhåndsfrankerte og -adresserte etiketter følger med i instruksjonene i de fleste HP LaserJet-skriverkassetteskene. Etiketter og samleesker er også tilgjengelige fra webområdet: [http://www.hp.com/recycle.](http://www.hp.com/recycle)

Bruk etiketten bare til å returnere tomme, originale HP LaserJet-skriverkassetter. Ikke bruk denne etiketten til skriverkassetter som ikke er produsert av HP, etterfylte eller refabrikkerte skriverkassetter, eller garantireturer. Utskriftsrekvisita eller andre ting som ved en feiltakelse sendes til HP Planet Partners-programmet, kan ikke returneres.

Mer enn 10 millioner HP LaserJet-skriverkassetter ble resirkulert verden over i 2004 via resirkuleringsprogrammet HP Planet Partners. Dette rekordstore tallet representerer over 10.000 tonn med skriverkassettavfall som ellers ville ha blitt kastet på søppelfyllinger. På verdensbasis resirkulerte HP i 2004 gjennomsnittlig 59 % av skriverkassetten, som målt etter vekten består for det meste av plast og metall. Plasten og metallet brukes til å lage nye produkter, for eksempel HP-produkter, plastbrett og spoler. Resten kastes på en miljøvennlig måte.

#### **Returer i USA**

For å spare miljøet anbefaler HP at brukte skriverkassetter og rekvisita sendes tilbake i store partier. Bunt sammen to eller flere skriverkassetter og bruk den enkle, forhåndsfrankerte og -adresserte UPSetiketten i pakken. I USA kan du få ytterligere informasjon ved å ringe (1) 800 (340-2445) eller gå til HPs web-område på [http://www.hp.com/recycle.](http://www.hp.com/recycle)

#### **Returer utenfor USA**

Kunder utenfor USA kan gå til webområdet <http://www.hp.com/recycle>for å finne mer informasjon om tilgjengeligheten av HPs program for retur og resirkulering av rekvisita.

### **Papir**

Dette produktet kan bruke resirkulert papir når papiret er i henhold til retningslinjene i *Print Media* Guide (håndbok for utskriftsmateriale). Se [Bestilling av rekvisita og tilbehør](#page-121-0) for bestillingsinformasjon. Dette produktet er egnet til å bruke resirkulert papir i henhold til EN12281:2002.

### **Materialbegrensninger**

Dette HP-produktet inneholder ikke tilsatt kvikksølv.

Dette HP-produktet inneholder ingen batterier.

### **Håndtering av utstyr som skal kastes, av brukere i private husholdninger i EU**

Hvis du finner dette symbolet på et produkt eller den tilhørende emballasjen, betyr det at produktet ikke må kastes sammen med annet husholdningsavfall. I stedet er det ditt ansvar å levere utstyret du vil

<span id="page-147-0"></span>kaste, på et angitt returpunkt for resirkulering av elektrisk og elektronisk utstyr. Ved å levere inn utstyr til resirkulering bidrar du til å bevare naturressurser og sikre at utstyret resirkuleres på en måte som beskytter helse og miljø. Hvis du ønsker mer informasjon om hvor du kan levere utstyret til resirkulering, kan du kontakte kommunen, renovasjonsetaten eller forretningen der du kjøpte produktet.

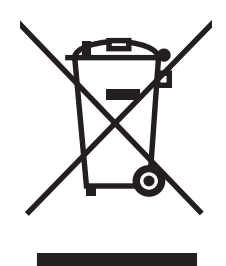

### **HMS-datablad (MSDS)**

HMS-datablad (MSDS) for rekvisita som inneholder kjemiske stoffer (for eksempel toner), finner du på HPs webområde på:<http://www.hp.com/go/msds> eller [http://www.hp.com/hpinfo/community/](http://www.hp.com/hpinfo/community/environment/productinfo/safety) [environment/productinfo/safety.](http://www.hp.com/hpinfo/community/environment/productinfo/safety)

### **Mer informasjon**

Slik får du informasjon om disse miljøspørsmålene:

- Miljøprofilark for dette og mange andre, tilknyttede HP-produkter
- HPs innsats for miljøet
- **•** HPs miljøstyringssystem
- **HPs program for retur og resirkulering av kasserte produkter**
- MSDS

Gå til: <http://www.hp.com/go/environment/>eller [http://www.hp.com/hpinfo/community/environment/](http://www.hp.com/hpinfo/community/environment/productinfo/safety/) [productinfo/safety/.](http://www.hp.com/hpinfo/community/environment/productinfo/safety/)

# **E** Garanti og lisens

### <span id="page-149-0"></span>**Hewlett-Packards begrensede garanti**

Skrivere i HP LaserJet P2015-serien Ett år fra kjøpsdato

HP-PRODUKT VARIGHET AV BEGRENSET GARANTI

HP garanterer overfor deg, sluttbrukeren/kunden, at maskinvare og ekstrautstyr fra HP skal være uten mangler i materiale og utførelse i det tidsrommet som er angitt ovenfor, etter kjøpsdatoen. Hvis HP mottar melding om slike mangler i garantiperioden, vil HP etter eget skjønn enten reparere eller erstatte produkter som er beviselig mangelfulle. Erstatningsprodukter kan enten være nye, eller fungere som nye produkter.

HP garanterer overfor deg at HP-programvaren ikke vil unnlate å utføre programinstruksjonene etter kjøpsdatoen, i det tidsrommet som er angitt ovenfor, på grunn av mangler i materiale eller utførelse når programvaren er installert og brukt på riktig måte. Hvis HP mottar melding om slike mangler i garantiperioden, vil HP erstatte eventuell programvare som ikke utfører programinstruksjonene på grunn av slike mangler.

HP gir ingen garanti for at driften av HP-produktene vil være uten avbrudd eller feilfri. Hvis HP ikke er i stand til innen rimelig tid å reparere eller erstatte et produkt til den garanterte tilstanden, har du krav på full refusjon av kjøpesummen forutsatt at du leverer tilbake produktet umiddelbart.

HP-produkter kan inneholde refabrikkerte deler som fungerer som nye, eller deler som har vært tilfeldig brukt.

Garantien gjelder ikke mangler som oppstår på grunn av (a) feilaktig eller mangelfullt vedlikehold eller kalibrering, (b) programvare, grensesnitt, deler eller rekvisita som ikke er levert av HP, (c) uautorisert endring eller uriktig bruk, (d) drift utenfor angitte miljøspesifikasjoner for produktet eller (e) feilaktig klargjøring og vedlikehold av driftsstedet.

HPs begrensede garanti gjelder i alle land/regioner eller alle steder hvor HP har støtte for dette produktet, og hvor HP har markedsført det. Nivået på den garantiservicen du får, kan variere i forhold til lokale standarder. HP vil ikke endre produktets form, sammensetning eller funksjon for å gjøre det i stand til å fungere i land/regioner hvor det aldri var ment å kunne fungere av lovmessige eller spesielle bestemmelsesmessige grunner. GARANTIENE OVENFOR ER EKSKLUSIVE, I DEN UTSTREKNING DE ER TILLATT IFØLGE LOKAL LOVGIVNING, OG INGEN ANDRE GARANTIER ELLER VILKÅR, VERKEN SKRIFTLIGE ELLER MUNTLIGE, ER UTTRYKT ELLER UNDERFORSTÅTT, OG HP FRASKRIVER SEG SPESIFIKT ALLE UNDERFORSTÅTTE GARANTIER ELLER VILKÅR SOM GJELDER SALGBARHET, TILFREDSSTILLENDE KVALITET OG ANVENDELIGHET FOR ET SPESIFIKT FORMÅL. Noen land/regioner, stater eller provinser tillater ikke begrensninger på varigheten av underforståtte garantier. Begrensningen eller unntaket gjelder derfor kanskje ikke for deg. Denne garantien gir deg spesifikke juridiske rettigheter, og det kan hende at du også har andre rettigheter som varierer fra land/region til land/region, stat til stat eller provins til provins.

I DEN UTSTREKNING DET ER TILLATT IFØLGE LOKAL LOVGIVNING, ER RETTSMIDLENE I DENNE GARANTIERKLÆRINGEN DINE ENESTE OG EKSKLUSIVE RETTSMIDLER. MED UNNTAK AV DE OVENNEVNTE, SKAL IKKE HP ELLER DERES LEVERANDØRER I NOE TILFELLE HOLDES ANSVARLIG FOR TAP AV DATA, ELLER FOR DIREKTE, SPESIELLE ELLER TILFELDIGE SKADER, ELLER FØLGESKADER (INKLUDERT TAP AV FORTJENESTE ELLER DATA), ELLER ANNEN SKADE, UANSETT OM KRAVET ER BASERT PÅ KONTRAKT, ERSTATNINGSANSVAR UTENFOR KONTRAKT ELLER ANNET. Noen land/regioner, stater eller provinser tillater ikke unntak eller begrensninger for tilfeldige skader eller følgeskader. Begrensningen eller unntaket ovenfor gjelder derfor kanskje ikke for deg.

GARANTIVILKÅRENE I DENNE ERKLÆRINGEN SKAL, UNNTATT I DEN UTSTREKNING DET ER TILLATT I HENHOLD TIL LOVGIVNINGEN, VERKEN UTELATE, BEGRENSE ELLER ENDRE, MEN VÆRE ET TILLEGG TIL DE OBLIGATORISKE, LOVFESTEDE RETTIGHETER SOM GJELDER FOR SALGET AV DETTE PRODUKTET.

### <span id="page-150-0"></span>**Lisensavtale for Hewlett-Packard-programvare**

VIKTIG: BRUK AV DENNE PROGRAMVAREN ER UNDERLAGT VILKÅRENE I PROGRAMVARELISENSEN FRA HP NEDENFOR. DU GODTAR DISSE LISENSVILKÅRENE VED Å BRUKE PROGRAMVAREN.

#### LISENSVILKÅR FOR HP-PROGRAMVARE

Følgende lisensvilkår styrer hvordan du bruker vedlagte programvare, med mindre du har undertegnet en separat avtale med Hewlett-Packard.

**Tildeling av lisens**. Hewlett-Packard gir deg en lisens som kan brukes til én programvarekopi. "Bruk" betyr lagring, innlasting, installering, kjøring eller visning av programvaren. Du kan ikke endre programvaren eller deaktivere eventuelle lisensierte funksjoner eller kontrollfunksjoner i den. Hvis programvaren er lisensiert for "samtidig bruk", kan du ikke la flere enn det maksimale antallet autoriserte brukere få bruke programvaren samtidig.

**Eierforhold**. Hewlett-Packard eller tredjepartsleverandørene eier og har copyright på programvaren. Lisensen gir ingen eiendomsrett eller andre rettigheter til programvaren, og er ikke et salg av programvarerettigheter. Hewlett-Packards tredjepartsleverandører kan beskytte sine rettigheter ved en eventuell overtredelse av vilkårene i denne lisensavtalen.

**Kopier og tilpasninger**. Du kan bare lage kopier eller tilpasninger av programvaren for arkiveringsformål, eller når kopiering eller tilpasning er et viktig trinn i den autoriserte bruken av programvaren. Du må gjengi alle merknader om copyright i den originale programvaren på alle kopier eller tilpasninger. Du kan ikke kopiere programvaren til et offentlig nettverk.

**Ingen demontering eller dekryptering**. Du kan ikke demontere eller dekompilere programvaren uten på forhånd å innhente skriftlig tillatelse fra HP. I noen rettsområder er det ikke sikkert at HPs samtykke er nødvendig for begrenset demontering eller dekompilering. På anmodning må du gi HP forholdsvis detaljert informasjon om demontering eller dekompilering. Du kan ikke dekryptere programvaren med mindre dekryptering er nødvendig som en del av bruken av programvaren.

**Overføring**. Lisensen opphører automatisk ved eventuell overføring av programvaren. Ved overføring må du levere programvaren, inkludert eventuelle kopier og tilhørende dokumentasjon til mottakeren. Mottakeren må godta disse lisensvilkårene som et vilkår for overføringen.

**Heving**. HP kan heve lisensen hvis du unnlater å oppfylle noen av disse lisensvilkårene. Ved opphør skal du øyeblikkelig tilintetgjøre programvaren sammen med alle kopier, tilpasninger og deler av den.

**Eksportrestriksjoner**. Du kan ikke eksportere eller videreeksportere programvaren eller noen kopier eller tilpasninger i strid med gjeldende lover eller forskrifter.

**Begrensninger fra den amerikanske regjeringen**. Programvaren og eventuell medfølgende dokumentasjon er utviklet utelukkende ved hjelp av private midler. De leveres og lisensieres som "kommersiell programvare" som definert i DFARS 252.227-7013 (okt. 1988), DFARS 252.211-7015 (mai 1991) eller DFARS 252.227-7014 (juni 1995), som "kommersiell enhet" som definert i FAR 2.101 (a) (juni 1987), eller som "begrenset programvare" som definert i FAR 52.227-19 (juni 1987) (eller tilsvarende reguleringer eller kontraktsklausul), avhengig av hva som er gjeldende. Du har kun de rettighetene for programvare og tilhørende dokumentasjon som gis av gjeldende DFAR- eller FARklausul, eller HPs standard programvareavtale for gjeldende produkt.

### <span id="page-151-0"></span>**Begrenset garanti for skriverkassettens varighet**

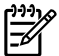

**Merk** Garantien nedenfor gjelder for den skriverkassetten som fulgte med skriveren.

Dette HP-produktet er garantert å være fri for defekter i materiale og utførelse. Denne garantien gjelder ikke produkter som (a) har blitt etterfylt, oppusset, refabrikkert eller på noen måte klusset med, (b) opplever problemer som resultat av uriktig bruk, feilaktig lagring eller bruk utenfor de oppgitte miljøspesifikasjonene for skriverproduktet eller (c) vanlig slitasje fra normal bruk. Dersom du trenger garantiservice, leverer du produktet inn der du kjøpte det (med en skriftlig beskrivelse av problemet og utskriftseksempler) eller kontakt HP kundestøtte. HP vil etter eget skjønn enten erstatte produkter som viser seg å være defekte, eller refundere kjøpssummen. GARANTIENE OVENFOR ER EKSKLUSIVE, INNEN GRENSER SOM SETTES AV LOKALT LOVVERK, OG INGEN ANDRE GARANTIER ELLER BETINGELSER, VERKEN SKREVNE ELLER MUNTLIGE, ER UTTRYKT ELLER UNDERFORSTÅTT, OG HP FRASKRIVER SEG SPESIFIKT ALLE UNDERFORSTÅTTE GARANTIER ELLER BETINGELSER SOM GJELDER SALGBARHET, TILFREDSSTILLENDE KVALITET OG ANVENDELIGHET FOR ET SPESIFIKT FORMÅL. INNENFOR DEN LOKALE LOVENS BESTEMMELSER SKAL IKKE HP ELLER DERES LEVERANDØRER I NOE TILFELLE KUNNE HOLDES ANSVARLIG FOR DIREKTE, SPESIELLE ELLER TILFELDIGE SKADER, ELLER FØLGESKADER (INKLUDERT TAP AV FORTJENESTE ELLER DATA), ELLER ANNEN SKADE, UANSETT OM KRAVET ER BASERT PÅ KONTRAKT, SIVILT SØKSMÅL ELLER ANNET. GARANTIVILKÅRENE I DENNE ERKLÆRINGEN SKAL, UNNTATT I DEN UTSTREKNING DET ER TILLATT I HENHOLD TIL LOVGIVNINGEN, VERKEN UTELATE, BEGRENSE ELLER ENDRE, MEN VÆRE ET TILLEGG TIL DE OBLIGATORISKE, LOVFESTEDE RETTIGHETER SOM GJELDER FOR SALGET AV DETTE PRODUKTET.

# **Stikkordregister**

#### **Symboler/tall**

10/100-servere for nettverksutskrift og trådløs utskrift [113](#page-122-0)

#### **A**

akustikk [126](#page-135-0) automatisk tosidig utskrift [39](#page-48-0) av/på-bryter [4](#page-13-0) avbryte en utskriftsjobb [44](#page-53-0)

### **B**

banen for utskriftsmateriale, rengjøre [61](#page-70-0) bestille rekvisita og tilbehør [112](#page-121-0) bildekvalitet [51](#page-60-0) blanke sider [90](#page-99-0) brevhode retningslinjer for bruk [22](#page-31-0) brevhodepapir skrive ut på [30](#page-39-0) bryter, strøm [4](#page-13-0)

### **D**

deksel rett utskrift [4](#page-13-0) skriverkassett [4](#page-13-0) deksel for automatisk tosidig bane, bak [5](#page-14-0) deksel for rett utskrift [4](#page-13-0) demonstrasjonsside [46](#page-55-0) DIMM fjerne [117](#page-126-0) legge til [115](#page-124-0) teste [117](#page-126-0) dokumentasjonskategorien (HP ToolboxFX) [49](#page-58-0) driver Macintosh, installere [15](#page-24-0) Macintosh, problemløsing [84](#page-93-0) Macintosh, tilgang [15](#page-24-0)

Windows, installere [13](#page-22-0) Windows, tilgang [13](#page-22-0)

### **E**

EconoMode [72](#page-81-0) egendefinert materialstørrelse [31](#page-40-0) Energy Star [136](#page-145-0) enhetsinnstillingskategorien, HP ToolboxFX [50](#page-59-0) e-postvarsler, innstillinger [48](#page-57-0) etiketter retningslinjer for bruk [20](#page-29-0) skrive ut på [29](#page-38-0) EWS. *Se* innebygd Web-server

### **F**

fastkjøringer, fjerne [98](#page-107-0) FCC-samsvar [132](#page-141-0) feil postscript level 3-emulering [87](#page-96-0) programvare [92](#page-101-0) fjerne et fastkjørt ark [98](#page-107-0) fjerne fastkjøringer [98](#page-107-0) flere sider, skrive ut på ett papirark [41](#page-50-0) forbedre utskriftskvaliteten [93](#page-102-0) forhåndstrykte skjemaer retningslinjer for bruk [22](#page-31-0) skrive ut på [30](#page-39-0) forskjøvne sider [88](#page-97-0) forventet varighet, skriverkassett [114](#page-123-0)

### **G**

garanti lisens [141](#page-150-0) produkt [140](#page-149-0) skriverkassett [142](#page-151-0) utvidet [122](#page-131-0)

grafikk dårlig kvalitet [91](#page-100-0) manglende [90](#page-99-0)

### **H**

hefter [42](#page-51-0) hjelpkategorien, HP ToolboxFX [49](#page-58-0) HMS-datablad (MSDS) [138](#page-147-0) HP intern nettverksport [5](#page-14-0) HP ToolboxFX enhetsinnstillingskategorien [50](#page-59-0) hjelpkategorien [49](#page-58-0) kategorien Dokumentasjon [49](#page-58-0) nettverksinnstillingskategorien [53](#page-62-0) Statuskategorien [48](#page-57-0) HP-utskriftsmateriale [19](#page-28-0)

### **I**

informasjonskategorien (innebygd Web-server) [55](#page-64-0) informasjonssider demonstrasjonsside [46](#page-55-0) konfigurasjonsside [46](#page-55-0) side for nettverkskonfigurasjon [46](#page-55-0) side for rekvisitastatus [46](#page-55-0) innebygd Web-server bruke [54](#page-63-0) enhetsstatus [55](#page-64-0) hendelseslogg [55](#page-64-0) informasjonskategorien [55](#page-64-0) innstillingskategorien [55](#page-64-0) konfigurasjonsside [55](#page-64-0) Networking (nettverk), kategori [55](#page-64-0) Order Supplies (bestill rekvisita) [56](#page-65-0)

oversikt [14](#page-23-0) Product Support (produktstøtte) [56](#page-65-0) rekvisitastatus [55](#page-64-0) skriv ut infosider [55](#page-64-0) innskuff legge i utskriftsmateriale [25](#page-34-0) skuff 1 [4](#page-13-0) skuff 2 [4](#page-13-0) innskuffer matingsproblemer, løse [88](#page-97-0) innstillinger HP ToolboxFX [50](#page-59-0) utskriftskvalitet [27](#page-36-0) innstillingskategorien (innebygd Web-server) [55](#page-64-0) IP-adresse [84](#page-93-0)

### **K**

knapp, skriverkasettdeksel [4](#page-13-0) koble til nettverket [11](#page-20-0) konfigurasjon HP LaserJet P2015dn-skriver [3](#page-12-0) HP LaserJet P2015d-skriver [2](#page-11-0) HP LaserJet P2015n-skriver [3](#page-12-0) HP LaserJet P2015-skriver [2](#page-11-0) HP LaserJet P2015x-skriver [3](#page-12-0) konfigurasjonsside [46](#page-55-0) kontakte HP [123](#page-132-0) kontrollpanel HP ToolboxFX-innstillinger [52](#page-61-0) statuslampemønstre [77](#page-86-0) konvolutter retningslinjer for bruk [20](#page-29-0) skrive ut på [28](#page-37-0) kort retningslinjer for bruk [21](#page-30-0) skrive ut på [31](#page-40-0) kvalitet HP ToolboxFX-innstillinger [51](#page-60-0) utskrift [18](#page-27-0)

### **L**

lampemønstre [77](#page-86-0) legge i utskriftsmateriale skuff 1 [24](#page-33-0) skuff 2 [25](#page-34-0) skuff 3 (ekstrautstyr) [25](#page-34-0) lisens, programvare [141](#page-150-0)

løse bitutfall [93](#page-102-0) blanke sider [90](#page-99-0) bretter [96](#page-105-0) bølgedannelse [96](#page-105-0) bøy [96](#page-105-0) dårlig grafikkvalitet [91](#page-100-0) forskjøvne sider [88](#page-97-0) grå bakgrunn [94](#page-103-0) kontur av tonerspredning [97](#page-106-0) loddrette gjentatte merker [95](#page-104-0) loddrette streker [94](#page-103-0) lys eller blek utskrift [93](#page-102-0) løs toner [95](#page-104-0) manglende grafikk eller tekst [90](#page-99-0) matingsproblemer [88](#page-97-0) misformede tegn [95](#page-104-0) postscript level 3-emuleringsfeil [87](#page-96-0) problemer med Macintosh [84](#page-93-0) problemer med skriverprogramvaren [92](#page-101-0) sideskjevhet [96](#page-105-0) skrukker [96](#page-105-0) tonerflekker [93](#page-102-0) tonersøl [94](#page-103-0) ufullstendig tekst [90](#page-99-0) uleselig tekst [90](#page-99-0) utskriften avviker fra siden på skjermen [90](#page-99-0)

### **M**

Macintosh driver, installere [15](#page-24-0) driver, problemløsing [84](#page-93-0) driver, tilgang [15](#page-24-0) PPD-filer [16](#page-25-0) problemer, løse [84](#page-93-0) programvare [15](#page-24-0) USB kort, problemløsing [85](#page-94-0) manglende grafikk [90](#page-99-0) tekst [90](#page-99-0) manuell tosidig utskrift [33](#page-42-0) maskinvareservice [122](#page-131-0) matervalse (skuff 1) [63](#page-72-0) matervalse (skuff 2) [66](#page-75-0) matingsproblemer, løse [88](#page-97-0) miljøspesifikasjoner [126](#page-135-0)

minne fjerne [117](#page-126-0) installere [115](#page-124-0) teste [117](#page-126-0) modellnummer [4](#page-13-0)

### **N**

nedskalering [41](#page-50-0) Nettverk, kategori (innebygd Webserver) [55](#page-64-0) nettverksinnstillingskategorien, HP ToolboxFX [53](#page-62-0) nettverksport, HP intern [5](#page-14-0) nettverkstilkoblinger [11](#page-20-0)

### **O**

omfordele toner [59](#page-68-0) operativsystemer som støttes [10](#page-19-0) optimalisere utskriftskvaliteten for ulike typer utskriftsmateriale [18](#page-27-0) oversikt, skriver [4](#page-13-0)

### **P**

pakke ned skriveren [123](#page-132-0) papir anbefalt [19](#page-28-0) bruke [20](#page-29-0) HP ToolboxFX-innstillinger [51](#page-60-0) papirbane, rett [25](#page-34-0) PCL 5e [52](#page-61-0) port, USB-plassering [5](#page-14-0) porter, problemløsing for Macintosh [85](#page-94-0) postscript level 3-emuleringsdriver, HP ToolboxFX-innstillinger [53](#page-62-0) postscript level 3-emuleringsfeil [87](#page-96-0) PPD-filer [16](#page-25-0) problemløsing demonstrasjonsside [74](#page-83-0) Klar-lampe [74](#page-83-0) kommunikasjon mellom skriver og datamaskin [75](#page-84-0) kontakte HP-støtte [76](#page-85-0) skriveroppsett [74](#page-83-0) utskrift og forventet resultat [75](#page-84-0) utskriftskvalitet [75](#page-84-0) produkt funksjoner [2](#page-11-0) programvare [9](#page-18-0)

program for miljømessig produktforvaltning [136](#page-145-0) programvare HP ToolboxFX [14](#page-23-0), [47](#page-56-0) lisensavtale for programvare [141](#page-150-0) Macintosh [15](#page-24-0) problemer [92](#page-101-0) skriverdrivere, Windows [13](#page-22-0) støttede operativsystemer [10](#page-19-0) tilgang til Windows-driver [13](#page-22-0) Windows [13](#page-22-0)

### **R**

rekvisita status, vise med HP ToolboxFX [48](#page-57-0) rekvisita, bestille [112](#page-121-0) rengjøre bane for utskriftsmateriale [61](#page-70-0) matervalse (skuff 1) [63](#page-72-0) matervalse (skuff 2) [66](#page-75-0) skriver [60](#page-69-0) reparasjon kontakte HP [123](#page-132-0) maskinvareservice [122](#page-131-0) resirkulering HPs miljøprogram for retur av utskriftsrekvisita [137](#page-146-0) hvor kassetter skal returneres [137](#page-146-0) skriverkassetter [57](#page-66-0) rett papirbane [25,](#page-34-0) [36](#page-45-0)

### **S**

serienummer [5](#page-14-0) service og støtte HP ToolboxFX-innstillinger [52](#page-61-0) kontakte HP [123](#page-132-0) maskinvare [122](#page-131-0) side for nettverkskonfigurasjon [46](#page-55-0) side for rekvisitastatus [46](#page-55-0) sider, skjeve [88](#page-97-0) sider for skriverinformasjon demonstrasjonsside [46](#page-55-0) konfigurasjonsside [46](#page-55-0) side for nettverkskonfigurasjon [46](#page-55-0) side for rekvisitastatus [46](#page-55-0)

skjeve sider [88](#page-97-0) skriver kontrollpanel [7](#page-16-0) oversikt [4](#page-13-0) pakke ned [123](#page-132-0) programvareproblemer [92](#page-101-0) rengjøre [60](#page-69-0) spesifikasjoner [125](#page-134-0) tilkoblinger [11](#page-20-0) skriverdriver Macintosh [15](#page-24-0) Windows [13](#page-22-0) skriverkasettdeksel, knapp [4](#page-13-0) skriverkassett bestille [112](#page-121-0) bruke HP-kassetter [114](#page-123-0) deksel [4](#page-13-0) garanti [142](#page-151-0) HPs retningslinjer for [114](#page-123-0) hvor materiell skal returneres for resirkulering [137](#page-146-0) omfordele toner [59](#page-68-0) oppbevare [114](#page-123-0) status, vise med HP ToolboxFX [48](#page-57-0) varighet, forventet [114](#page-123-0) skriverspesifikasjoner [130](#page-139-0) skrive ut avbryte [44](#page-53-0) demonstrasjonsside [46](#page-55-0) flere sider på ett papirark [41](#page-50-0) hefter [42](#page-51-0) konfigurasjonsside [46](#page-55-0) manuell mating [25](#page-34-0) nedskalering [41](#page-50-0) på begge sider av papiret (automatisk) [39](#page-48-0) på begge sider av papiret (manuelt) [33](#page-42-0) på brevhodepapir [30](#page-39-0) på egendefinert materialstørrelse [31](#page-40-0) på etiketter [29](#page-38-0) på forhåndstrykte skjemaer [30](#page-39-0) på konvolutter [28](#page-37-0) på kort [31](#page-40-0) på spesialmateriale [28](#page-37-0) på transparenter [29](#page-38-0)

side for nettverkskonfigurasjon [46](#page-55-0) side for rekvisitastatus [46](#page-55-0) vannmerker [43](#page-52-0) skrive ut med manuell mating [25](#page-34-0) skuff 1 legge i [24](#page-33-0) plassering [4](#page-13-0) skuff 2 legge i [25](#page-34-0) plassering [4](#page-13-0) skuff 3 [25](#page-34-0) spare toner [114](#page-123-0) spesielle bestemmelser EMI-bestemmelse for Korea [134](#page-143-0) FCC-samsvar [132](#page-141-0) Kanadiske DOC-bestemmelser [134](#page-143-0) laserbestemmelser for Finland [135](#page-144-0) program for miljømessig produktforvaltning [136](#page-145-0) samsvarserklæring [133](#page-142-0) spesifikasjoner akustikk [126](#page-135-0) elektriske [127](#page-136-0) fysiske [129](#page-138-0) kapasitet og klassifisering [130](#page-139-0) miljø [126](#page-135-0) minne [130](#page-139-0) porter [130](#page-139-0) utskriftsmateriale [17](#page-26-0) status varsler, HP ToolboxFX [48](#page-57-0) vise med HP ToolboxFX [48](#page-57-0) statuskategorien, HP ToolboxFX [48](#page-57-0) statuslampemønstre [77](#page-86-0) strømbryter [4](#page-13-0) strømkontakt [4](#page-13-0)

### **T**

tekst manglende [90](#page-99-0) uleselig [90](#page-99-0) tilbehør, bestille [112](#page-121-0) toner flekker [93](#page-102-0) kontur av spredning [97](#page-106-0)

lite [93](#page-102-0) løs toner [95](#page-104-0) omfordele [59](#page-68-0) oppbevare skriverkassetter [114](#page-123-0) skriverkassettdeksel [4](#page-13-0) spare [114](#page-123-0) søl [94](#page-103-0) ToolboxFX. *Se* HP ToolboxFX tosidig utskrift automatisk [39](#page-48-0) manuell [33](#page-42-0) transparenter retningslinjer for bruk [20](#page-29-0) skrive ut på [29](#page-38-0) tungt utskriftsmateriale, retningslinjer for bruk [21](#page-30-0) typer, utskriftsmateriale HP ToolboxFX-innstillinger [51](#page-60-0)

### **U**

uleselig tekst [90](#page-99-0) USB-port plassering [5](#page-14-0) problemløsing for Macintosh [85](#page-94-0) utskiftbare deler [112](#page-121-0) utskriftskvalitet bitutfall [93](#page-102-0) bretter [96](#page-105-0) bølgedannelse [96](#page-105-0) bøy [96](#page-105-0) EconoMode [72](#page-81-0) grå bakgrunn [94](#page-103-0) HP ToolboxFX-innstillinger [51](#page-60-0) innstillinger [27](#page-36-0) kontur av tonerspredning [97](#page-106-0) loddrette gjentatte merker [95](#page-104-0) loddrette streker [94](#page-103-0) lys eller blek utskrift [93](#page-102-0) løs toner [95](#page-104-0) misformede tegn [95](#page-104-0) optimalisere for ulike typer utskriftsmateriale [18](#page-27-0) sideskjevhet [96](#page-105-0) skrukker [96](#page-105-0) tonerflekker [93](#page-102-0) tonersøl [94](#page-103-0) utskriftskvalitet, HP ToolboxFXinnstillinger [51](#page-60-0)

utskriftsmateriale anbefalt [19](#page-28-0) brevhode [22](#page-31-0) etiketter [20](#page-29-0) fjerne fastkjøringer [98](#page-107-0) forhåndstrykte skjemaer [22](#page-31-0) HP ToolboxFX-innstillinger [51](#page-60-0) konvolutter [20](#page-29-0) kort [21](#page-30-0) legge i [24](#page-33-0) optimalisere utskriftskvaliteten for ulike typer utskriftsmateriale [18](#page-27-0) papir [20](#page-29-0) retningslinjer for bruk [19](#page-28-0) skrive ut manuelt [25](#page-34-0) som bør unngås [19](#page-28-0) transparenter [20](#page-29-0) tungt [21](#page-30-0) typer som kan skade skriveren [19](#page-28-0) utskriftsoppgaver [23](#page-32-0) utskriftsservere [113](#page-122-0) utskuff fjerne fastkjøringer i [103](#page-112-0) manuell tosidig utskrift [33](#page-42-0) plassering [4](#page-13-0) utvidet garanti [122](#page-131-0)

### **V**

vannmerker, skrive ut [43](#page-52-0) varsler, innstillinger [48](#page-57-0) velger av utskriftsmaterialestørrelse for automatisk tosidig utskrift [5](#page-14-0)

### **W**

Web-server, innebygd [54](#page-63-0) Windows driver, installere [13](#page-22-0) driver, tilgang [13](#page-22-0)

#### www.hp.com

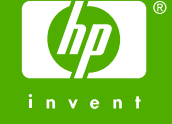

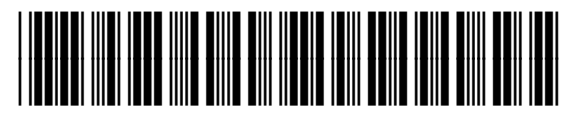

CB366-90960